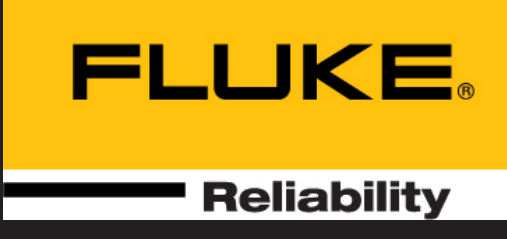

# SHAFTALIGN® touch

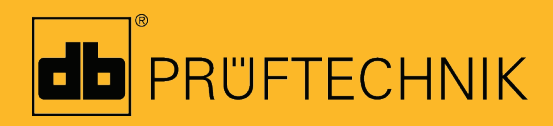

Ajuda

## **SHAFTALIGN touch**

**Ajuda**

Versão: 2.3 Edição: 04.2020 Número para Pedido: DOC 26.200.pt

#### **Aviso Legal**

© 2020 Fluke Corporation. All rights reserved

As informações neste documento estão sujeitas a alterações sem aviso prévio. O conteúdo escrito neste documento é distribuído sob um contrato de licença. A PRÜFTECHNIKnão assume nenhuma obrigação ou responsabilidade por quaisquer erros ou imprecisões que possam ocorrer nos conteúdos de informações contidos neste documento. Este documento ou partes dele não podem ser impressos novamente ou reproduzidos de qualquer forma sem a permissão por escrito da PRÜFTECHNIK.

SHAFTALIGN é uma marca registrada da PRÜFTECHNIK Dieter Busch GmbH. Os produtos PRÜFTECHNIK estão sujeitos a patentes concedidas ou pendentes em todo o mundo. As informações contidas neste panfleto estão sujeitas a mudanças sem aviso prévio, devido à política da PRÜFTECHNIK de desenvolvimento contínuo dos produtos. Nenhuma cópia ou reprodução destas informações, em qualquer forma que seja, poderá ser feita sem permissão expressa e escrita da PRÜFTECHNIK

## <span id="page-3-0"></span>**Conteúdo**

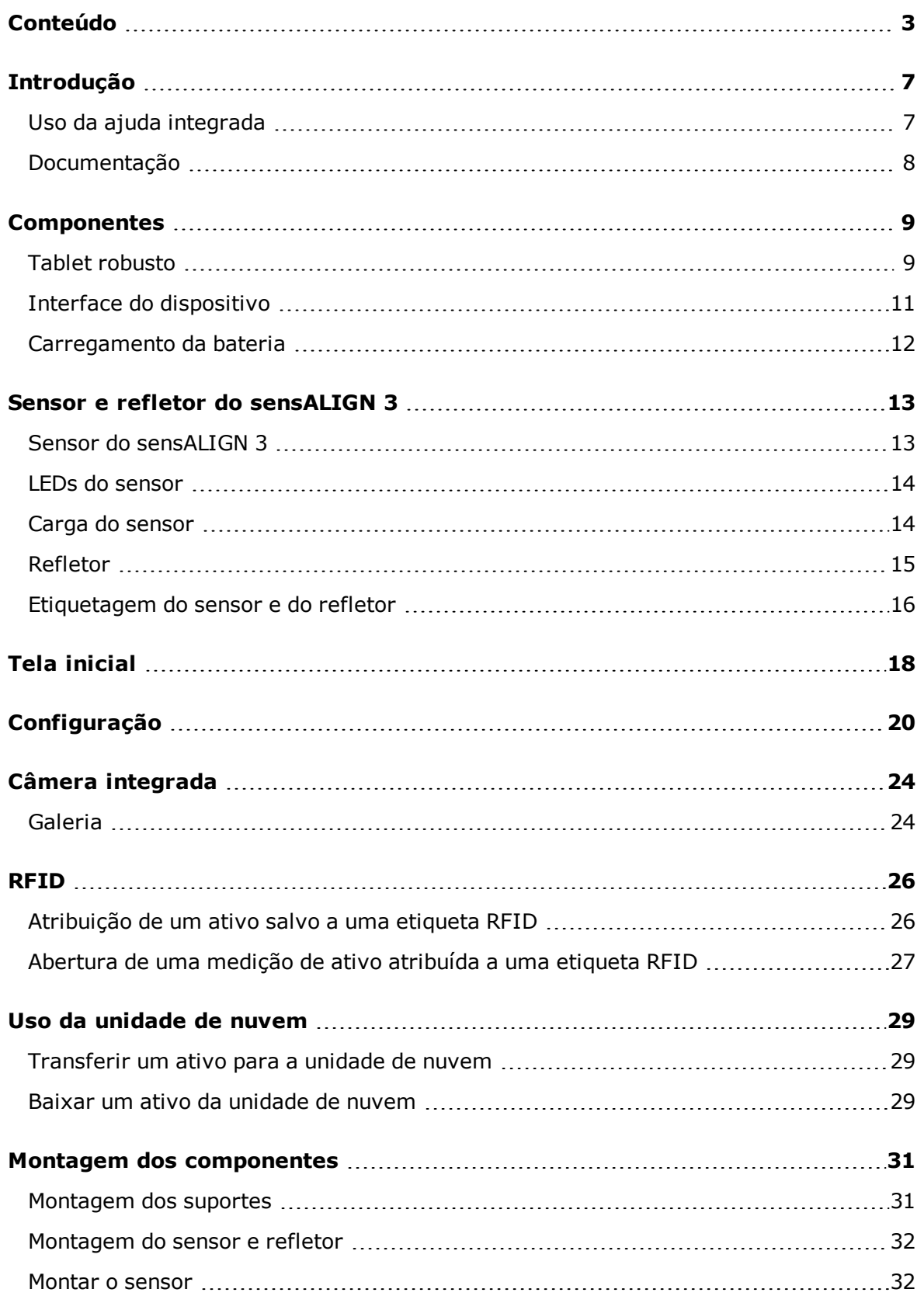

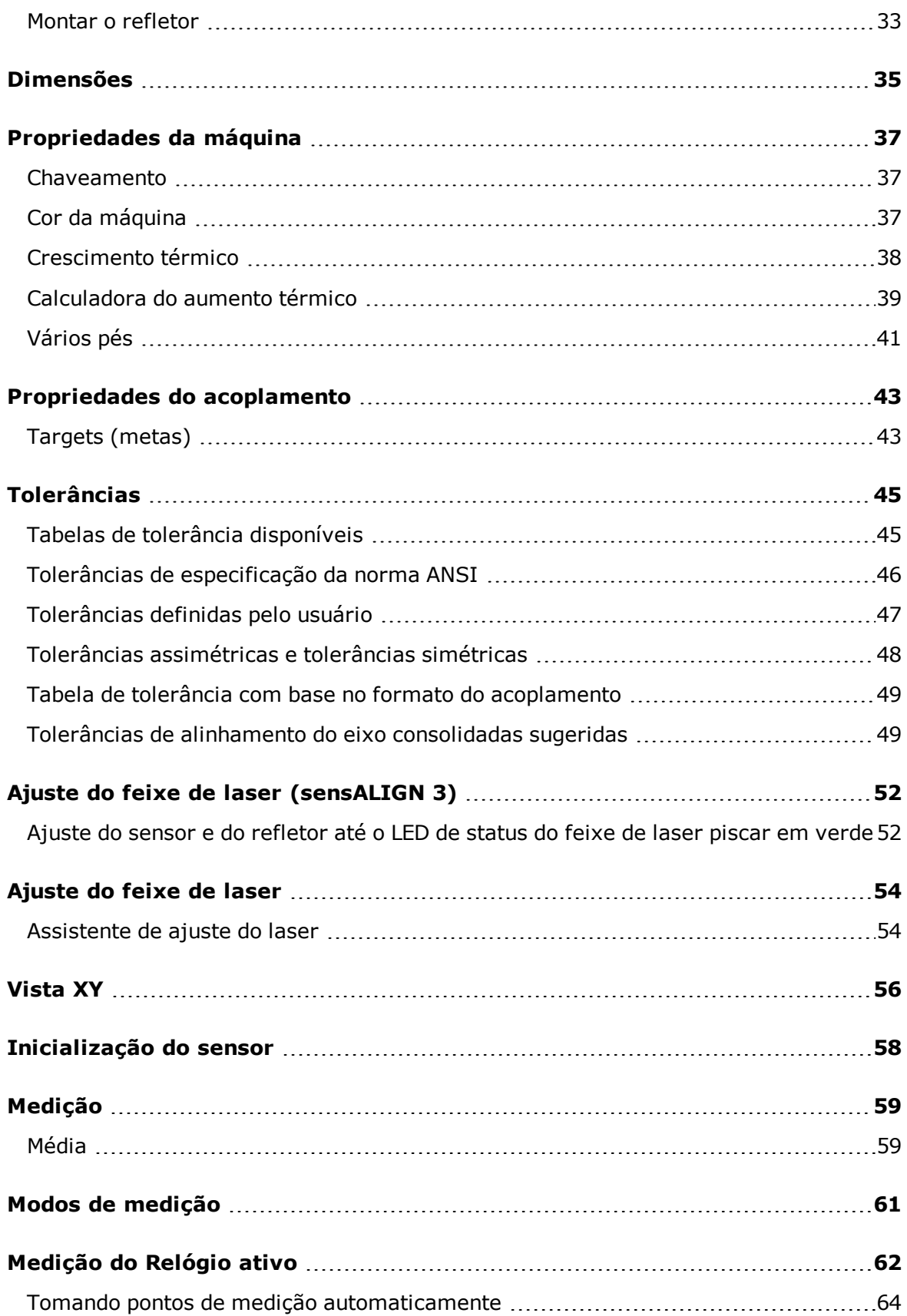

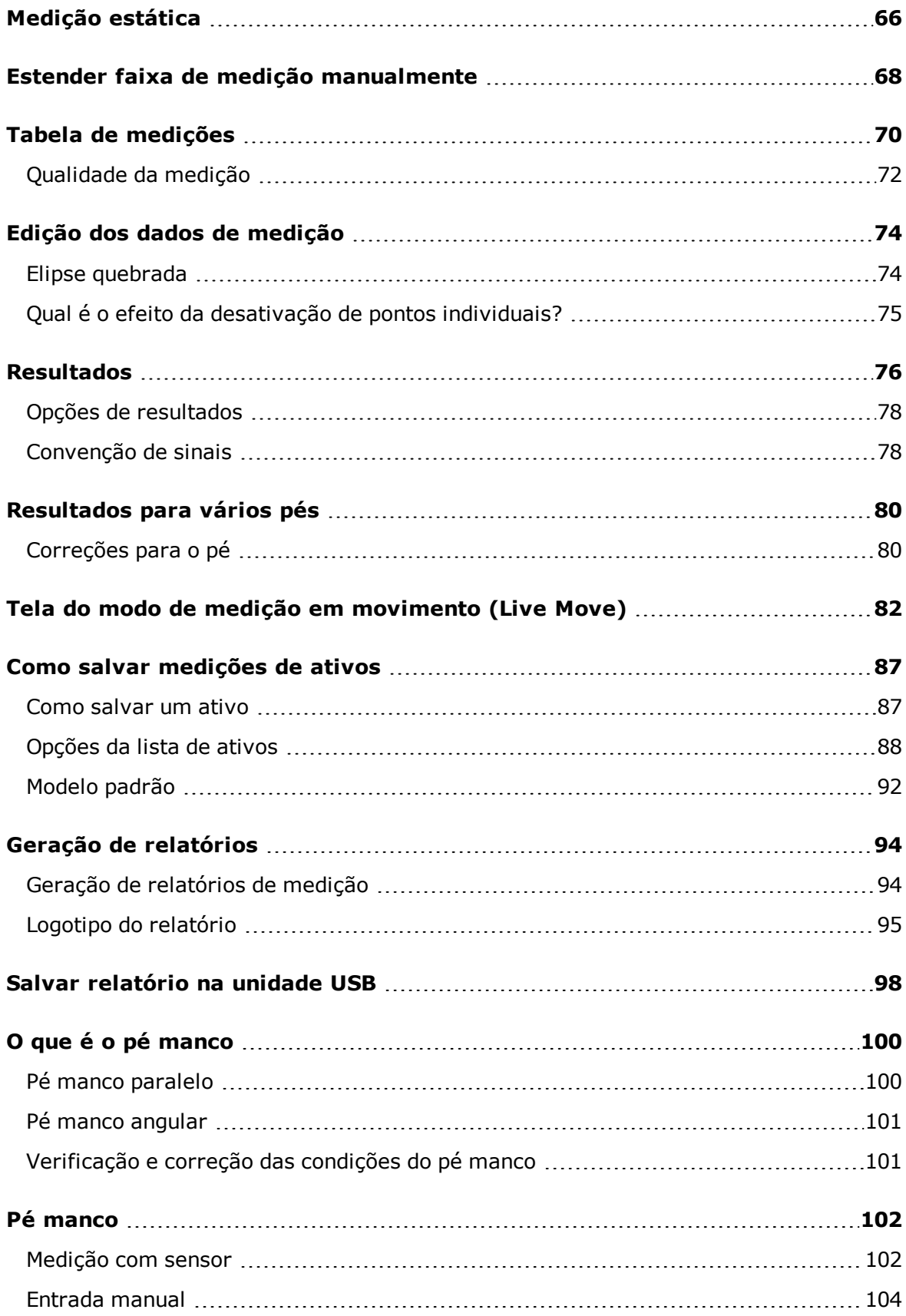

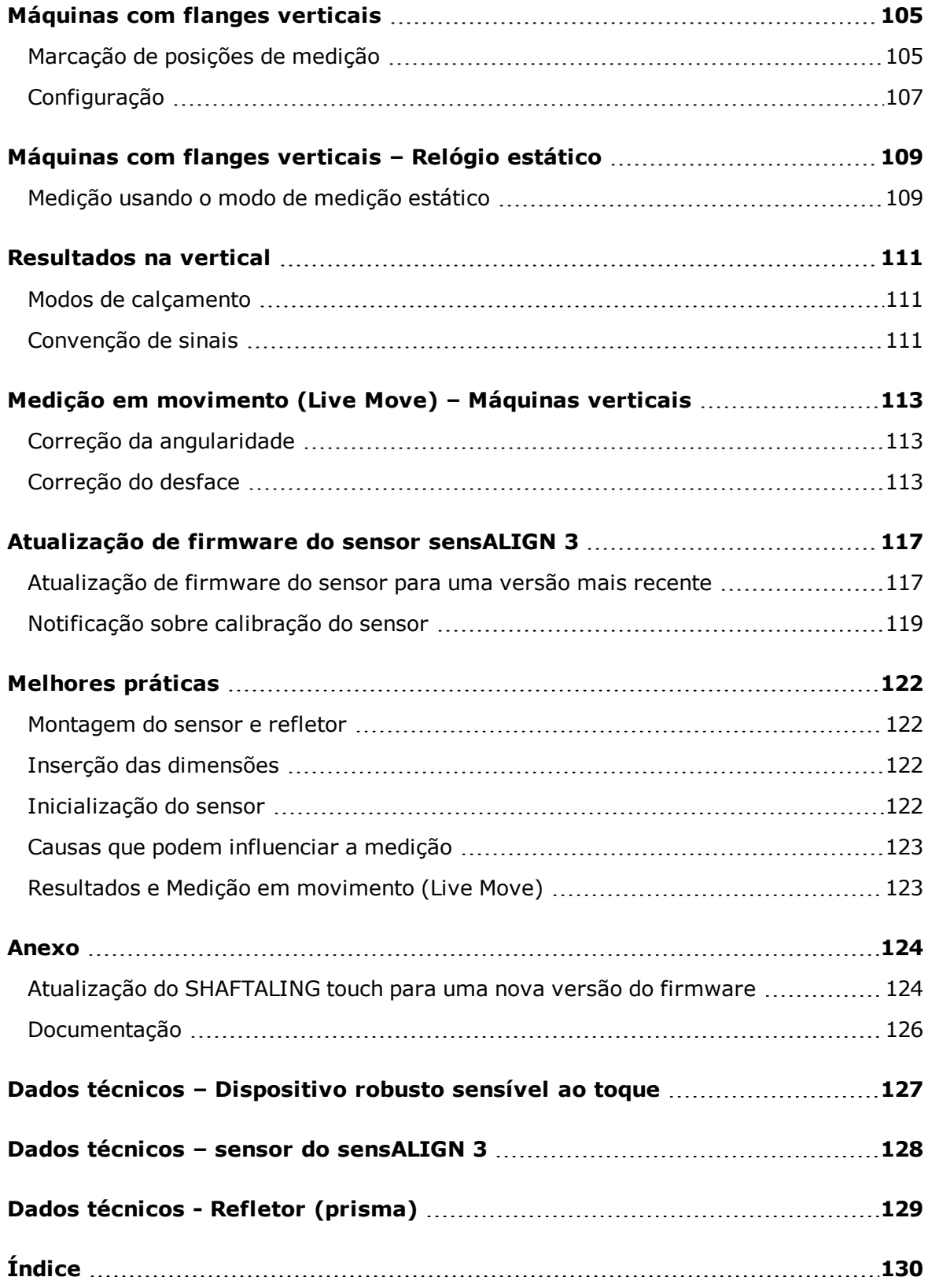

### <span id="page-7-0"></span>**Introdução**

<span id="page-7-1"></span>Esta ajuda integrada fornece informações para auxiliar os usuários do SHAFTALIGN touch.

### **Uso da ajuda integrada**

A ajuda integrada é acessada pela tela inicial. Toque no **10 ícone "Home"** (Início) e, em

seguida, no ícone de ponto de interrogação para acessar a ajuda integrada. A ajuda sensível ao contexto pode ser acessada a partir de telas específicas tocando no ícone

de ponto de interrogação  $\bigcirc$  fornecido na tela específica.

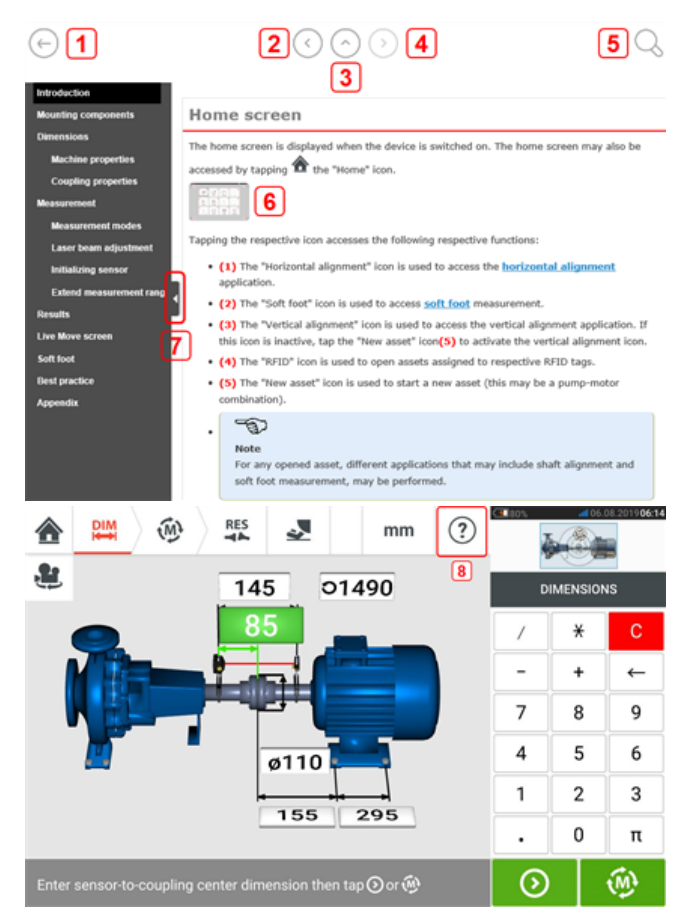

- $\cdot$  (1) Toque em  $\cup$  para voltar para a tela inicial.
- $\cdot$  (2) Toque em **para voltar.**
- **(3)** Toque em **para ir à página de abertura desta ajuda integrada.**
- $\cdot$  **(4)** Toque em  $\heartsuit$  para avançar.
- <sup>l</sup> **(5)** Toque em para procurar texto na ajuda integrada. É exibido um campo de busca junto com um teclado na tela.
- <sup>l</sup> **(6)** Em toda esta ajuda integrada, foram usadas miniaturas de imagem. Toque na miniatura da imagem para ampliá-la para melhor visualização. Para reduzir e prosseguir, toque na imagem ampliada.
- <sup>l</sup> **(7)** A seta ocultar do painel de navegação é usada para ocultar os itens do menu de navegação. Toque na seta para ocultar ou mostrar os itens do menu de navegação.
- <sup>l</sup> **(8)** Este ícone de ajuda específico da tela é usado para acessar a ajuda sensível ao contexto.

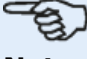

#### **Nota**

É recomendável rolar a página até o final para poder acessar outros tópicos relacionados, que são usados frequentemente em toda a ajuda integrada.

#### <span id="page-8-0"></span>**Documentação**

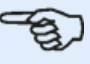

#### **Nota**

Esta ajuda integrada e outros documentos relevantes e relacionados ao cliente são salvos como arquivos PDF na pasta "Manuals" (Manuais) dentro do tablet robusto. Para acessar esta pasta, o tablet robusto deve estar conectado a um PC Windows. Permita que o PC Windows acesse o tablet robusto e clique duas vezes em "Tablet" para acessar a pasta desejada.

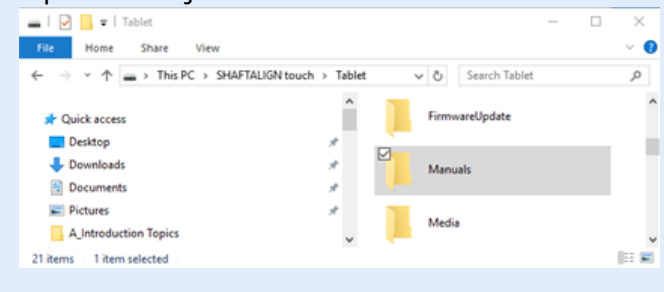

### <span id="page-9-0"></span>**Componentes**

Os principais componentes de medição para alinhamento do eixo são o tablet, o sensor e o refletor.

#### <span id="page-9-1"></span>**Tablet robusto**

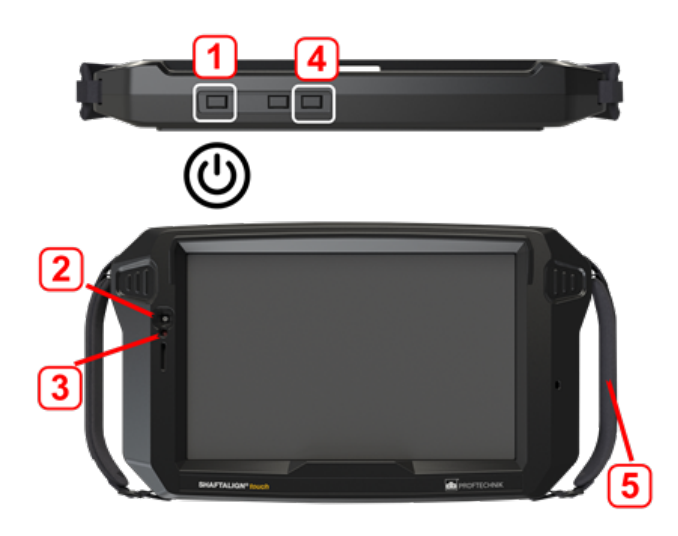

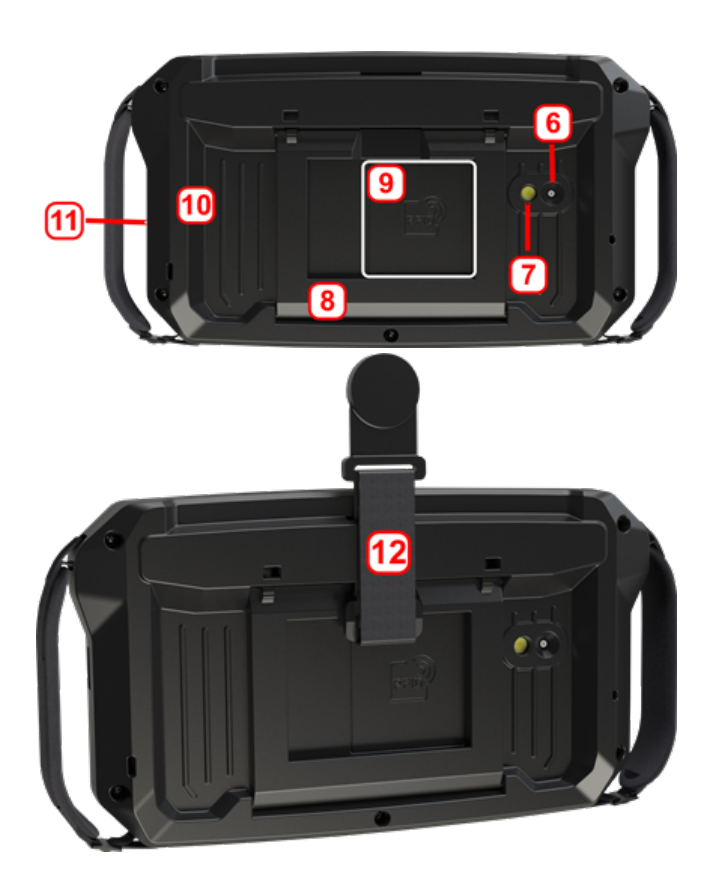

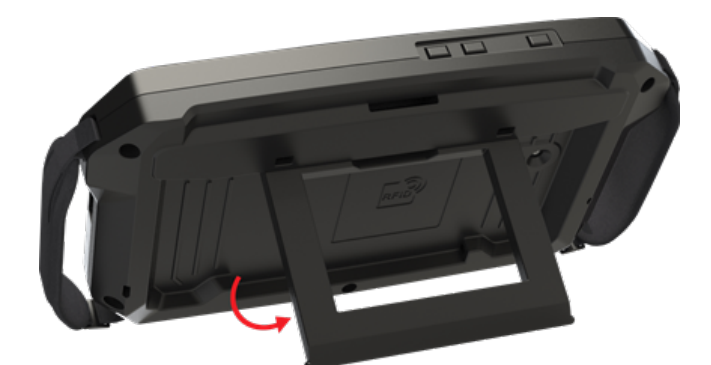

- **(1)** Tecla Liga/Desliga usada para ligar o tablet. Pressione e mantenha pressionada a tecla liga/desliga até o tablet ligar.
- <sup>l</sup> **(2)** Câmera frontal
- **(3)** Sensor de luz ambiente
- <sup>l</sup> **(4)** Botão redução volume (veja a 'Nota' abaixo)
- <sup>l</sup> **(5)**Alça (em ambos os lados do dispositivo)
- **(6)** Câmera traseira
- <sup>l</sup> **(7)**Flash LED
- <sup>l</sup> **(8)**Suporte dobrável usado para pendurar o dispositivo em trilhos ou escorar em uma perfeita posição de visualização
- <sup>l</sup> **(9)**Localização da antena de comunicação de campo próximo (NFC)
- <sup>l</sup> **(10)**Para-choques de proteção
- <sup>l</sup> **(11)**Conector multiuso USB tipo C usado para carregar o tablet ou conectar o tablet a equipamentos auxiliares, como um PC
- <sup>l</sup> **(12)**Alça magnética usado para pendurar o dispositivo em qualquer superfície magnética

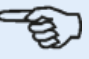

#### **Nota**

O único aplicativo em execução neste tablet é o Alinhamento do eixo; e é executado apenas no modo paisagem. Aplicativos adicionais não podem ser instalados neste dispositivo dedicado.

Capturas de tela podem ser realizadas no dispositivo apertando as teclas **1** e **4** simultaneamente..

Se o dispositivo travar ou não responder, aperte e segure as teclas **1** e **4** simultaneamente por mais de 7 segundos para resetá-lo.

O tablet é operado tocar e deslizar o dedo na tela de toque. Ele é ativado pressionando e segurando a tecla liga/desliga (**1**).

O dispositivo é desligado pressionando e segurando a tecla liga/desliga (**1**). Duas dicas aparecem na tela.

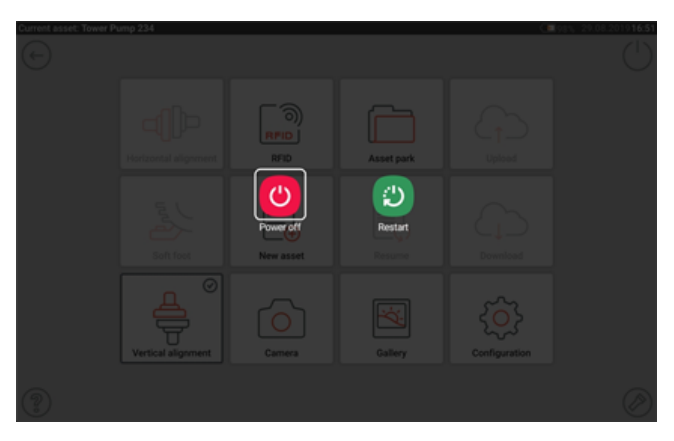

Toque no ícone "Power off" (Desligar) para desligar o tablet.

O aplicativo Shaft pode ser encerrado e o dispositivo alternado para o modo de suspensão tocando no ícone de desligamento  $[\bigcup]$  que aparece na tela inicial.

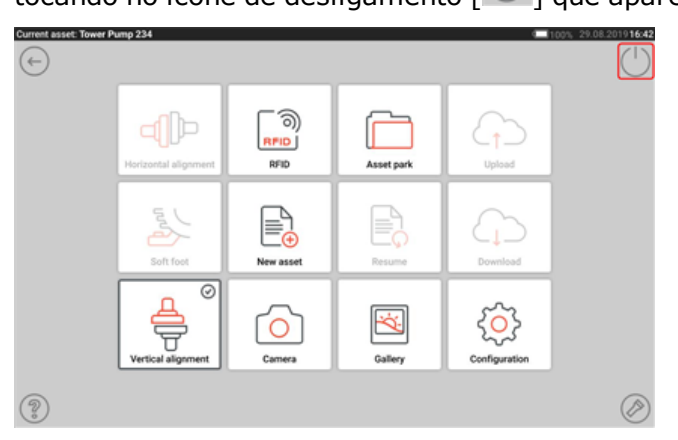

Uma dica exigindo confirmação para entrar no modo de suspensão é exibida na tela.

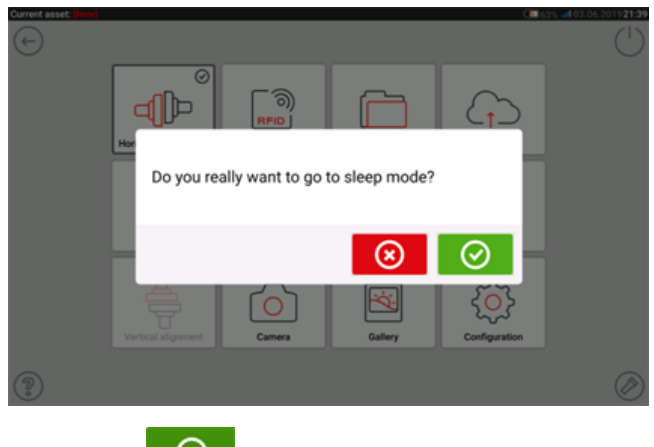

<span id="page-11-0"></span>Toque em  $\bigcirc$  para confirmar a seleção.

#### **Interface do dispositivo**

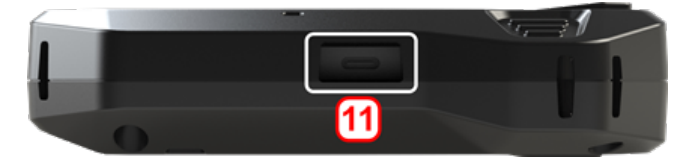

O conector multifuncional (**11**) do tablet é usado para carregar o dispositivo e conectá-lo ao PC. Quando conectado a um PC, os dados podem ser transferidos do tablet ou pode ser realizada uma atualização de firmware do dispositivo.

#### <span id="page-12-0"></span>**Carregamento da bateria**

Carregue a bateria antes de usar o tablet pela primeira vez ou quando o tablet não for utilizado por longos períodos.

Use apenas o carregador fornecido e o cabo USB C para USB A correspondente.

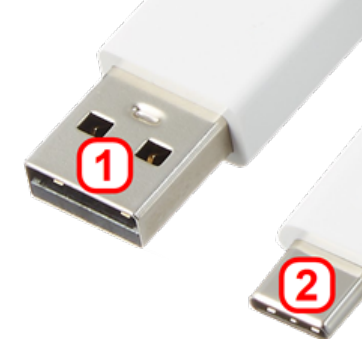

- <sup>l</sup> Conecte a extremidade USB A padrão (**1**) ao carregador USB fornecido.
- **Conecte a extremidade USB C (2) ao conector multiuso do tablet.**
- Conecte o carregador USB à fonte de alimentação.
- <sup>l</sup> Após o carregamento completo, desconecte o carregador do tablet e desconecte o carregador da fonte de alimentação. A capacidade de carga é mostrada pelo ícone de energia (**1**) no canto superior direito da

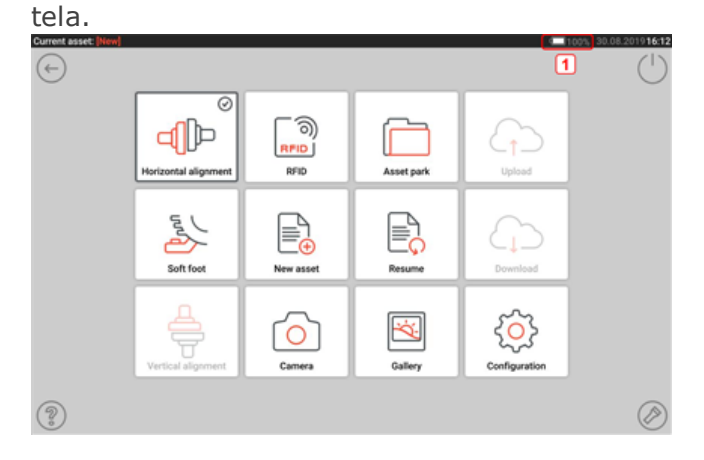

### <span id="page-13-0"></span>**Sensor e refletor do sensALIGN 3**

#### <span id="page-13-1"></span>**Sensor do sensALIGN 3**

O sensor tem Bluetooth integrado e contém um detector de posição, que mede a posição do feixe de laser à medida que os eixos são girados. O sensor também contém um inclinômetro eletrônico para medir rotações dos eixos. O díodo laser semicondutor dentro do sensor emite um raio de luz vermelha (comprimento de onda de 630 – 680 nm) que fica visível no ponto em que atinge uma superfície. O feixe de laser de Classe 2 é emitido com um diâmetro de aproximadamente 5 mm (3/16").

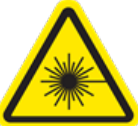

O sensor tem dois LEDs indicadores na parte dianteira. De frente para o sensor, o LED esquerdo mostra o status do ajuste do feixe de laser e de carga. O LED fica aceso em vermelho, laranja ou verde, de acordo com a função executada no momento. O LED à direita mostra o status da comunicação com o Bluetooth e fica aceso em azul ao fazer a varredura e quando a comunicação está estabelecida.

O sensor é resistente à água e à poeira (IP 65). Os mecanismos ópticos e eletrônicos são isolados internamente, evitando possíveis contaminações.

O sensor é alimentado pela bateria interna recarregável de íons de lítio de 3,7 V e 5 Wh.

O sensor é acionado por meio do botão Liga/Desliga. O LED vermelho acende quando o sensor é ligado.

O sensor é desligado pressionando e segurando brevemente o botão Liga/Desliga até que os dois LEDs se apaguem.

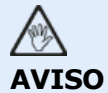

Quando o sensor é ligado, o feixe de laser é emitido. NÃO olhe fixamente para o feixe de laser!

As ilustrações a seguir mostram os lados frontal e traseiro do sensor.

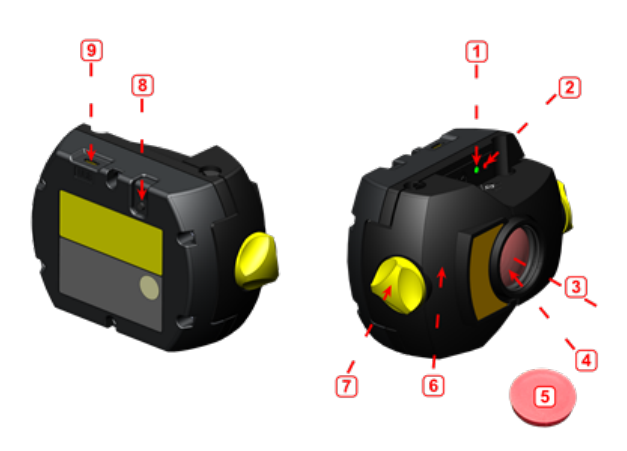

**1**: LED de status e carregamento do feixe de laser; **2**: LED de comunicação a laser/Bluetooth; **3**: Feixe de laser; **4**: Lente resistente a riscos; **5**: Proteção contra poeira do sensor; **6**: Carcaça IP 65; **7**: Trava de bloqueio **8**: Botão Liga/Desliga; **9**: Porta Micro USB

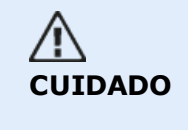

Os seis parafusos de cabeça torx da carcaça não devem ser removidos em hipótese alguma, já que isso anularia toda a cobertura da garantia.

#### <span id="page-14-0"></span>**LEDs do sensor**

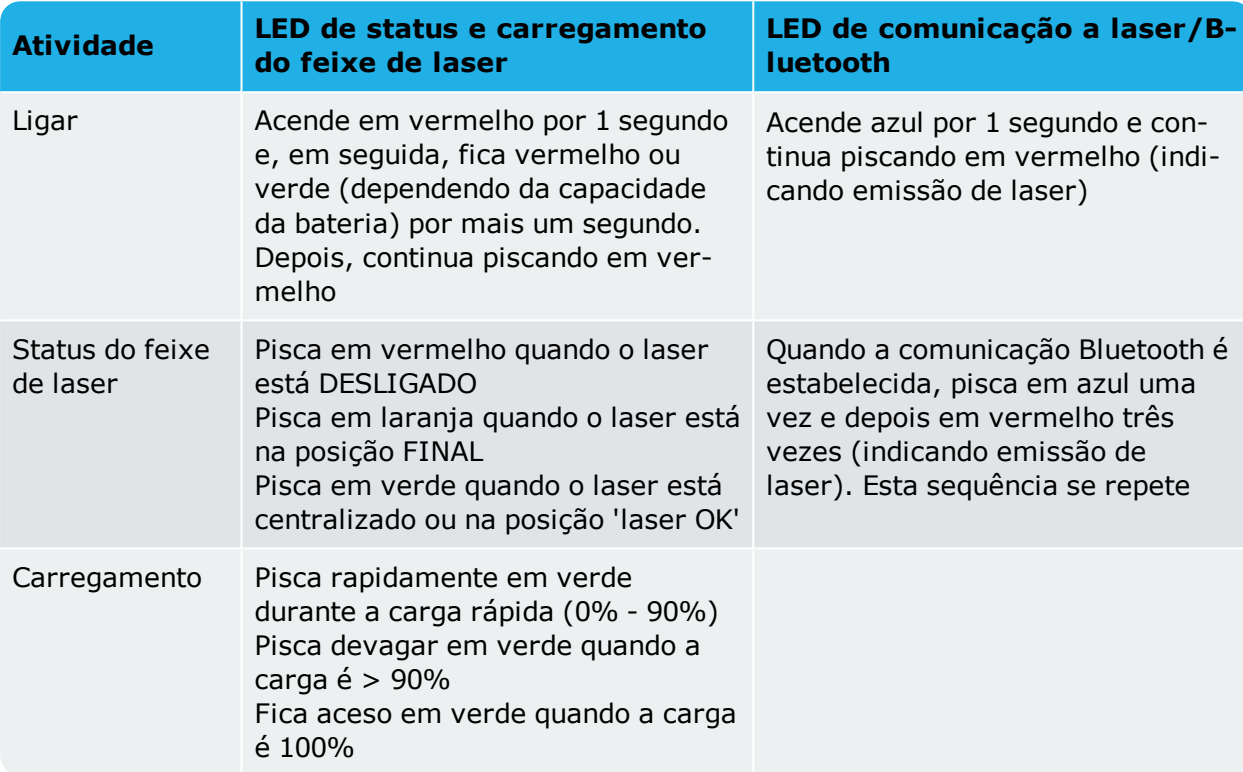

#### <span id="page-14-1"></span>**Carga do sensor**

O sensor pode ser carregado por meio da alimentação da rede elétrica ou por um PC.

### $\mathfrak{B}$

#### **Nota**

A carga do sensor usando a alimentação da rede elétrica é mais rápida que a carga por um PC.

O micro USB fornecido é usado para conectar a fonte de carga ao sensor.

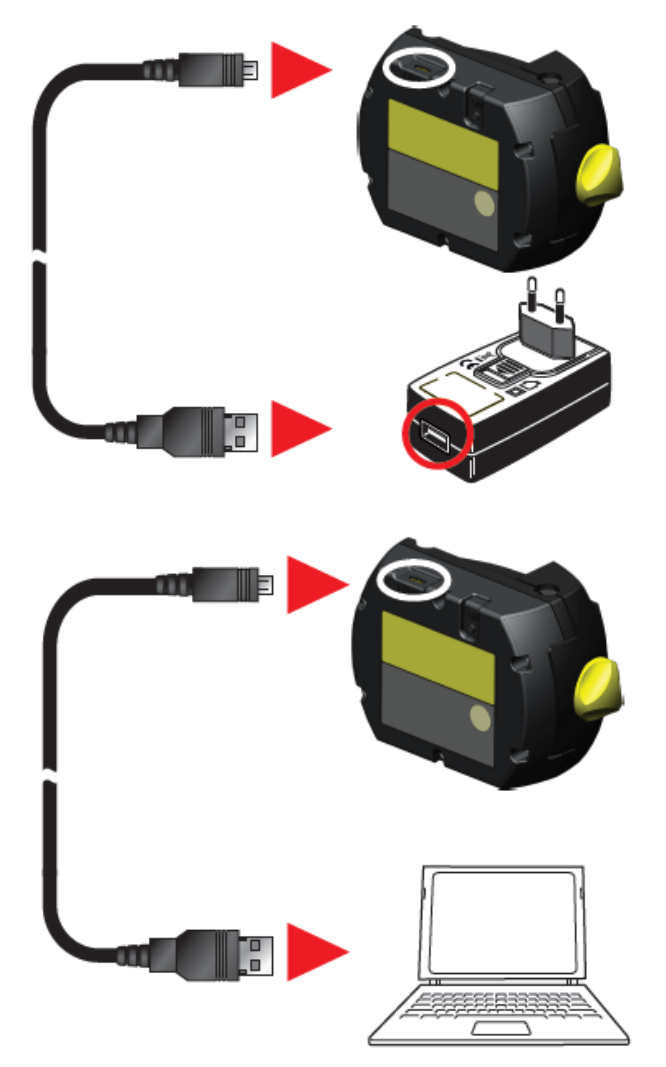

#### <span id="page-15-0"></span>**Refletor**

O refletor é sempre montado no eixo ou no acoplamento sólido da máquina a ser movida. Ele reflete o feixe de laser de volta ao detector de posição, à medida que os eixos são girados. A alavanca de bloqueio vira para a posição horizontal, voltada para a frente, para manter o refletor no lugar nas colunas do suporte. O refletor é ajustado alterando sua posição vertical e seu ângulo horizontal (usando os parafusos manuais) para que o feixe seja refletido diretamente de volta no sensor sensALIGN 3.

O refletor deve ser mantido limpo. Use o pano para limpeza das lentes fornecido ou uma escova fina, como a normalmente usada para limpar outros dispositivos ópticos.

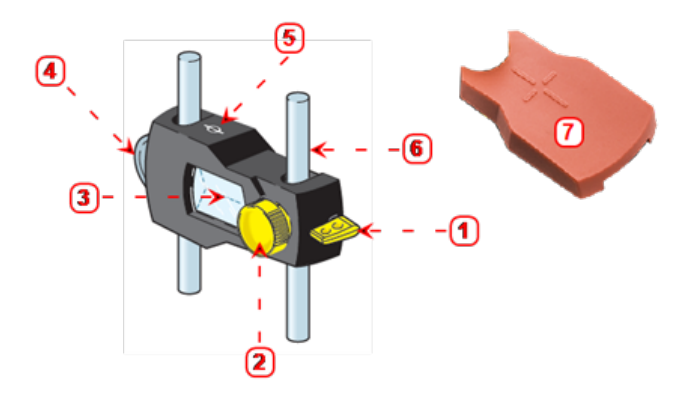

**1**: Alavanca de liberação rápida; **2**: Botão de ajuste do ângulo horizontal; **3**: Prisma de telhado de 90°; **4**: Roda de ajuste manual do posicionamento vertical; **5**: Marca de medida = centro das colunas; **6**: Coluna de suporte (não faz parte do refletor); **7**: Proteção contra poeira do refletor

# **CUIDADO**

Evite polimento vigoroso para preservar o revestimento antirreflexo. Mantenha a proteção contra poeira no refletor quando não estiver em uso.

#### <span id="page-16-0"></span>**Etiquetagem do sensor e do refletor**

As etiquetas usadas para comunicar informações sobre segurança do laser e informações gerais se encontram afixadas na carcaça dos componentes do sistema.

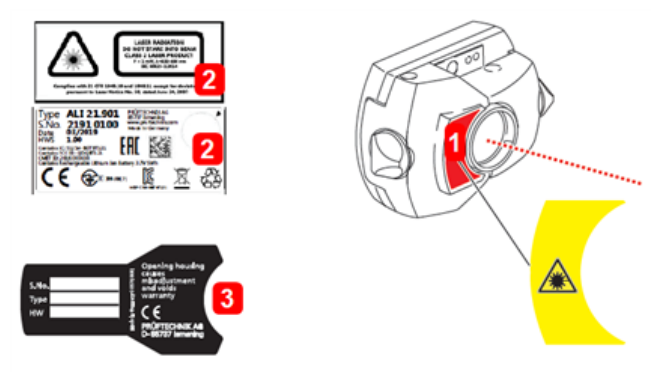

- <sup>l</sup> **(1)** A etiqueta do símbolo de aviso de segurança do laser está afixada na frente do sensor.
- <sup>l</sup> **(2)** Na parte traseira do sensor sensALIGN 3 há uma amálgama de três etiquetas. A etiqueta superior mostra o aviso de segurança do laser. A etiqueta inferior contém as informações de identificação do sensor, certificação relacionada e descarte. A etiqueta redonda de verificação de calibração mostra a data de vencimento da verificação de calibração; a seta preta aponta para o mês em que a verificação da calibração expira. O ano aparece no centro da etiqueta. O texto a seguir é encontrado nas três etiquetas:

RADIAÇÃO LASER NÃO OLHE PARA O FEIXE PRODUTO LASER CLASSE 2 P < 1 mW,  $\lambda$  = 630-680 nm IEC 60825-1:2014

Em conformidade com os requisitos 21 CFR 1040.10 e 1040.11, exceto em divergências conforme a Laser Notice Nº 50 com data de 24 de junho de 2007

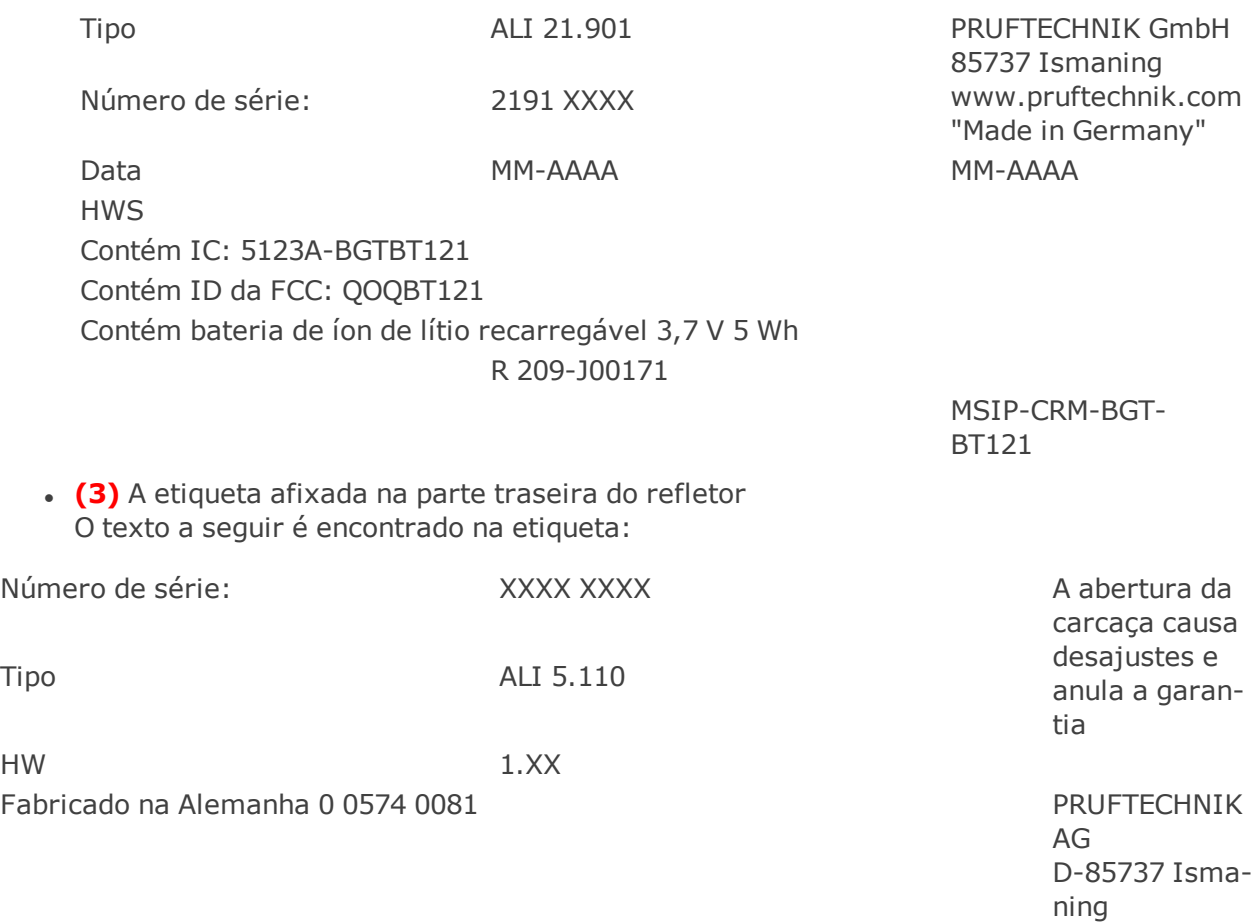

### <span id="page-18-0"></span>**Tela inicial**

A tela inicial é exibida quando o dispositivo é ligado. A tela inicial também pode ser acessada

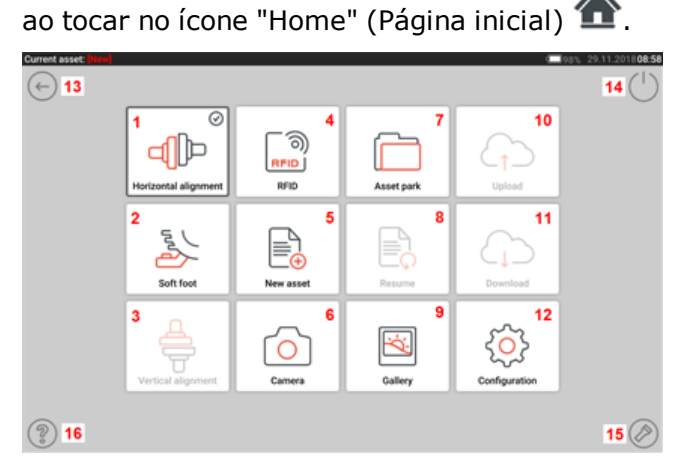

Ao tocar nos respectivos ícones, é possível acessar as seguintes funções:

**(1)** O ícone de "Horizontal alignment" (Alinhamento horizontal) é usado para acessar a aplicação de alinhamento horizontal.

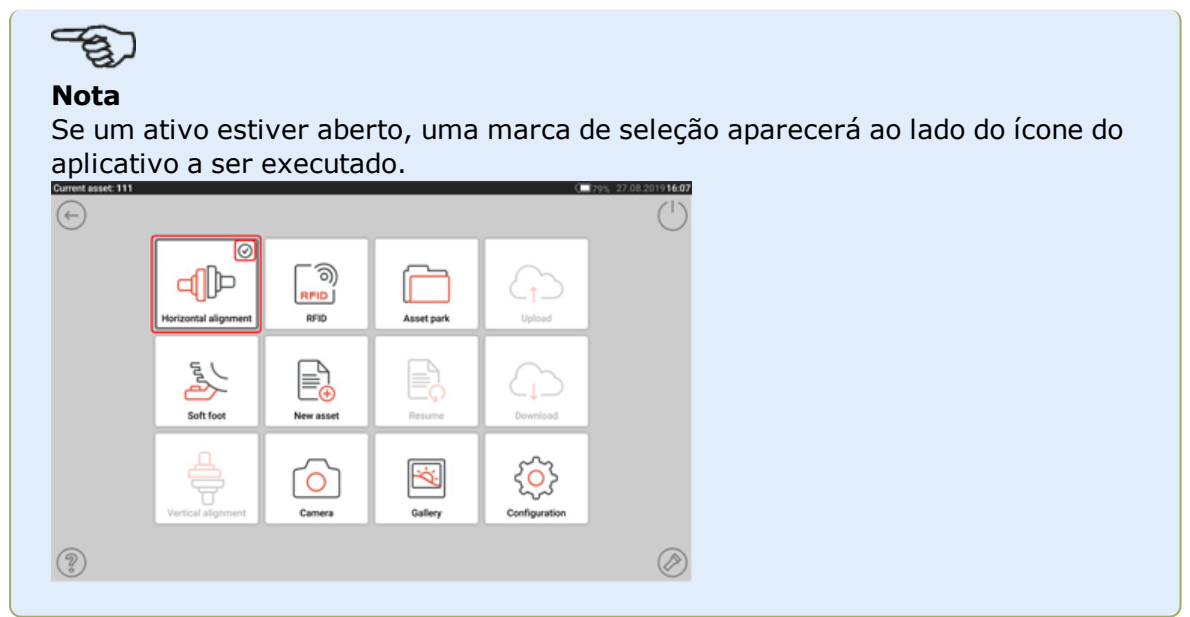

- <sup>l</sup> **(2)** O ícone "Soft foot" (Pé manco) é usado para acessar a medição de pé manco.
- <sup>l</sup> **(3)** O ícone de "Vertical alignment" (Alinhamento vertical) é usado para acessar a aplicação de alinhamento vertical. Se esse ícone estiver inativo, toque no ícone "ew asset" (Novo ativo)**(5)** para ativar o ícone de alinhamento vertical.
- <sup>l</sup> **(4)** O ícone "RFID" é usado para abrir ativos atribuídos às respectivas etiquetas de RFID.
- <sup>l</sup> **(5)** O ícone "New asset" (Novo ativo) é usado para iniciar um novo ativo (pode ser uma combinação moto-bomba).

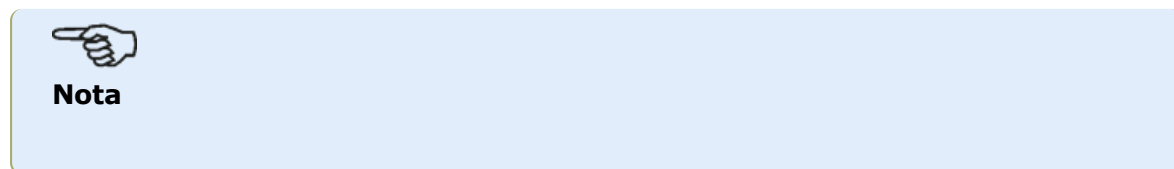

Para qualquer ativo aberto, podem ser executadas diferentes aplicações que podem incluir o alinhamento do eixo e a medição do pé manco.

- <sup>l</sup> **(6)** O ícone "Camera" (Câmera) é usado para acessar a câmera integrada.
- <sup>l</sup> **(7)** O ícone "Asset park" (Depósito de ativos) é usado para exibir todos os ativos e modelos salvos.
- <sup>l</sup> **(8)** O ícone "Resume" (Retomar) é usado para retomar o último ativo aberto (desde que tenha sido salvo) quando o dispositivo estiver ativado.
- <sup>l</sup> **(9)** O ícone "Gallery" (Galeria) é usado para exibir todas as imagens tiradas dentro do aplicativo Shaft.
- <sup>l</sup> **(10)** O ícone "Upload" (Carregar) é usado para salvar as medições dos ativos na Cloud drive (unidade de Nuvem).
- <sup>l</sup> **(11)** O ícone "Download" é usado para abrir as medições de ativos na Cloud drive (unidade de Nuvem).
- <sup>l</sup> **(12)** O ícone "Configuration" (Configuração) é usado para definir as configurações do aplicativo Shaft (que incluem idioma, data, hora, configurações padrão) e acessar sua conectividade móvel integrada. A conectividade móvel possibilita que o dispositivo acesse a funcionalidade de nuvem que permite o compartilhamento sem fio de arquivos.
- <sup>l</sup> **(13)** O ícone "Back" (Voltar) é usado para retornar à tela anterior.
- <sup>l</sup> **(14)** O ícone "Power-off" (Desligar) é usado para enviar o tablet robusto para o modo de suspensão.
- <sup>l</sup> **(15)** O ícone "Flashlight" (Lanterna) é usado para ativar/desativar o flash LED do tablet robusto.
- <sup>l</sup> **(16)** O ícone "Help" (Ajuda) é usado para acessar o arquivo de ajuda integrado.

### <span id="page-20-0"></span>**Configuração**

As configurações e os itens a seguir podem ser acessados por meio do ícone de configuração:

<sup>l</sup> 'System settings' (Configurações do sistema) define os seguintes itens:

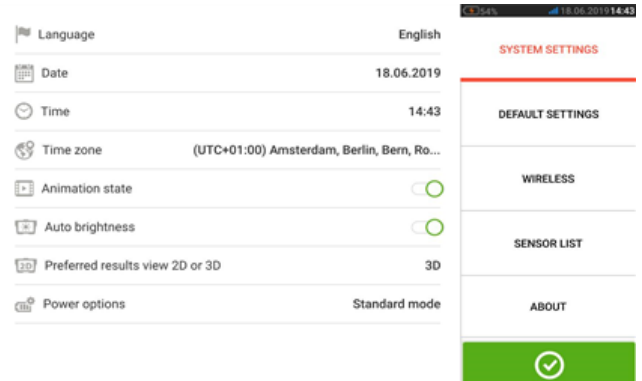

**>** Language (idioma do sistema); **>** Date (Data); **>** Time (Hora); **>** Time zone (Fuso horário);

**>** Animation state (Estado de animação) — regula a transição entre as telas de dimensão, medida e resultados. Há duas opções disponíveis – rápida e padrão. Se "Animation state" (Estado de animação) estiver ligado, a transição entre as telas está definida como padrão e é, portanto, perceptível. Se desligado, a transição é rápida.

**>** Auto brightness (Brilho automático) – ajusta o brilho da tela do dispositivo tátil. Se "Auto brightness" (Brilho automático) estiver ligado, o brilho da tela é ajustado automaticamente. Se estiver desativado, o brilho da tela poderá ser ajustado manualmente arrastando o controle deslizante de brilho para a esquerda ou para a direita.

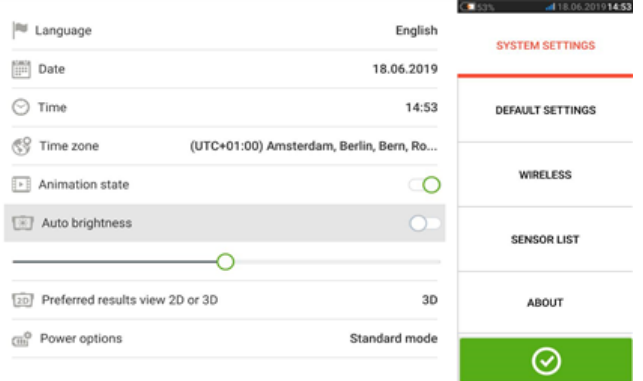

**>** Exibição de resultados de preferência 2D ou 3D

**>** Power options (Opções de energia) – usado para gerenciar a utilização de energia no dispositivo tátil. Os quatro modos de energia disponíveis são: "Standard" (Padrão) (a tela escurece após 10 minutos e entra no modo de suspensão após 20 minutos), "Maximum" (Máximo) (sem escurecimento e sem modo de suspensão), "Presentation" (Apresentação) (a tela diminui após 1 hora, mas nunca entra no modo de suspensão) e "Minimum" (Mínimo) (o visor escurece após 3 minutos e entra no modo de suspensão após 5 minutos). Para sair do modo de suspensão, pressione a tecla liga/desliga.

<sup>l</sup> 'Default settings' (Configurações padrão) é usado para configurar unidades de comprimento, ângulo e temperatura; o diâmetro padrão também pode ser configurado aqui. Também é usado para definir o número de pontos de medição do Relógio ativo necessários para obter resultados. Podem ser definidos 3 – 5 pontos. Embora sejam necessários no mínimo 3 pontos de medição para obter resultados, recomenda-se o número máximo de pontos disponível.

A obtenção automática de leituras após a estabilização, bem como o tipo de tolerância a

ser usada também podem ser definidos em 'Default settings' (Configurações padrão).

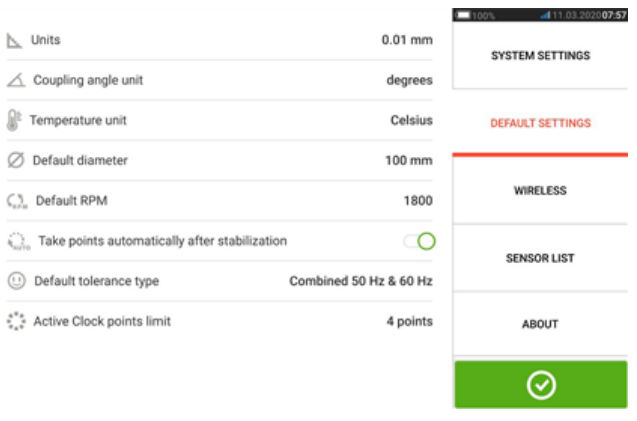

#### **Nota**

Ao utilizar unidades métricas, a resolução das quantidades físicas usadas no dispositivo pode ser definida para duas (0,01 mm) ou três (0,001 mm) casas decimais. Essa precisão de medição está disponível nas telas "Medição", "Resultados" e "Live Move" (Movimento ao vivo). A tela "Dimensões" utiliza apenas números inteiros positivos.

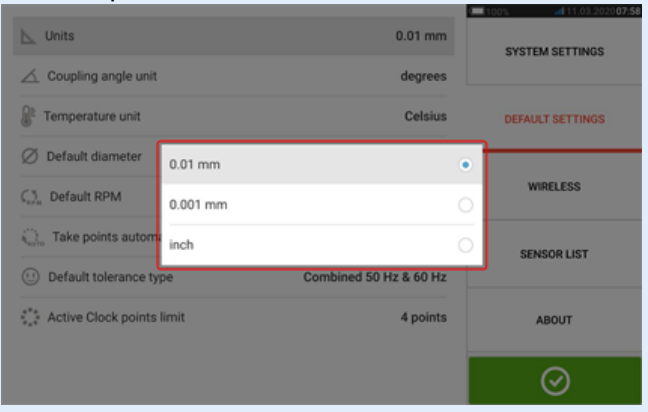

O fuso horário configurado é acoplado ao RPM padrão, a menos que o RPM padrão seja editado de forma independente. A configuração do fuso horário como "Central America" (América Central), por exemplo, tem como resultado um RPM padrão de 1800. A configuração do fuso horário de "London" (Londres) tem como resultado um RPM padrão de 1500.

. Quando ativada, a 'Wireless connection' (Conexão wireless) é usada para conectar o tablet robusto às redes de WiFi disponíveis.

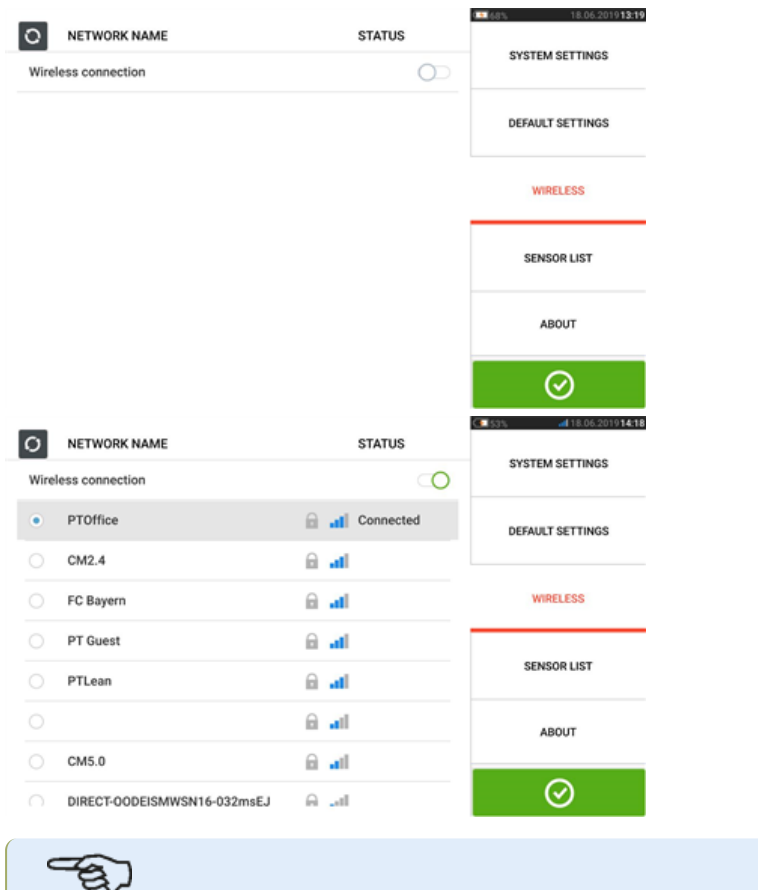

**Nota** O tablet robusto pode ser conectado somente a redes WiFi que não abrem navegadores separados para efetuar login.

. "Sensor list" (Lista de sensores) exibe todos os sensores disponíveis.

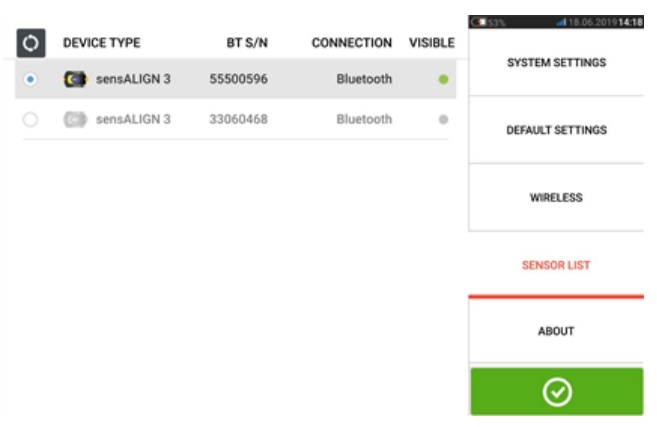

<sup>l</sup> A tela "About" (Sobre) exibe o número de série do dispositivo, a versão do firmware do aplicativo e o espaço disponível na memória. As informações aplicáveis da Licença Pública Geral GNU podem ser acessadas tocando em "Licenses" (Licenças) (**1**).

Obs: as licenças estão disponíveis apenas em Inglês.

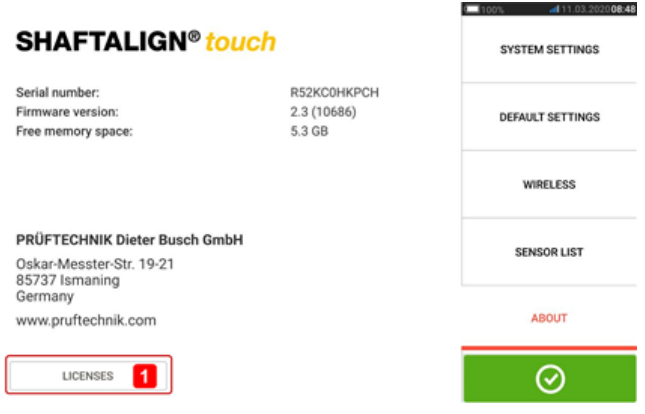

### <span id="page-24-0"></span>**Câmera integrada**

Toque em  $\Box$  no ícone 'Camera' (Câmera) para acessar a função.

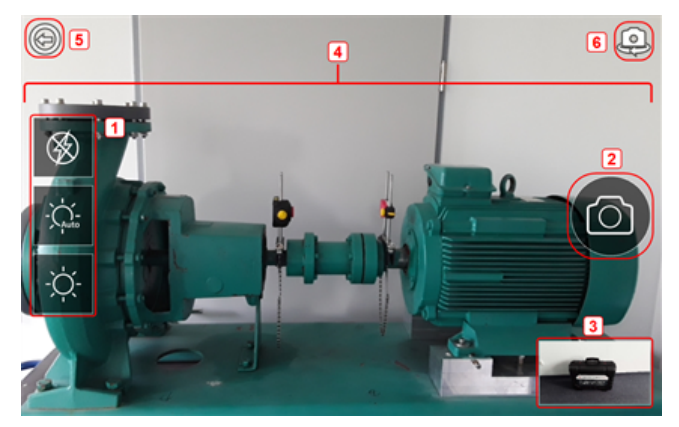

Foque o dispositivo no objeto a ser fotografado. O objeto é exibido na tela.

- <sup>l</sup> **(1)** Configurações da câmera para imagens internas, externas e noturnas, incluindo configuração automática de luz – Toque no ícone de configuração de luz desejado (o flash pode ser ligado/desligado; o modo automático é para configuração automática de luz).
- <sup>l</sup> **(2)** Toque no ícone "Take picture" (Tirar foto) para tirar uma foto do objeto focado no visor.
- <sup>l</sup> **(3)** Toque nesse local para acessar a galeria do dispositivo. Todas as imagens obtidas com o dispositivo tátil são salvas nesse local.
- **(4)** Objeto a ser fotografado
- **(5)**Toque em **p**ara voltar para a tela inicial.
- **(6)**Toque em para alternar entre as câmeras frontal e traseira.

#### <span id="page-24-1"></span>**Galeria**

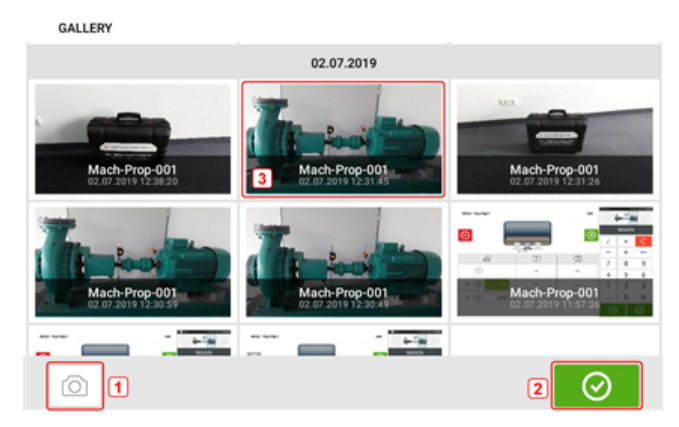

Para exibir todas as imagens salvas na galeria, toque e arraste para cima ou para baixo. Todas as imagens são exibidas como miniaturas.

**(1)** O toque em  $\Box$  retorna o usuário à tela de configurações de imagem na qual os objetos podem ser fotografados.

- $\cdot$  (2) O toque em  $\boxed{\odot}$  abre a tela inicial.
- **(3)** Toque em qualquer miniatura para exibir a imagem em escala completa.

As imagens podem ser excluídas da galeria ao tocar na imagem desejada. Isso aparece em escala completa e pode ser excluído tocando no ícone da lixeira (**1**).

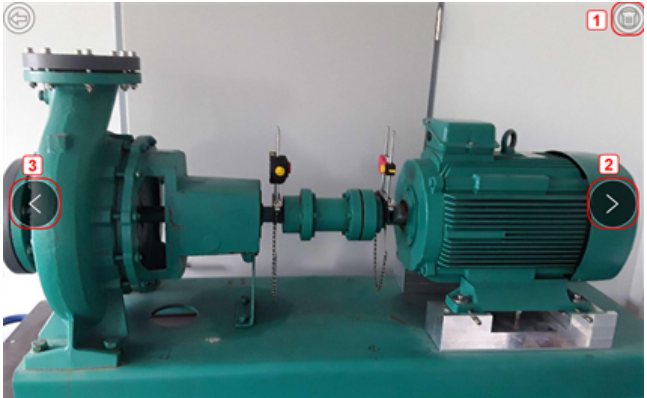

As imagens na galeria podem ser roladas usando os ícones de seta **2**/**3**.

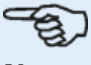

#### **Nota**

As imagens salvas na galeria somente poderão ser transferidas para um PC se forem atribuídas a um ativo. É necessário abrir o ativo correspondente, novo ou já existente, antes de tirar a foto ou captura de tela desejada. Em seguida, a imagem capturada pode ser transferida para o software para PC ARC 4.0.

### <span id="page-26-0"></span>**RFID**

O tablet robusto usa essa tecnologia de identificação automática para realizar o seguinte:

- Identificar ativos a serem alinhados
- Inserir ativos correspondentes diretamente no dispositivo
- Armazenar dados e resultados no ativo correto automaticamente

#### <span id="page-26-1"></span>**Atribuição de um ativo salvo a uma etiqueta RFID**

Na tela inicial, toque no ícone "Asset park" (Depósito de ativos) para exibir os ativos salvos.

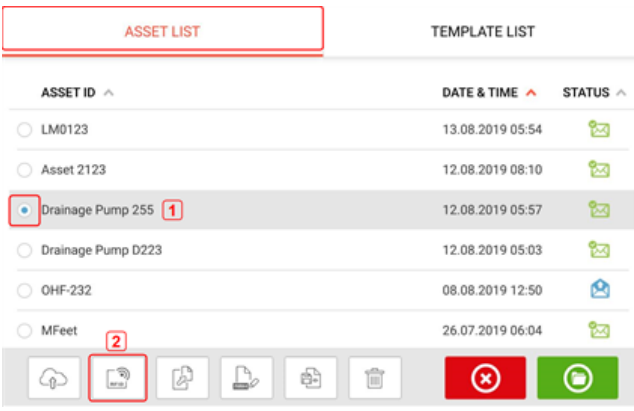

Toque no ativo [**1**] que deve ser atribuído à etiqueta RFID e toque no ícone RFID [**2**].

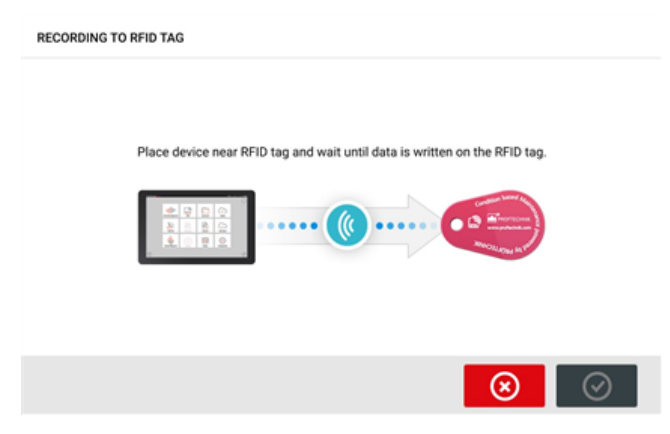

Posicione o tablet robusto de forma que sua antena de NFC embutida esteja o mais próximo possível da etiqueta RFID (menos de um centímetro).

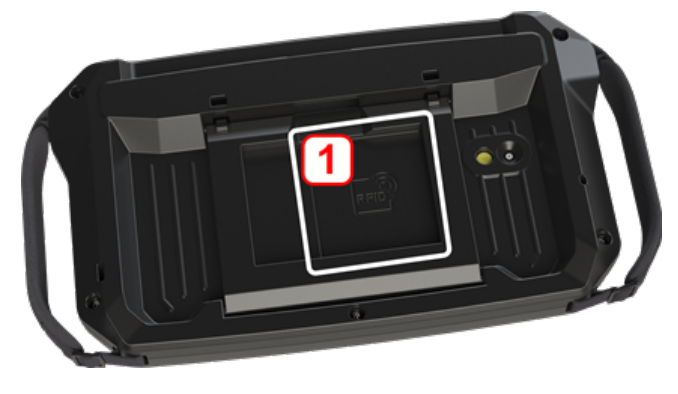

<sup>l</sup> **(1)** Símbolo da antena de Comunicação de campo próximo (NFC)

Assim que os dados forem gravados na etiqueta RFID, a dica correspondente aparecerá no visor.

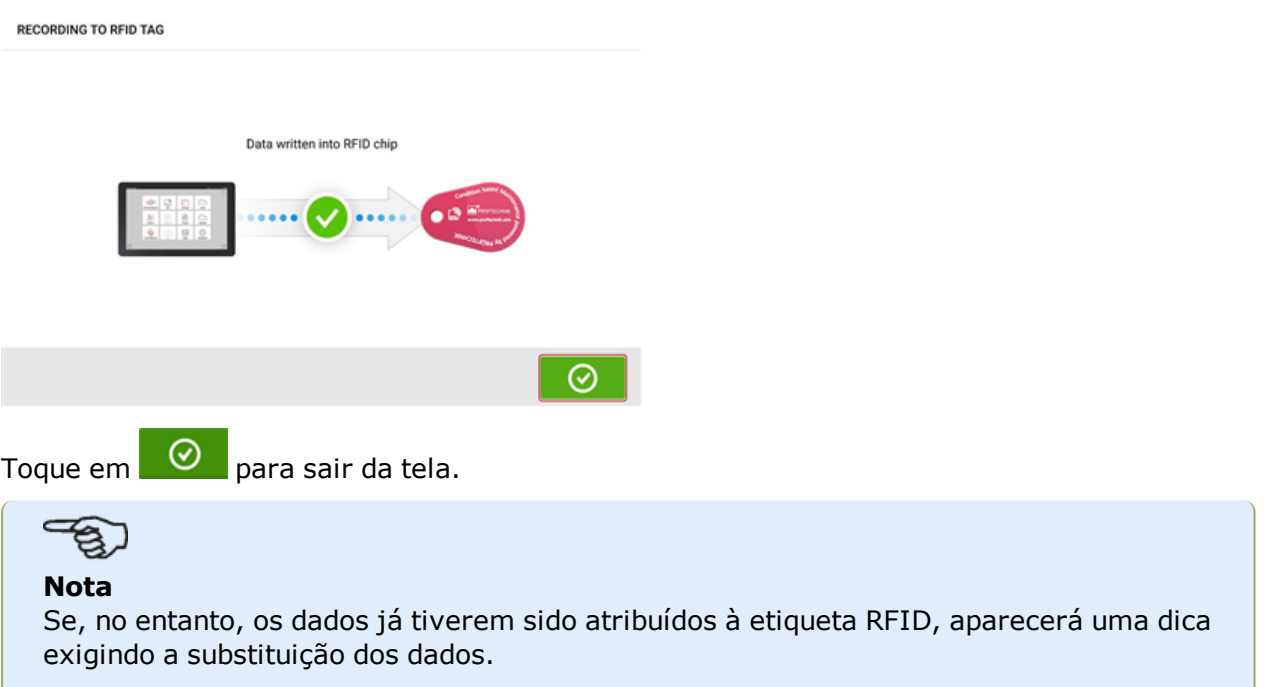

#### <span id="page-27-0"></span>**Abertura de uma medição de ativo atribuída a uma etiqueta RFID**

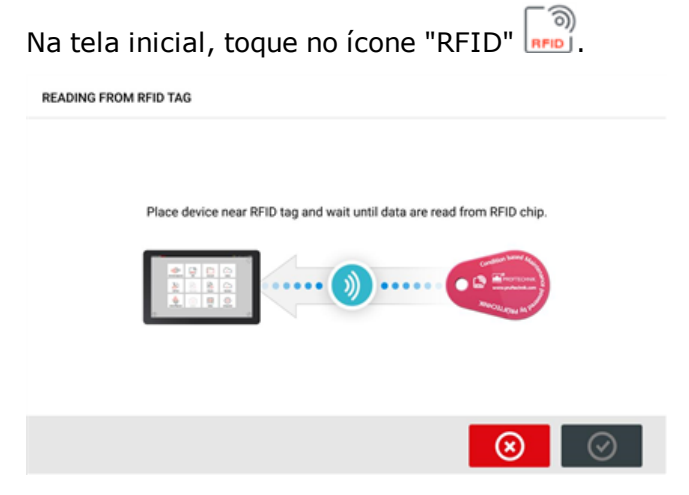

Posicione o tablet robusto de forma que sua antena de NFC embutida esteja o mais próximo possível da etiqueta RFID (menos de um centímetro).

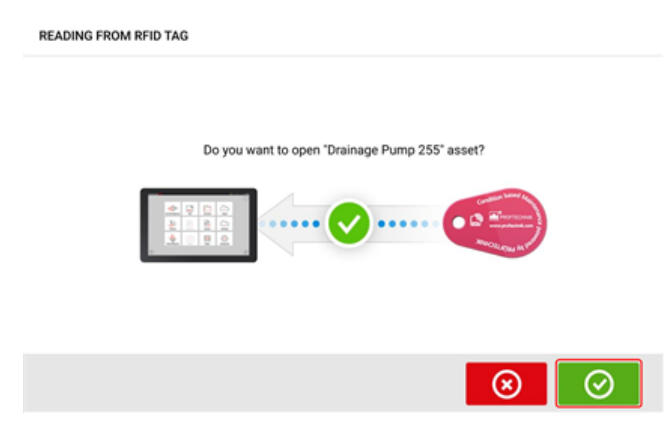

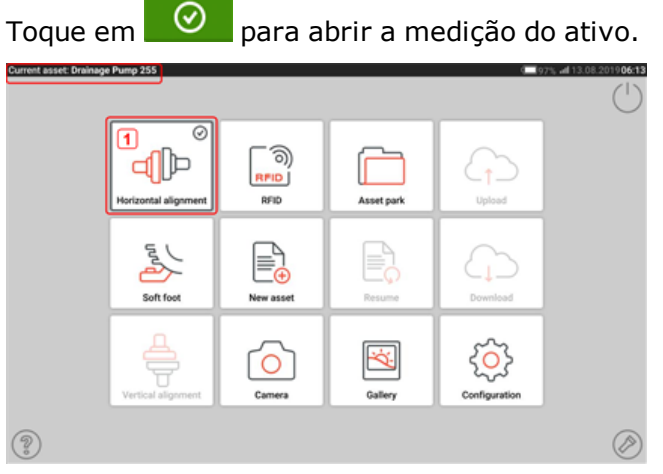

O nome do ativo é exibido na tela inicial. Toque no ícone de alinhamento do eixo [**1**] para iniciar o aplicativo.

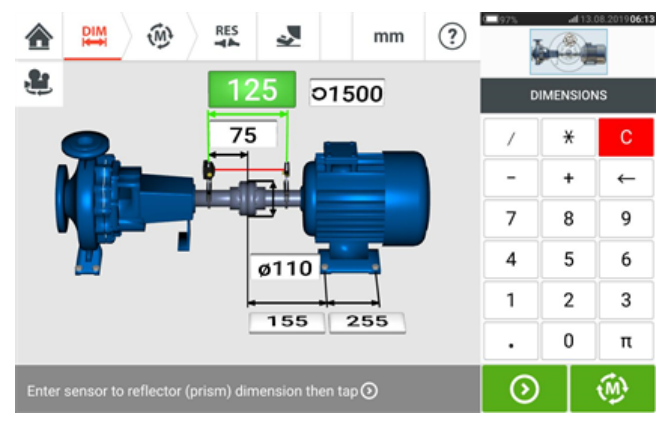

### **Nota**

Se, no entanto, os dados tiverem sido gravados na etiqueta RFID, aparecerá uma dica com as informações que faltam.

### <span id="page-29-0"></span>**Uso da unidade de nuvem**

Para configurar a unidade de nuvem da PRUFTECHNIK, é necessária uma licença do ALIGNMENT RELIABILITY CENTER 4.0 (ARC 4.0). A unidade de nuvem permite compartilhar medições atualizadas de ativos provenientes de diversos dispositivos através do software para PC ARC 4.0.

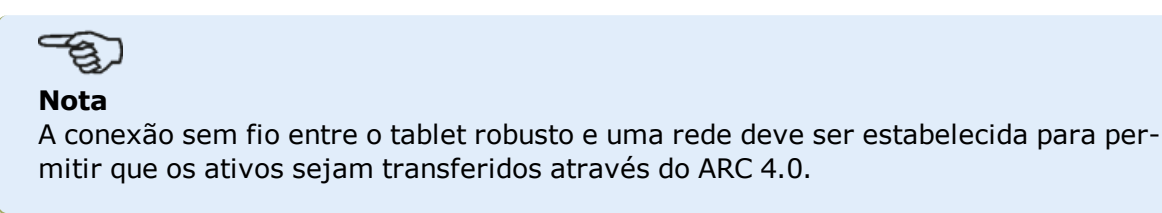

#### <span id="page-29-1"></span>**Transferir um ativo para a unidade de nuvem**

Após finalizar uma medição, salve o ativo (**1**) carregue-o na unidade de nuvem.

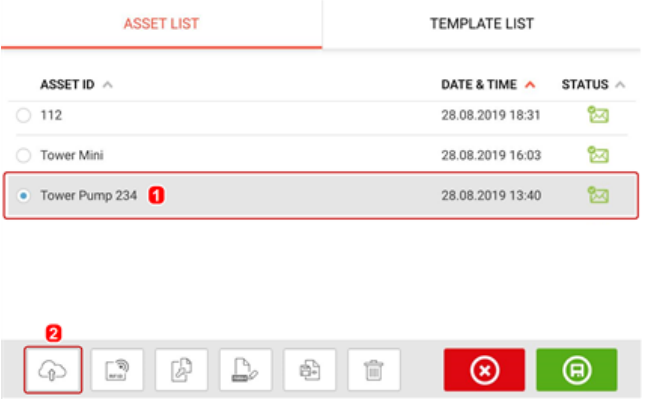

Toque no ícone "Upload (Carregar)" (**2**) O ativo é exibido na vista "Exchange" (Troca) do ARC 4.0 com o status "complete" (concluído). Arraste e solte o ativo no local adequado na unidade de nuvem.

#### <span id="page-29-2"></span>**Baixar um ativo da unidade de nuvem**

Na vista "Exchange" (Troca) do ARC 4.0, arraste e solte o ativo desejado no painel Name (Nome). O ativo aparece com o status "ready" (pronto).

Na tela inicial do dispositivo tátil, toque no ícone "Download"  $\overline{\mathcal{L}}$ . O ativo selecionado é exibido no depósito de ativos (**1**).

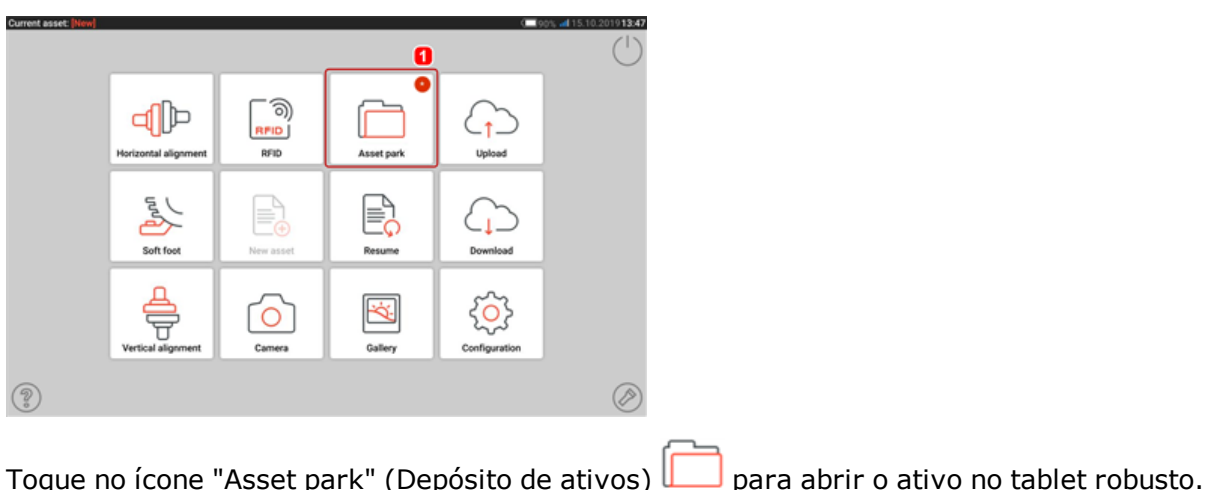

### <span id="page-31-0"></span>**Montagem dos componentes**

#### <span id="page-31-1"></span>**Montagem dos suportes**

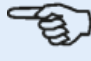

#### **Nota**

O sistema é fornecido com suportes totalmente montados com o sensor sensALIGN 3 e o refletor já montados. Neste caso, o suporte que segura o sensor é montado no eixo no lado esquerdo dos acoplamentos ou na central de acoplamento sólida no lado esquerdo (geralmente máquina estacionária). O conjunto do suporte que segura o refletor é montado no eixo no lado direito dos acoplamentos ou no cubo de acoplamento sólido no lado direito (geralmente máquina móvel).

Monte os suportes em ambos os lados do acoplamento nos dois eixos ou na central de acoplamento sólida, e ambos na mesma posição rotatória.

Para obter a mais alta precisão de medição possível e evitar dados aos equipamentos, observe o seguinte:

# **CUIDADO**

Verifique se os suportes estão bem encaixados nas superfícies de montagem! Não utilize suportes de montagem autoconstruídos, nem modifique a configuração do suporte original fornecido pela PRUFTECHNIK (por exemplo, não use colunas de suporte maiores do que as fornecidas com o suporte).

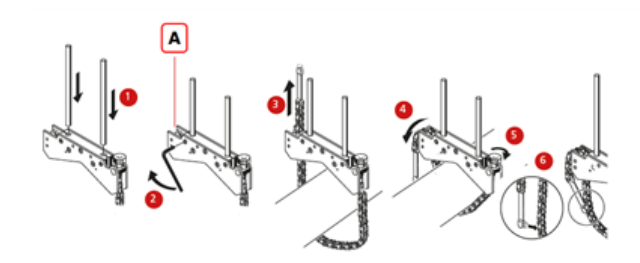

#### **(A)** Pino chumbador

- Escolha colunas de suporte mais curtas que possibilitem a passagem do feixe de laser sobre/através do acoplamento. Insira as colunas no suporte.
- <sup>l</sup> Fixe-as ao apertar os parafusos hexagonais nas laterais da estrutura do suporte.
- <sup>l</sup> Coloque o suporte no eixo ou acoplamento, envolva a corrente ao redor do eixo e distribua-a até o outro lado do suporte: se o eixo for menor do que a largura da estrutura do suporte, insira a corrente no lado interno do suporte, como mostrado no diagrama; se o eixo for maior do que a largura do suporte, insira a corrente na estrutura do lado externo.
- **Prenda a corrente frouxamente no pino chumbador (A).**
- <sup>l</sup> Vire o parafuso de orelha do suporte para apertar a montagem no eixo.
- Aperte a extremidade solta da corrente nela mesma.

O suporte agora deve estar apertado no eixo. Não empurre ou puxe o suporte para verificação, pois isso pode afrouxar a montagem.

Para remover os suportes, afrouxe o parafuso de orelha e remova a corrente do pino chumbador.

#### <span id="page-32-1"></span><span id="page-32-0"></span>**Montagem do sensor e refletor**

#### **Montar o sensor**

<sup>l</sup> Monte o sensor nas colunas do suporte fixado no eixo da máquina da esquerda (geralmente uma máquina estacionária), conforme visto da posição normal de trabalho. Verifique se os botões amarelos estão afrouxados o suficiente para permitir que você deslize a carcaça nas colunas do suporte. Observe a orientação do sensor. A porta micro USB deve estar na parte superior.

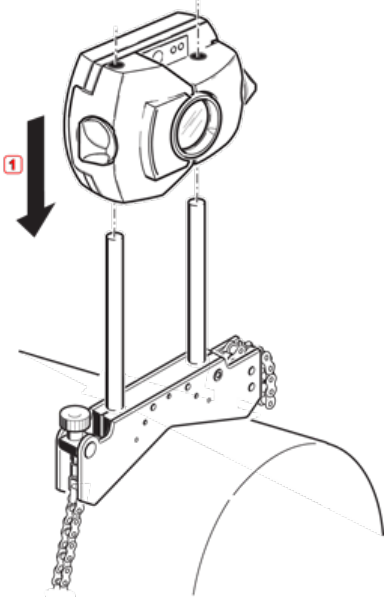

<sup>l</sup> Prenda o sensor nos suportes, apertando os botões amarelos. Verifique se o feixe do laser consegue passar sobre/através do acoplamento e se não é bloqueado. Tome cuidado para não apertar demais as travas de bloqueio amarelas.

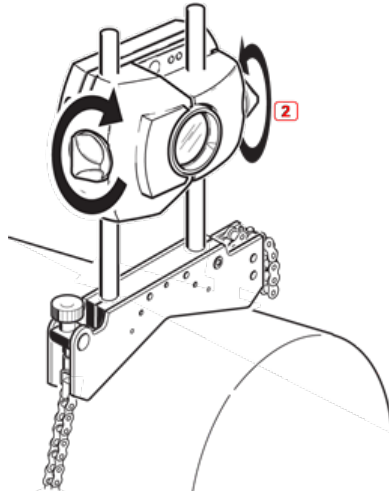

#### <span id="page-33-0"></span>**Montar o refletor**

. Monte o refletor nas colunas do suporte fixado no eixo da máquina da direita (geralmente uma máquina móvel), conforme visto da posição normal de trabalho.

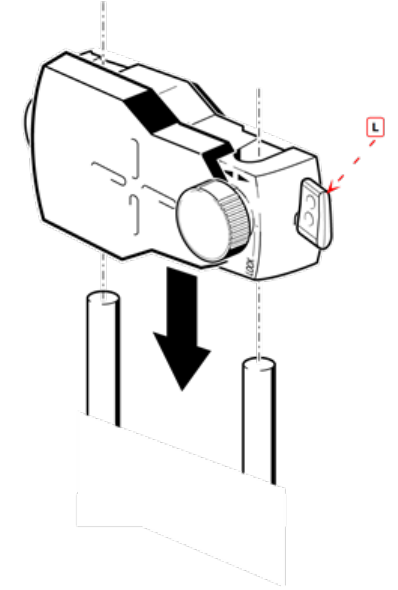

#### **(L)** Alavanca

O botão amarelo na frente do refletor permite ajustar o ângulo horizontal do feixe de laser refletido. Antes de montar o refletor, certifique-se de que este botão esteja centralizado para permitir o alcance máximo de ajuste posteriormente. A parte inferior do botão deve estar nivelada com a seta marcada na carcaça do refletor.

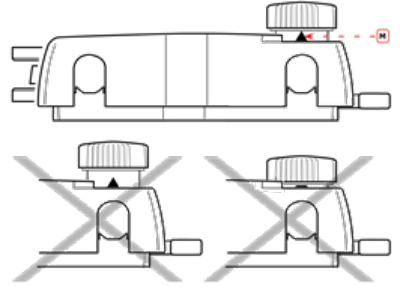

#### **(M)** Marcação de seta

Corresponda a altura do botão amarelo aproximadamente à ponta da seta

<sup>l</sup> Levante a alavanca de liberação rápida na lateral da carcaça do refletor e deslize o refletor nas colunas do suporte direito. Coloque a alavanca na posição horizontal para prender o refletor nas colunas.

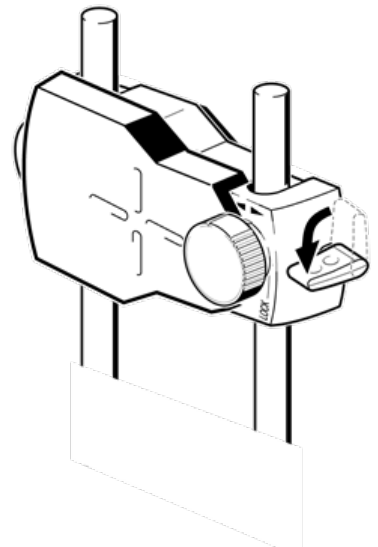

Tanto o sensor quanto o refletor devem estar à mesma altura, o mais baixo possível, mas alto o suficiente para que o feixe passe pelo flange de acoplamento. Eles também devem aparentar estar alinhados entre si de maneira rotatória.

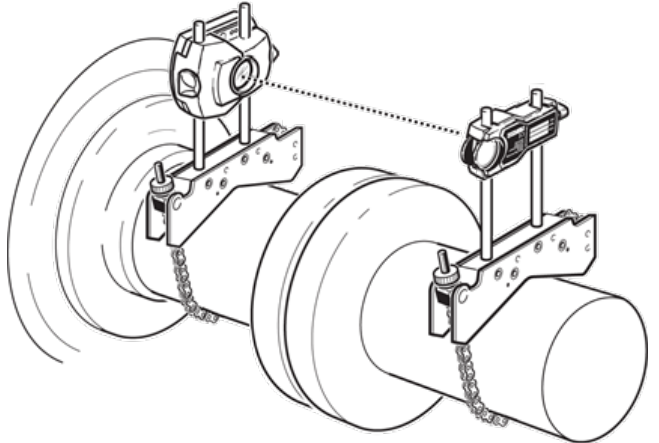

Em alguns casos, se o acoplamento for suficientemente grande, um parafuso de acoplamento pode ser removido e o feixe do laser disparado através do orifício do parafuso.

Faça os ajustes finais afrouxando levemente os suportes, se necessário, e, em seguida, gireos e aperte-os novamente.

### <span id="page-35-0"></span>**Dimensões**

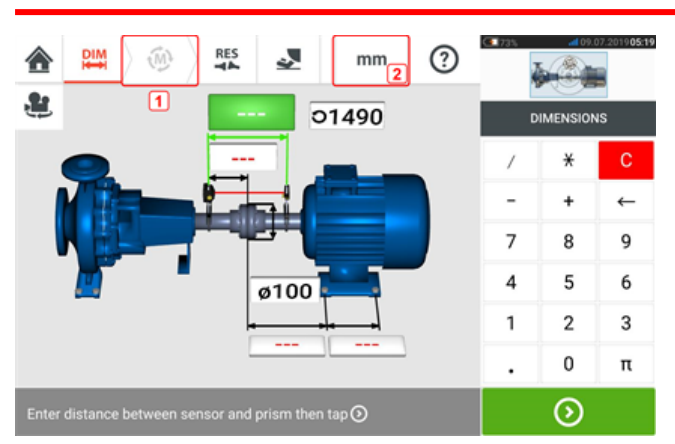

- <sup>l</sup> **(1)** Ícones em cinza são desativados na tela ativa. O ícone 'Measure' (Medir) é ativado após todas as dimensões serem inseridas.
- **(2)** Toque no ícone de unidades de medição **numa para definir as unidades desejadas.** O ícone alterna entre "mm" e "polegada".

Toque nos campos de dimensão e insira todas as dimensões exigidas. O usuário pode optar

por tocar **U** no botão 'Next' (Avançar) para passar a inserir a próxima dimensão. As dimensões podem ser inseridas somente quando o campo de dimensão estiver destacado em verde.

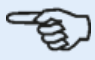

#### **Nota**

Caso as unidades sejam configuradas para o sistema Imperial, as frações de polegada poderão ser inseridas da seguinte forma: Para  $\frac{1}{8}$ " insira 1/8 = 0,125"; Para 10 $\frac{3}{8}$ " insira  $10 + 3/8 = 10,375$ ". O valor do diâmetro do acoplamento pode ser determinado inserindo a circunferência medida do acoplamento e dividindo o valor por  $\pi$  (pi) (= 3,142). Por exemplo 33"/ $\pi$  = 10,5"; ou 330 mm/ $\pi$  = 105 mm

O ícone de girar a exibição da máquina é usado para girar a exibição das máquinas e componentes montados no visor.

As propriedades da máquina e do acoplamento podem ser editadas ao tocar na respectiva máquina ou acoplamento.

Quando todas as dimensões exigidas tiverem sido inseridas, o ícone 'Measure' (Medir) aparecerá.

ឃ
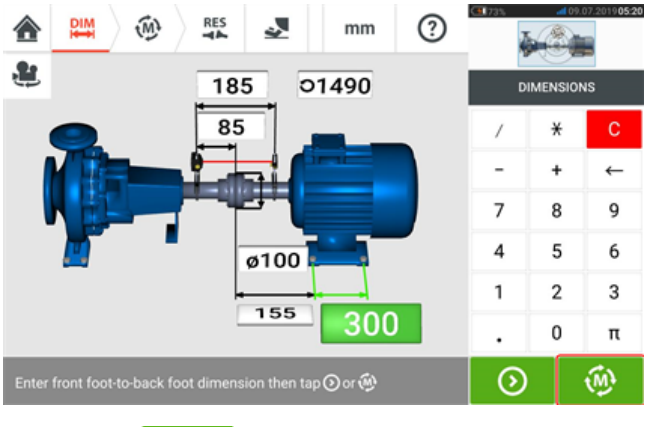

Toque em para prosseguir com a medição.

## **Propriedades da máquina**

Os seguintes gráficos precisos da máquina estão disponíveis:

1. Máquina padrão genérica; 2. Motor; 3. Bomba; 4. Bomba de carcaça dividida; 5. Ventilador; 6. Ventilador suspenso central; 7. Soprador; 8. Compressor; 9. Redutor; 10. Redutor do rotor; 11. Motor a diesel; 12. Gerador; 13. Turbina a gás; 14. Eixo sem suportes; 15. Eixo com um único suporte; 16. Eixo com dois suportes

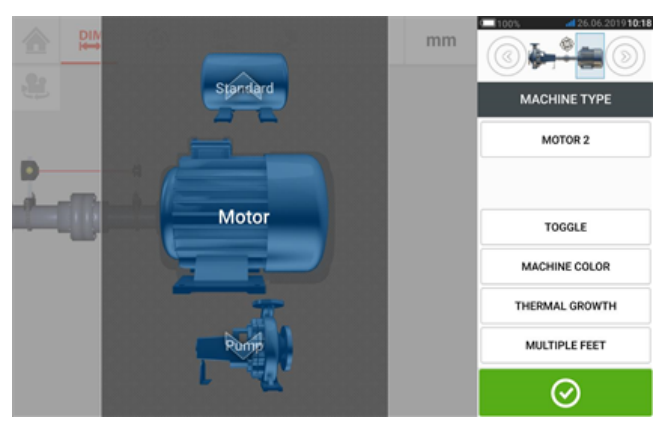

Passe o dedo para mover o carrossel de máquinas para cima ou para baixo e selecione a máquina desejada. Posicione a máquina desejada no centro do carrossel e, em seguida, toque

em  $\bigcirc$  para confirmar a seleção e retorne para a tela de dimensões.

### **Chaveamento**

"Toggle" (Chaveamento) é usado para alterar a orientação da máquina selecionada ao longo das hastes do eixo. No exemplo a seguir, o motor foi girado para conectar o lado sem drive ao acoplamento.

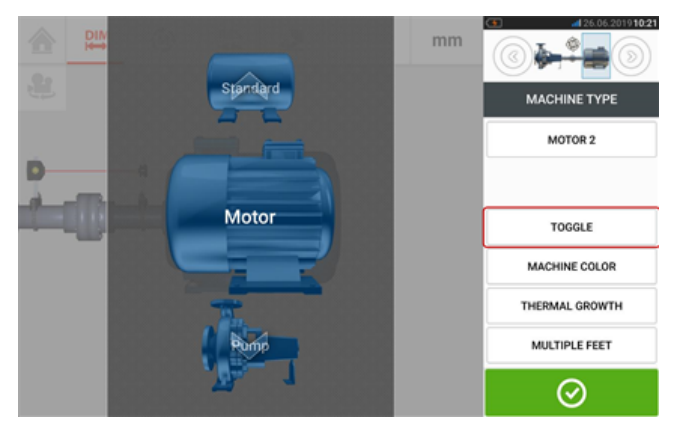

## **Cor da máquina**

A cor da máquina desejada pode ser definida nessa tela ao tocar no item "Machine colour" (Cor da máquina). Uma paleta de cores é exibida.

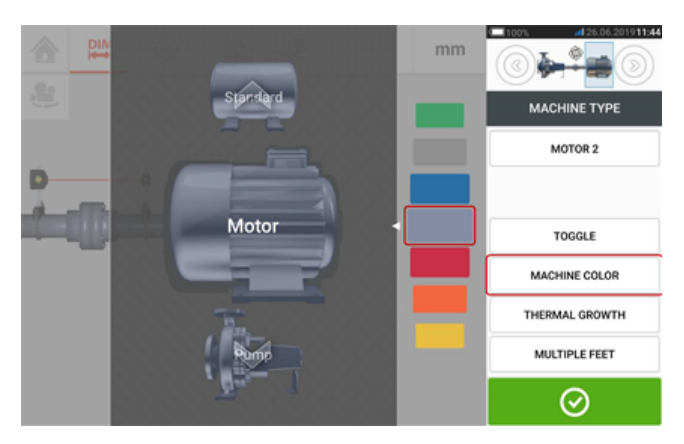

Deslize para cima ou para baixo na paleta para selecionar a cor desejada. Em seguida, toque

em para confirmar a seleção e retorne para as dimensões com as máquinas configuradas na cor desejada.

### **Crescimento térmico**

Crescimento térmico é o movimento das linhas centrais do eixo associado a uma alteração na temperatura do maquinário entre as condições de ociosidade e funcionamento ou devido a essa alteração.

Acesse a tela de crescimento térmico ao tocar no item "Thermal growth" (Crescimento térmico).

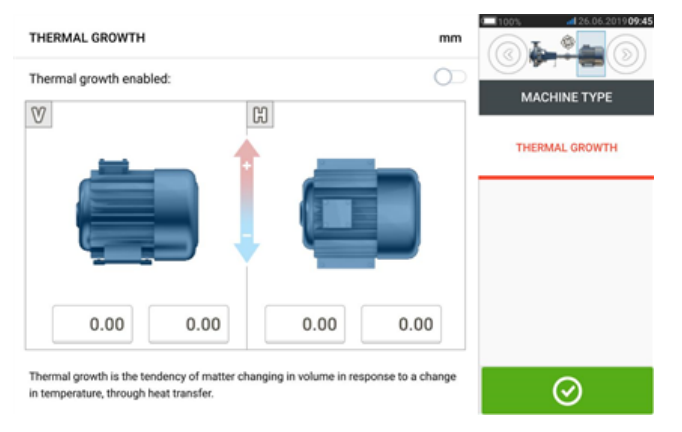

Os valores do crescimento térmico podem ser inseridos somente quando os pés da máquina tiverem sido definidos.

Para inserir qualquer valor especificado de crescimento térmico na posição de pés solicitada, toque na caixa de valor correspondente e prossiga para inserir o valor do crescimento térmico

usando o teclado da tela. Navegue pelas caixas de valor usando **. O .** Como alternativa, toque na posição do pé desejada.

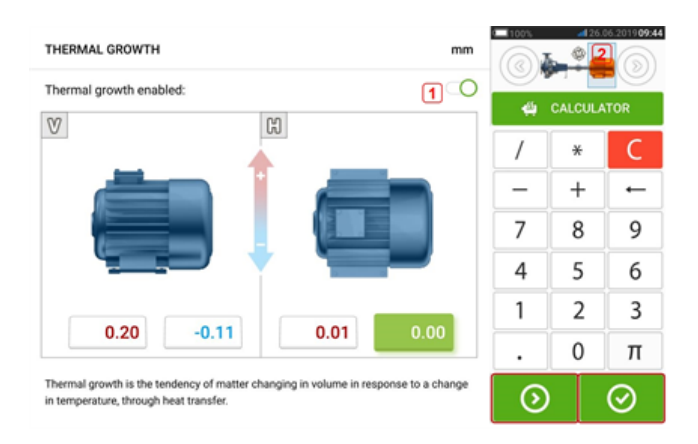

Os valores de crescimento térmico são ativados ao deslizar o ícone para a direita [**1**]. Quando os valores do crescimento térmico estiverem ativados, a máquina correspondente no minitrem embutido no canto superior direito aparecerá em laranja [**2**]. Após a inserção dos

valores de crescimento térmico, toque em  $\bigcirc$  para prosseguir.

### **Calculadora do aumento térmico**

A calculadora é usada para calcular a compensação do crescimento térmico caso nenhum outro valor esteja disponível. O crescimento térmico é calculado a partir do coeficiente material de expansão térmica linear, da diferença de temperatura esperada e do comprimento da linha central do eixo a partir do plano do calço.

Depois de acessar a tela de crescimento térmico, toque na caixa de valor do par de pés [**1**] em que o crescimento térmico deve ser inserido.

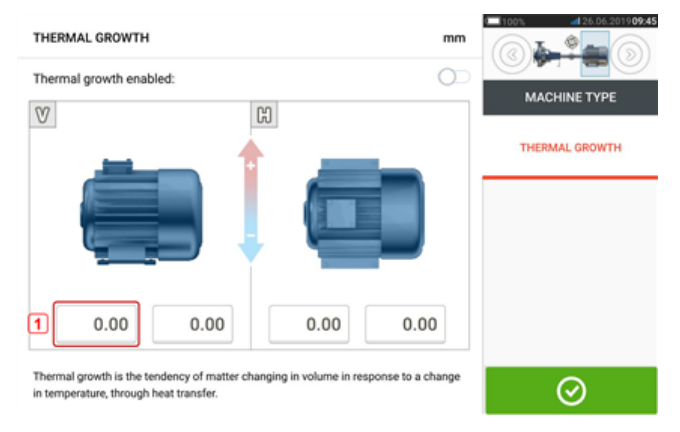

A caixa fica realçada em verde [**2**], e a guia 'Calculator' (Calculadora) [**3**] aparece.

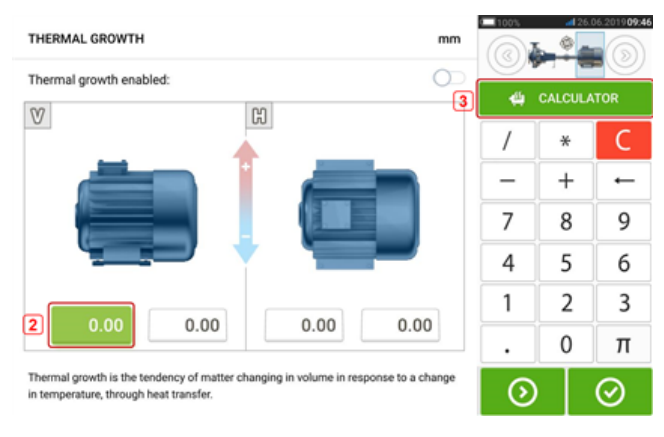

Toque na guia 'Calculator' (Calculadora) [**3**] para acessar a tela da calculadora de crescimento térmico.

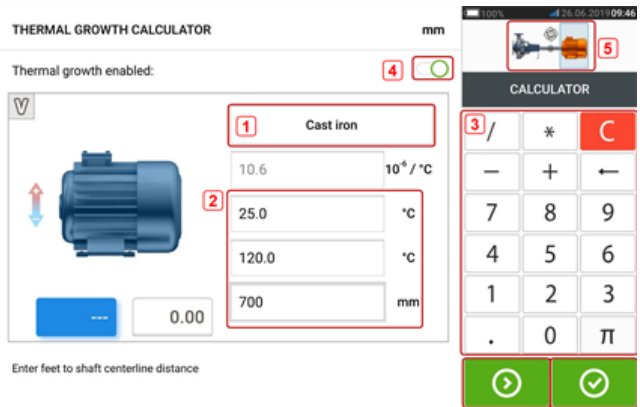

Toque em (**1**) e selecione o material da máquina. A expansão térmica linear correspondente aparece. Insira os três valores [**2**] necessários para calcular o valor do crescimento térmico referente ao par de pés selecionado usando o teclado na tela [**3**]. Os três valores são:

- Temperatura ambiente (temperatura inicial)
- <sup>l</sup> Temperatura de operação da máquina (temperatura final)
- <sup>l</sup> Distância da base da máquina (ou do plano de calço) até a linha central do eixo (comprimento)

Com os valores de crescimento térmico ativados [**4**], a máquina correspondente no minitrem embutido no canto superior direito aparece em laranja [**5**].

Toque em **Para exibir simultaneamente o valor de crescimento térmico calculado para o** respectivo par de pés [**6**] e alternar para o próximo par de pés [**7**].

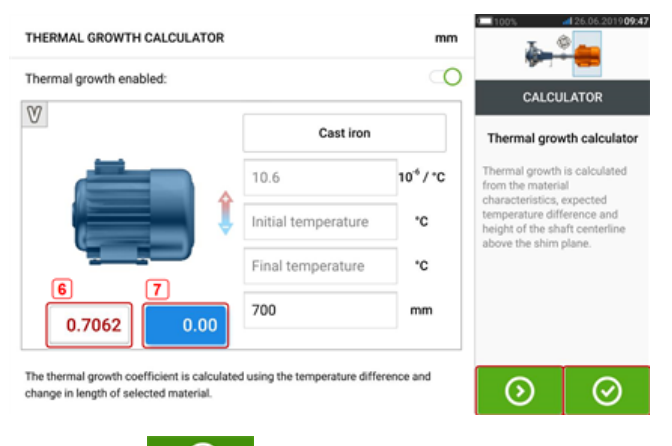

Toque em **Que** para voltar à tela do crescimento térmico que mostra os valores calculados.

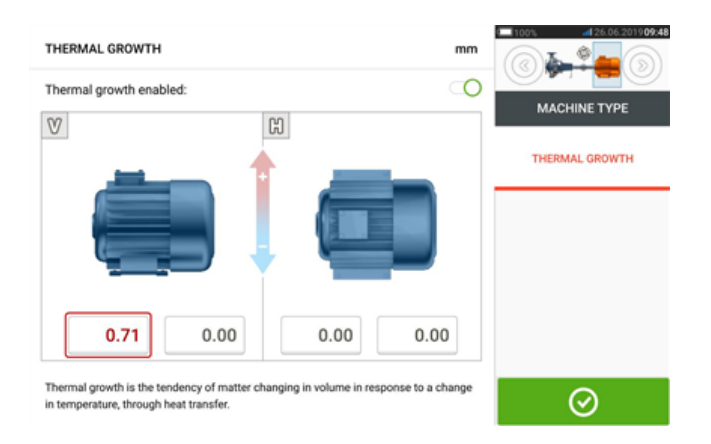

## **Vários pés**

O item "Multiple feet" (Vários pés) é usado principalmente para determinar as correções do pé em uma máquina com vários pés e, portanto, também é acessível na tela de resultados. A dimensão entre os pés pode ser definida na tela 'Multiple feet' (Vários pés) acessada ao tocar no item "Multiple feet" (Vários pés).

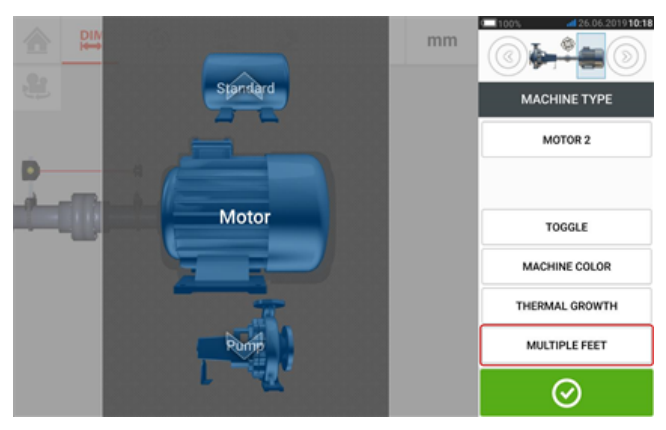

Se já tiver digitado, a tela 'Multiple feet' (Vários pés) mostrará a dimensão entre os pés dianteiros e os pés traseiros [**1**].

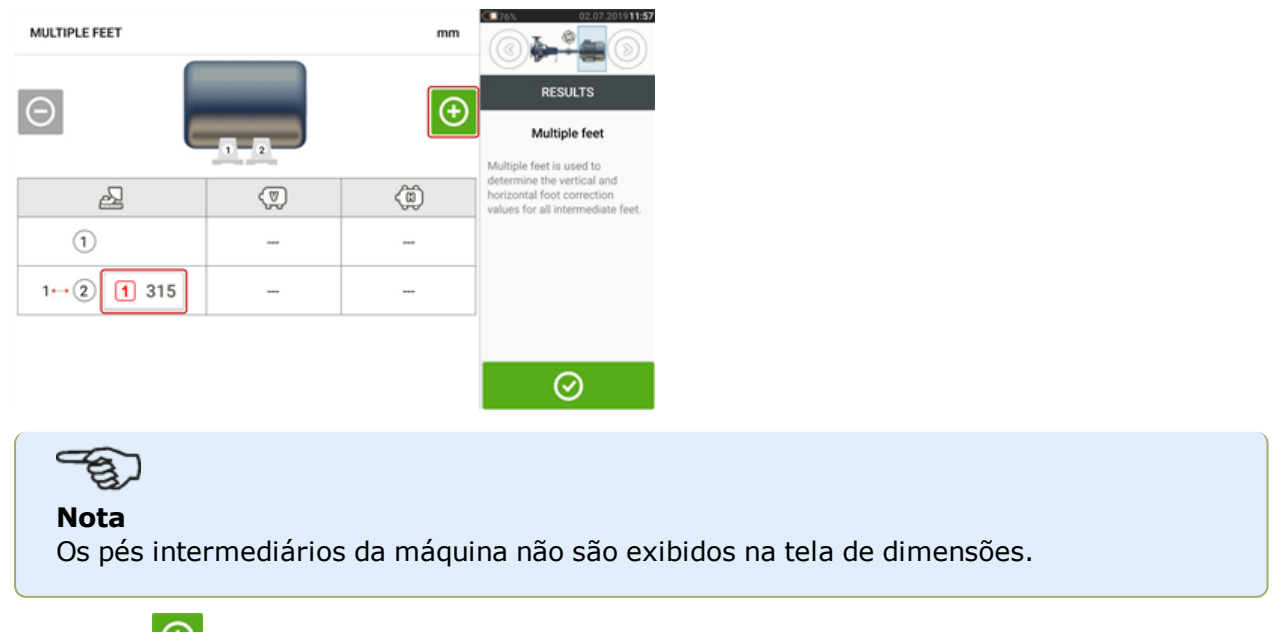

Toque em  $\bigoplus$  para adicionar todos os pés intermediários.

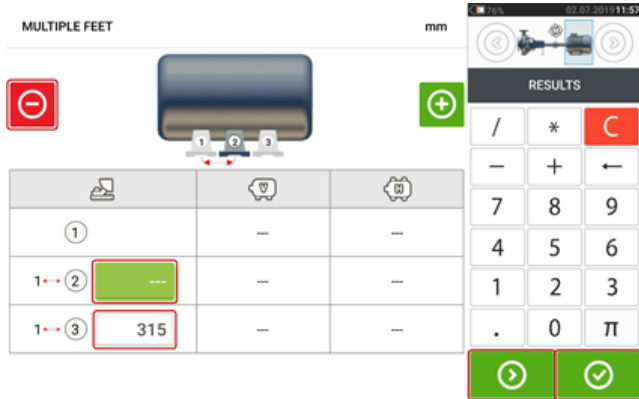

- O par de pés intermediários é adicionado depois dos pés dianteiros.
- Digite esta dimensão na linha exibida.
- Se desejar, os pés intermediários podem ser excluídos tocando em  $\Theta$ .
- $\bullet$  Toque em  $\circledcirc$  para sair da tela 'Multiple feet' (Vários pés).

# **Propriedades do acoplamento**

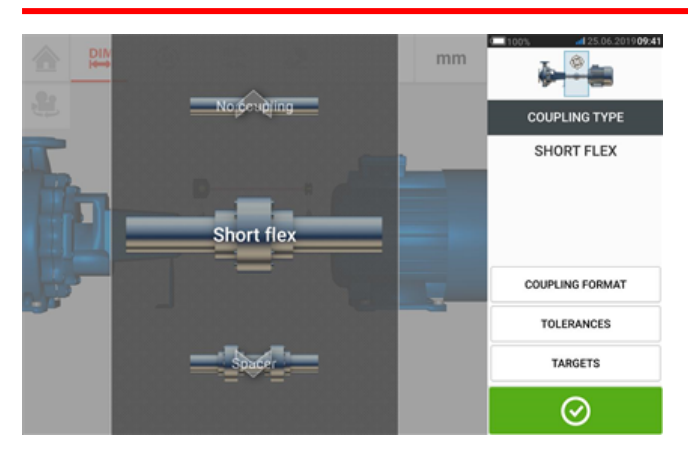

Passe o dedo para mover o carrossel para cima ou para baixo e selecione o tipo de acoplamento desejado.

Os seguintes tipos de acoplamento estão disponíveis para seleção:

- Short flex Esses acoplamentos têm elementos de transmissão conectados com movimento (como dentes, garras ou parafusos) ou elementos de conexão elásticos, como 'tires' (pneus) de borracha ou molas.
- $\bullet$  Spacer shaft (Eixo do espacador) Quando as metades do acoplamento são unidas por um elemento espaçador, é necessário inserir o seu cumprimento.
- Single plane (Plano único) As metades do acoplamento são parafusadas juntas diretamente. Afrouxe os parafusos antes de tomar as medições, já que, se isso não for feito, a verdadeira condição de alinhamento será distorcida.
- $\bullet$  No coupling (Sem acoplamento)  $-$  Esse formato do acoplamento se destina a ser usado com máquinas CNC. Nesse formato, o comprimento entre os dois eixos deve ser inserido.

## **Targets (metas)**

Targets (metas) são valores de desalinhamento especificados como um desface e um ângulo em dois planos perpendiculares (horizontais e verticais) e usados para compensar as cargas dinâmicas.

Acesse a tela de valores de acoplamento pretendidos ao tocar no item "Targets" (Metas).

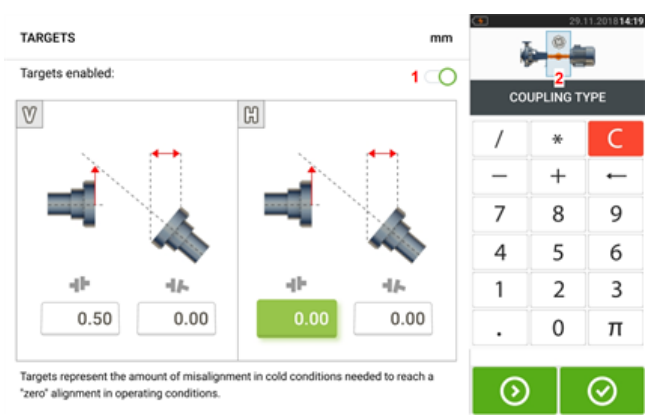

O formato do acoplamento exibido depende do tipo de acoplamento selecionado.

Para inserir qualquer especificação pretendida no acoplamento, toque na caixa de valor correspondente e prossiga para inserir o valor pretendido usando o teclado da tela. Navegue

pelas caixas de valor usando  $\bigcirc$  . Como alternativa, toque na caixa de valor desejada.

Os valores de especificação pretendidos são ativados ao deslizar o ícone [**1**]. Quando os valores pretendidos estiverem ativados, o acoplamento [**2**] no minitrem embutido no canto superior direito aparecerá em laranja. Após os valores pretendidos serem inseridos, toque em

⊛ para prosseguir.

## **Tolerâncias**

A qualidade do alinhamento é avaliada por meio da comparação com as tolerâncias, com base nas dimensões da máquina que são inseridas e no RPM.

As faixas de tolerância são compiladas na forma de tabelas, de acordo com o tipo de acoplamento, formato do acoplamento e diâmetro (referente ao valor da lacuna) e com o RPM. Quando o tipo de acoplamento é o espaçador, os valores da tabela de tolerância são determinados pelo comprimento do eixo do espaçador e pelo RPM.

As tolerâncias são acessadas por meio da tela de dimensões.

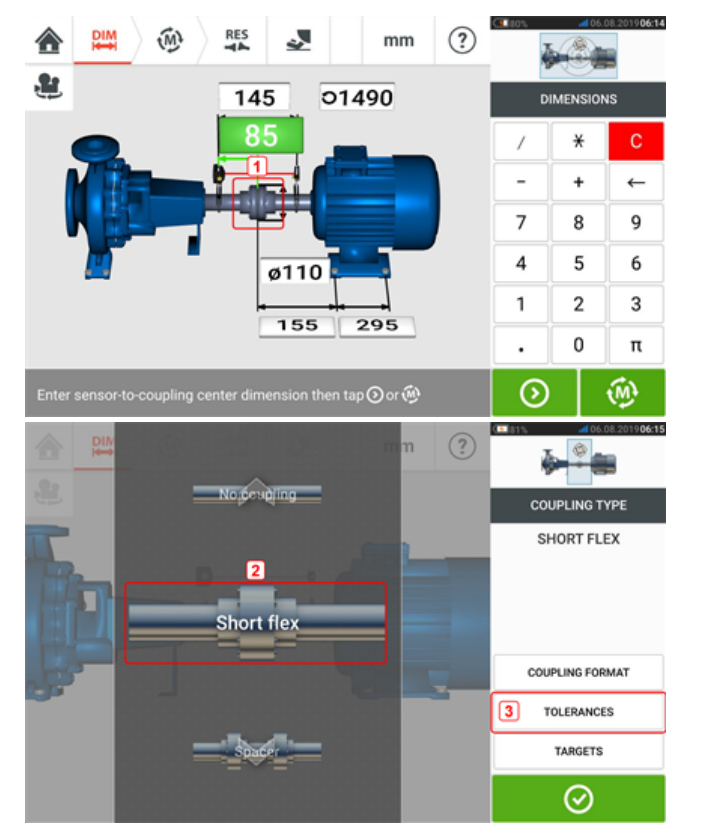

Toque no acoplamento (**1**) e, em seguida, use o carrossel que é exibido para selecionar o tipo de acoplamento desejado (**2**). Toque em 'Tolerances' (Tolerâncias) (**3**) para acessar a tabela de tolerância do acoplamento.

### **Tabelas de tolerância disponíveis**

As tabelas de tolerância disponíveis se baseiam na frequência de operação da máquina.

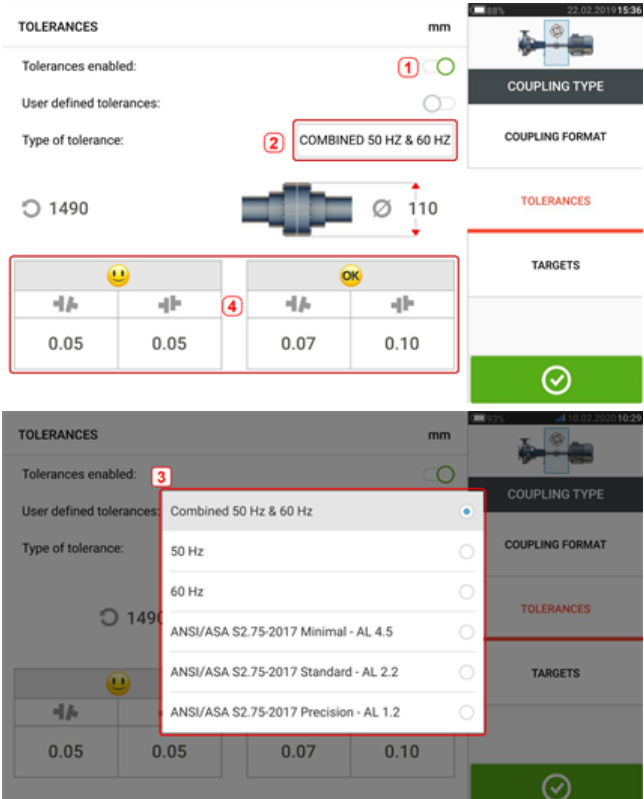

Deslize o ícone (**1**) para a direita para ativar tolerâncias. Toque em (**2**) para selecionar o tipo de tolerância desejado. É exibido um menu pop-up (**3**) que mostra as tolerâncias disponíveis. Toque no tipo desejado para exibir a tabela de tolerância correspondente (**4**).

## **Tolerâncias de especificação da norma ANSI**

A Acoustical Society of America (ASA) desenvolveu tolerâncias de alinhamento do eixo para acoplamentos do espaçador e short flex em máquinas rotativas padrão. Essas tolerâncias são uma especificação aprovada pelo American National Standards Institute (ANSI) e são agrupadas em três categorias (mínima, padrão e precisão).

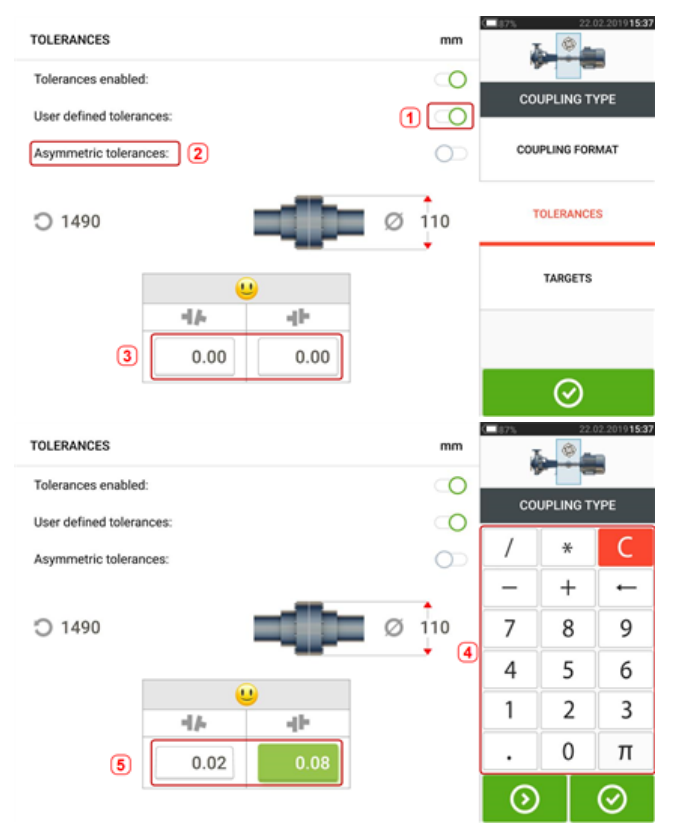

## **Tolerâncias definidas pelo usuário**

Deslize o ícone (**1**) para a direita para ativar as tolerâncias definidas pelo usuário. Tolerâncias assimétricas (**2**) podem ser habilitadas somente quando as tolerâncias definidas pelo usuário estão ativadas. Nas tolerâncias assimétricas, os valores de tolerância referentes aos dois planos de acoplamento não são iguais. Toque em (**3**) para editar as tolerâncias definidas pelo usuário usando o teclado na tela (**4**). Em seguida, os valores editados são exibidos (**5**).

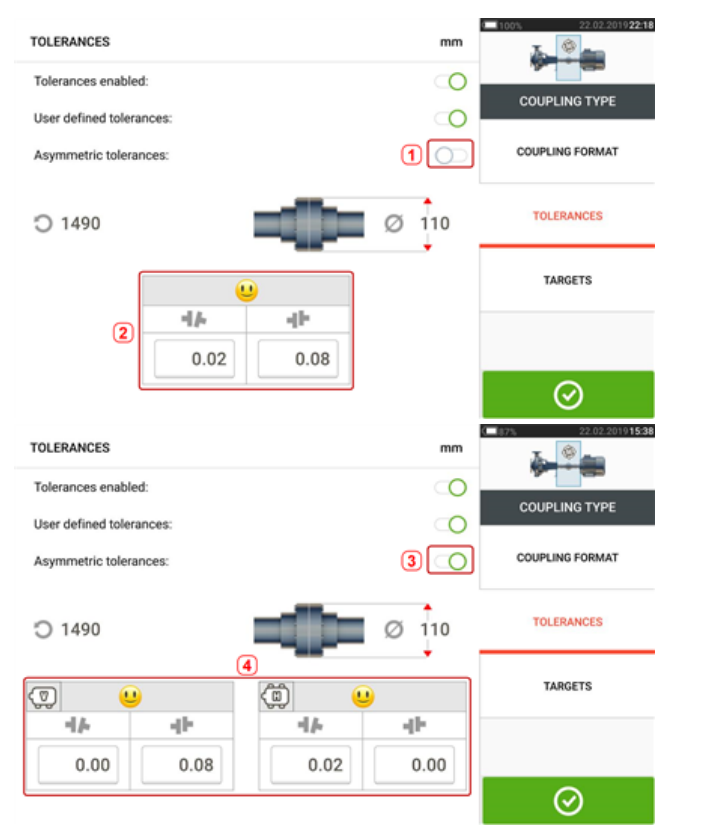

## **Tolerâncias assimétricas e tolerâncias simétricas**

Quando as tolerâncias assimétricas não foram ativadas (**1**), as tolerâncias especificadas que são exibidas (**2**) são simétricas. As tolerâncias de lacuna e compensação para os planos horizontal e vertical são idênticas.

Se as tolerâncias assimétricas estiverem ativadas (**3**) todos os quatro valores especificados serão exibidos (**4**).

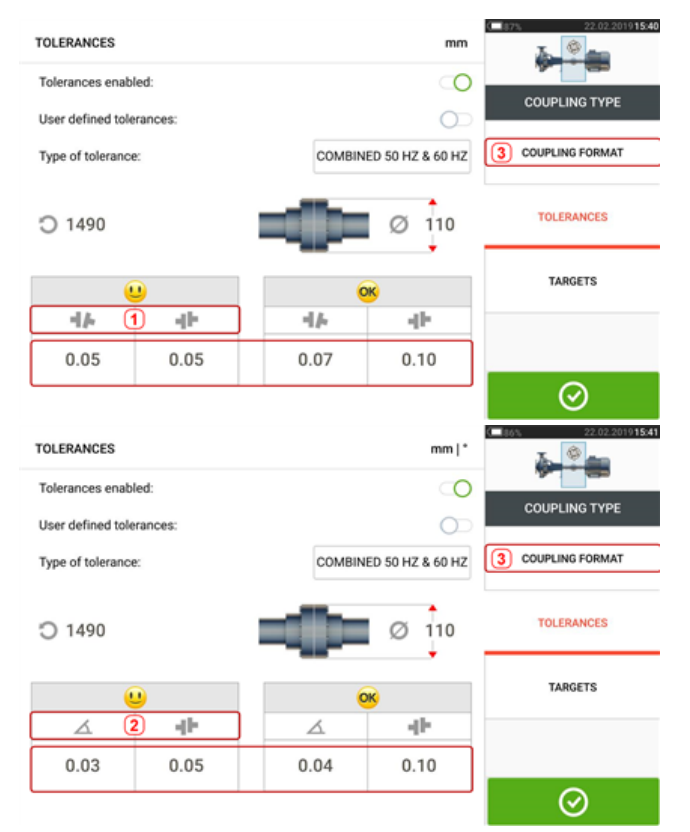

## **Tabela de tolerância com base no formato do acoplamento**

Para o mesmo tipo de tolerância, RPM e diâmetro do acoplamento, o valor das tolerâncias varia de acordo com o formato do acoplamento selecionado. O formato do acoplamento (**1**) é lacuna/compensação no caso do acoplamento flexível curto e (**2**) é ângulo/compensação no caso do acoplamento flexível curto. Altere o formato do acoplamento tocando em **3**.

## s

### **Nota**

Não há tabelas de tolerância referentes aos formatos de acoplamento de eixo espaçador. Os formatos consolidados consideram o carretel ou eixo intermediário como uma extensão do eixo direito ou esquerdo.

### **Tolerâncias de alinhamento do eixo consolidadas sugeridas**

A tabela a seguir mostra as tolerâncias consolidadas (50 Hz e 60 Hz)

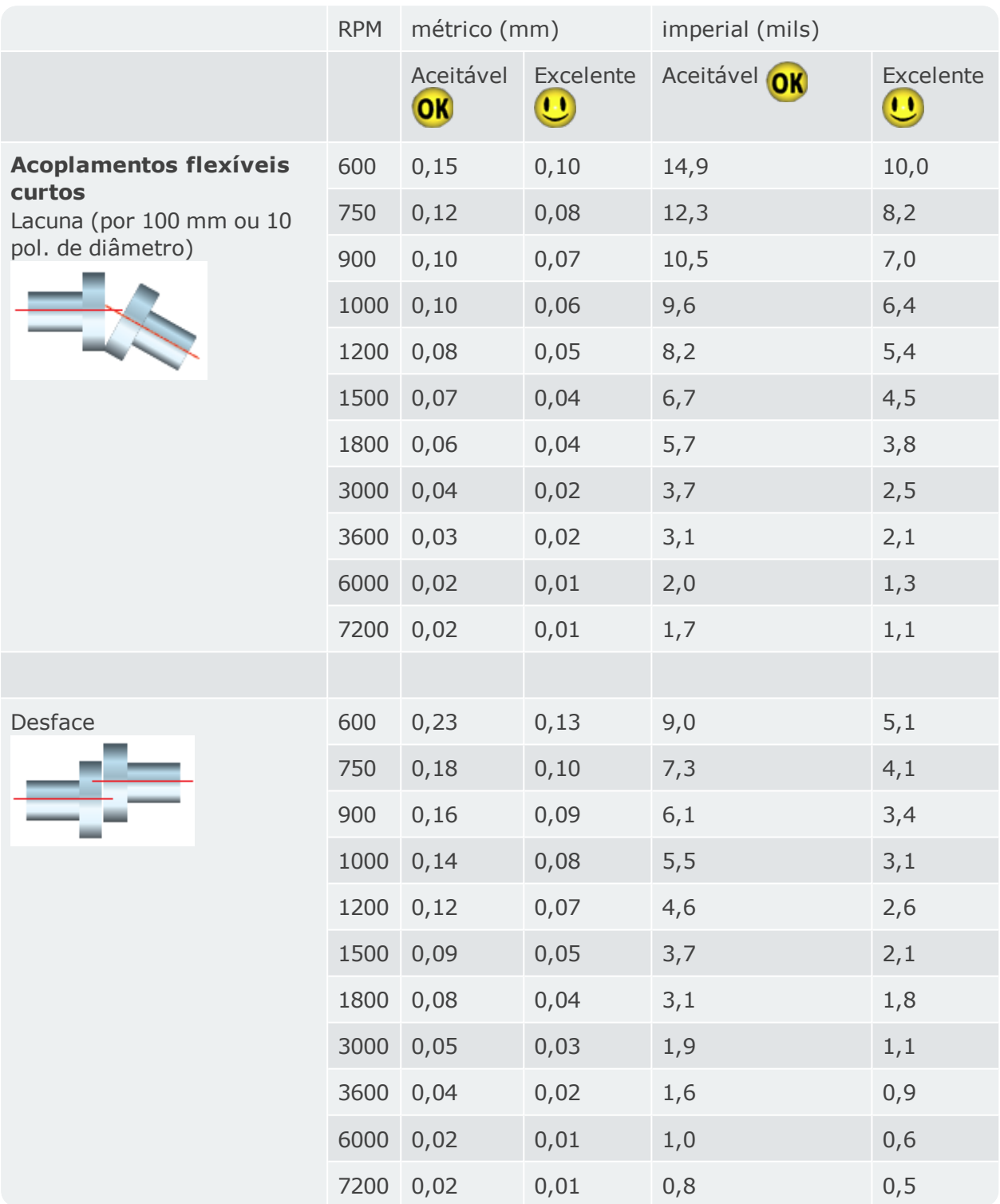

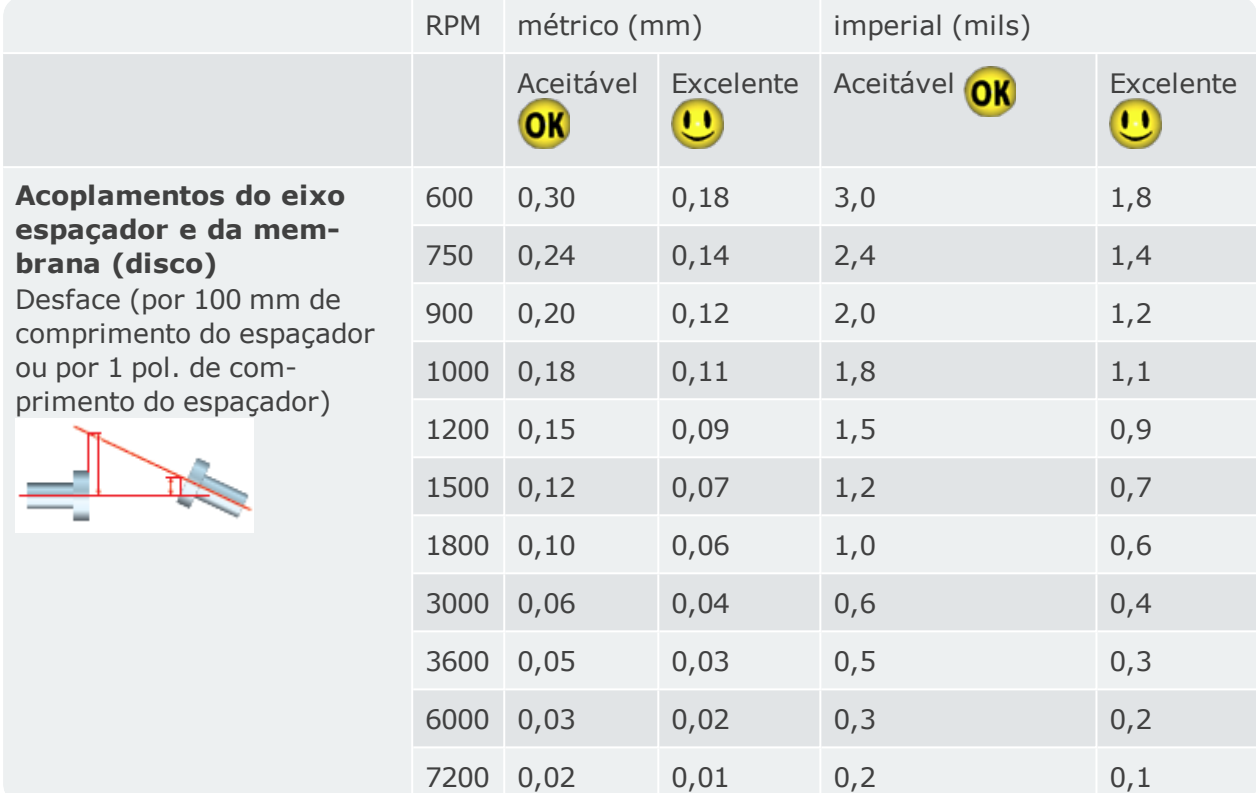

# **Ajuste do feixe de laser (sensALIGN 3)**

## **Ajuste do sensor e do refletor até o LED de status do feixe de laser piscar em verde**

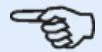

### **Nota**

Verifique se o refletor e a lente do sensor estão limpos. Use um pano macio e sem fiapos. É fornecido um pano para limpeza das lentes.

O sensor e o refletor precisam ser ajustados para que o feixe de laser atinja o refletor e reflita novamente no sensor.

**AVISO** Não olhe fixamente para o feixe de laser!

1. Remova a proteção contra poeira do sensALIGN 3 (**1**) e ligue o sensor pressionando o interruptor liga/desliga (**2**).

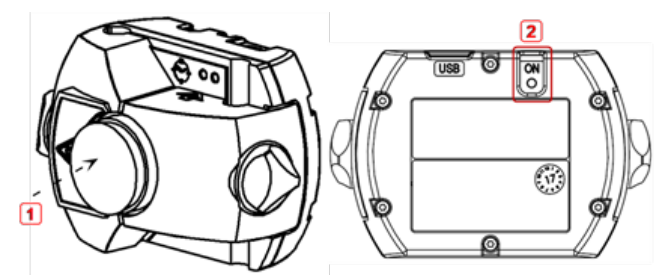

**1)** Proteção contra poeira do sensor

**AVISO** Não olhe fixamente para o feixe de laser!

2. Deixe a proteção contra poeira do refletor no lugar. Se o sensor e o refletor foram posicionados um contra o outro durante a montagem, o feixe de laser deverá atingir a proteção contra poeira do refletor e é facilmente visível. Se o feixe estiver muito fora do alvo, a ponto de não atingir o refletor, segure uma folha de papel na frente do refletor para localizar o feixe e reajustá-lo da seguinte maneira:

3. Com a proteção contra poeira do refletor ainda no lugar, reposicione os componentes até que o feixe de laser atinja o centro do alvo na proteção contra poeira do refletor:

• verticalmente: deslize o refletor ou o sensor para cima e para baixo ao longo dos postes de suporte. Use o botão giratório (**1**) na lateral da carcaça do refletor. Para mover o sensor, afrouxe os botões amarelos (**2**).

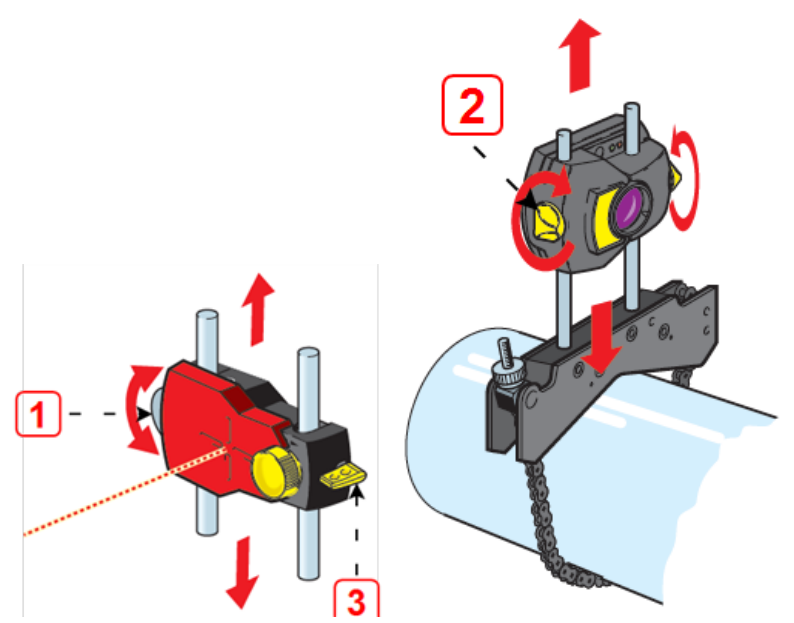

A alavanca (**3**) deve sempre estar na posição horizontal, exceto para montagem e desmontagem.

• horizontalmente: afrouxe um dos suportes no eixo e gire-o levemente e depois aperte novamente.

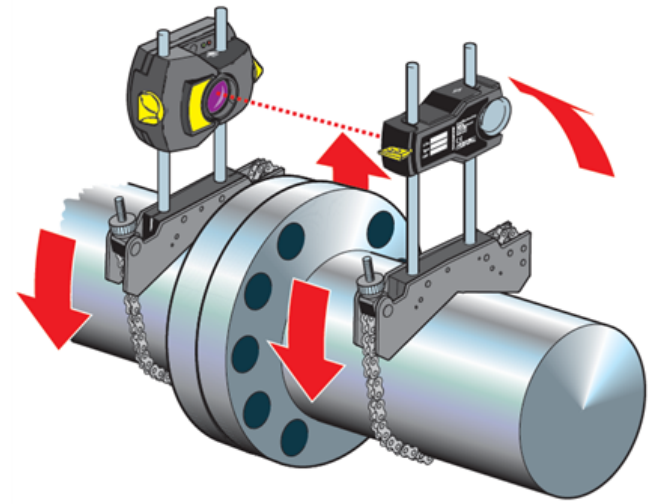

Essa correção é necessária se o feixe de laser estiver muito à esquerda ou à direita.

4. Remova a proteção contra poeira do refletor para que o feixe de laser atinja o refletor e reflita novamente no sensor. O LED de ajuste do feixe de laser do sensor indicará a condição de ajuste do feixe.

### **Nota**

Se necessário, o assistente de ajuste do laser pode ser usado para centralizar o feixe de laser no detector do sensor.

# **Ajuste do feixe de laser**

### **Assistente de ajuste do laser**

O assistente de ajuste do laser é o principal recurso de ajuste do feixe do laser no dispositivo tátil. Se o sensor for inicializado e o feixe de laser não estiver centralizado, use o assistente para ajustar corretamente o feixe de laser. As setas do assistente indicam a direção e o grau do movimento que deve ocorrer.

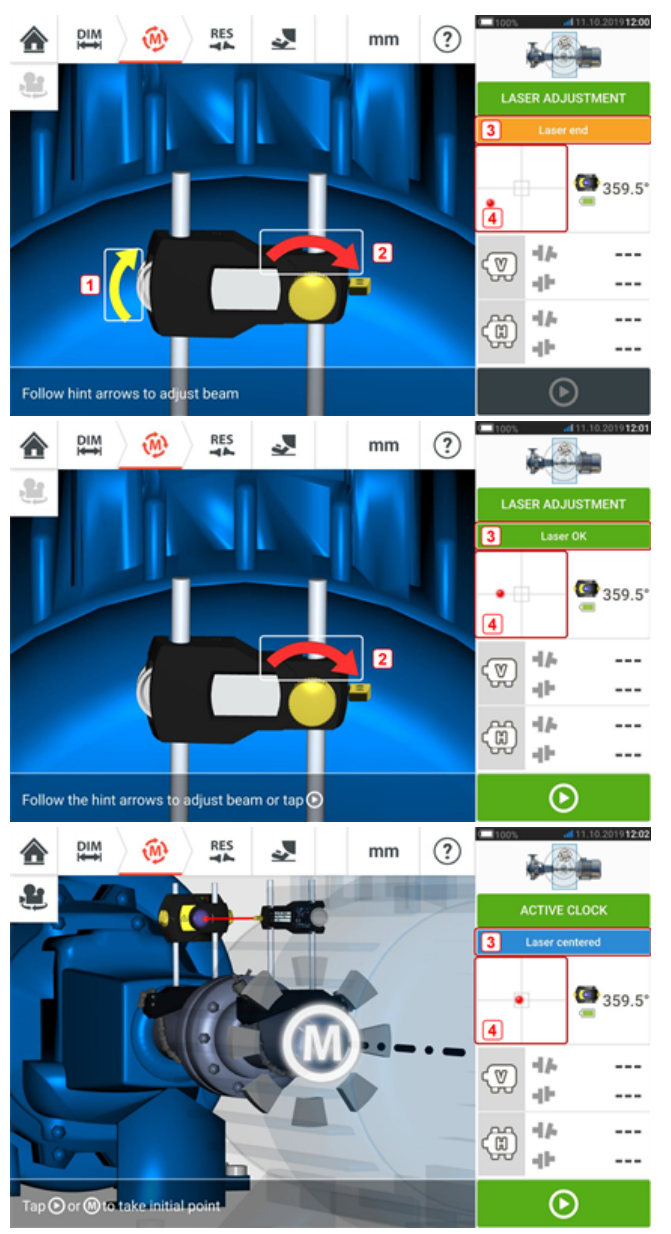

- <sup>l</sup> As setas do assistente ao lado do botão giratório de ajuste de posição vertical (**1**) e o botão de ajuste horizontal (**2**) indicam a direção e a magnitude na qual o botão giratório ou o botão de ajuste deve ser movido para ajustar corretamente o raio laser.
- <sup>l</sup> O status do feixe de laser que é obtido é mostrado em **3**.
- <sup>l</sup> **4** mostra a posição do feixe do laser no detector de posição.
- <sup>l</sup> As setas do assistente diminuem em magnitude e ocorrência à medida que o status do feixe de laser melhora e desaparecem completamente quando o feixe do laser é centralizado.
- . A medição poderá começar assim que o feixe de laser for centralizado.

# **Vista XY**

A função Vista XY é usada para facilitar a centralização do feixe de laser no detector de posição antes de prosseguir com a medição.

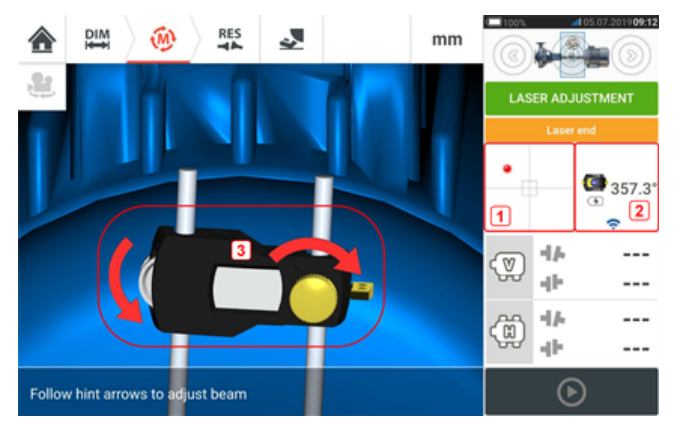

- <sup>l</sup> Toque na área do detector exibida **(1)** para ter acesso direto à tela da Vista XY.
- . A tela da Vista XY pode ser acessada usando o item "XY View" (Vista XY) do menu, exibido quando a "sensor area" (área do sensor) **(2)** for tocada.
- A tela da Vista XY pode ser acessada usando o item "XY View" (Vista XY) do menu, exibido quando o refletor **(3)** for tocado.

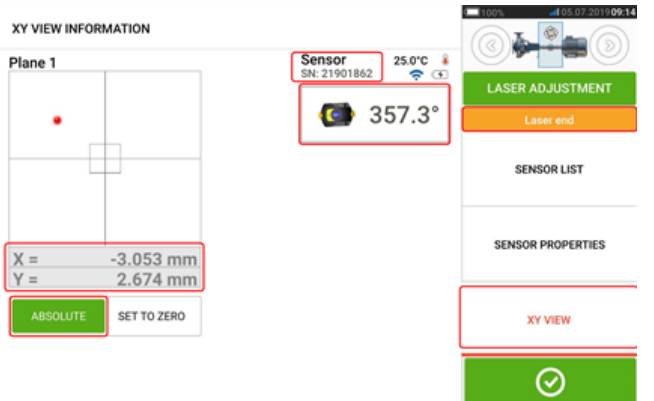

São exibidas as coordenadas X, Y absolutas do feixe de laser no detector de posição, o ângulo no qual o sensor está atualmente posicionado no eixo e o número de série do sensor. Centralize o ponto do feixe de laser no detector de posição usando o botão de ajuste e o botão giratório de ajuste. Em alguns casos, talvez seja necessário mover o sensor ao longo das colunas de suporte ou lateralmente ao afrouxar o suporte do tensor de corrente e girá-lo levemente.

A função "Set to zero" (Definir como zero) pode ser usada para verificar o efeito da vibração ambiental e do maquinário na medição. Observe que a função "Set to zero" (Definir como zero) é ativada somente quando o status do feixe de laser [**1**] estiver "OK" ou "Centered" (Centralizado).

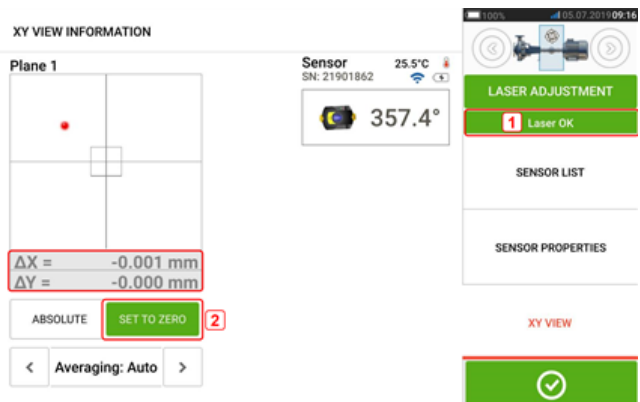

Se o status do feixe de laser estiver "OK" ou "Centered" (Centralizado) [**1**], toque em "Set to zero" (Definir como zero) [**2**] para definir a posição atual do ponto do laser como 0,0. Os valores  $\triangle X, \triangle Y$  são, então, monitorados para verificar a estabilidade dos valores. Toque em "Absolute" (Absoluto) para retornar aos valores absolutos.

Observe que os itens do menu na tela podem ser usados para exibir os seguinte itens:

Lista de sensores – exibe o número de série dos sensores detectados ou usados anteriormente, assim como o tipo de conexão usada para comunicação.

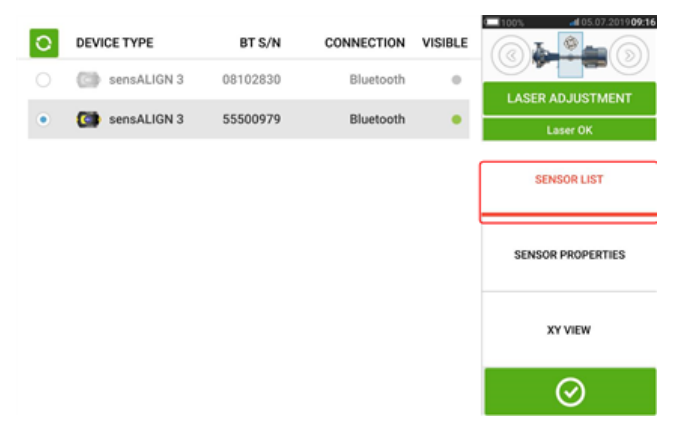

Propriedades do sensor – exibe informações detalhadas da unidade do sensor em uso.

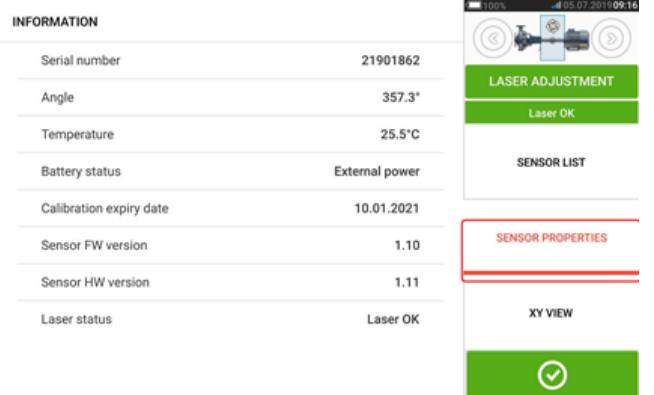

## **Inicialização do sensor**

A dica "Communication error" (Erro de comunicação) [**1**] sugere que o sensor não foi inicializado, embora o feixe de laser possa ter sido ajustado corretamente.

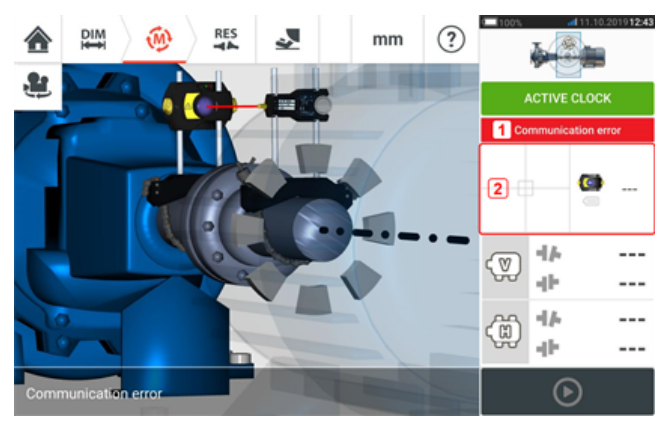

Toque na área do detector e na área do sensor [**2**] para acessar o item do menu 'Sensor list' (Lista de sensores).

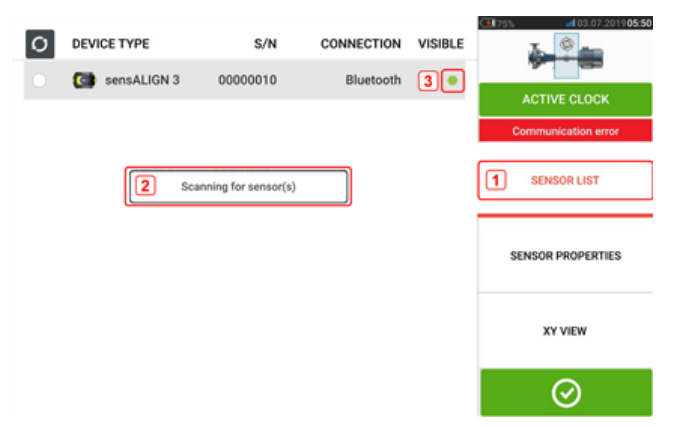

Toque no item 'Sensor list' (Lista de sensores) [**1**] do menu para exibir os sensores escaneados. A dica 'Scanning for sensor(s)' (Procurando sensor(es)) [**2**] aparece durante o processo de escaneamento. Assim que o sensor for detectado, ele será listado e um ponto verde em destaque [**3**] aparecerá ao lado do sensor detectado.

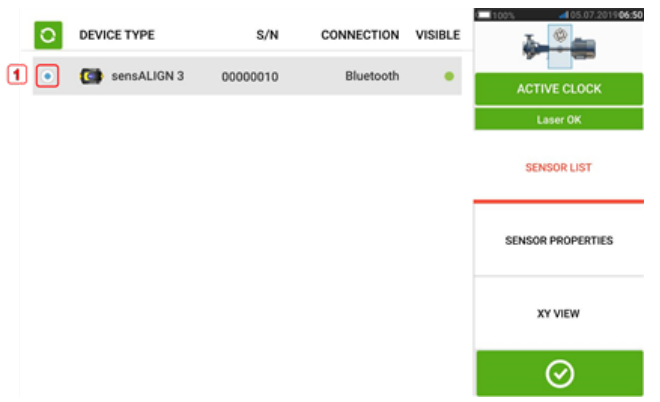

Inicialize o sensor ao tocar no sensor listado. Um ponto azul em destaque [**1**] significa que o sensor foi inicializado.

## **Medição**

Relógio ativo é o modo de medição padrão para máquinas horizontais e Relógio estático é o modo padrão para máquinas verticais.

Para máquinas horizontais, o modo de medição Relógio estático pode ser selecionado enquanto estiver na tela de medição.

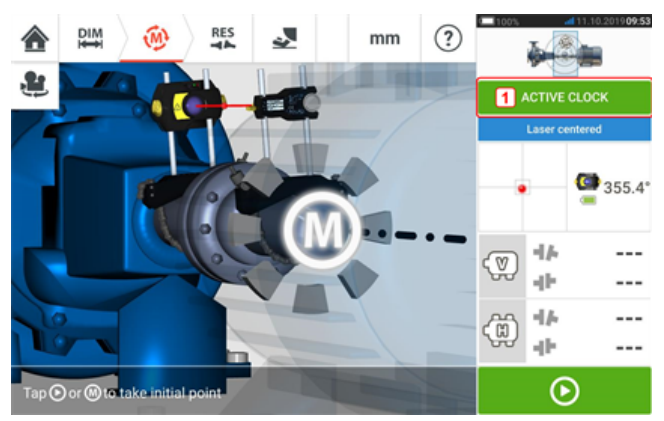

Toque no cabeçalho do modo de medição [**1**] para acessar o carrossel do modo de medição.

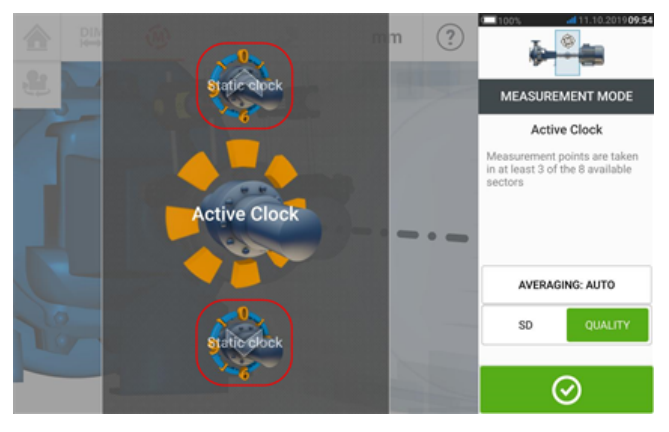

Passe o dedo para mover o carrossel para cima ou para baixo e selecione o modo de medição.

No exemplo acima, o modo de medição do Relógio ativo foi selecionado. A qualidade da medição pode ser exibida como um desvio padrão (DP) de medição ou fator de qualidade da medição.

**Desvio padrão (DP)** é o desvio da raiz quadrada da média (média das médias) dos pontos de medição. Ele descreve a proximidade que um conjunto de pontos de dados pode ser agrupado em torno da média desses pontos de dados. Ele é uma média do calibre de medição. Quanto menor o DP, melhor a qualidade dos dados coletados.

A **qualidade da medição** é um fator definido pelos seguintes critérios ambientais e de medição: rotação angular, desvio padrão da elipse da medição, vibração, regularidade da rotação, inércia da rotação angular, direção da rotação, velocidade e saída do filtro. Quanto maior o fator, melhor será a qualidade da medição.

O fator desejado é definido ao tocar no item correspondente. A média é definida ao tocar no botão 'Averaging' (Média).

### **Média**

Em determinadas condições industriais, ela pode ser necessária para aumentar o número de medições (pulsos a laser registrados) que devem receber uma média durante a leitura de inferência para alcançar a precisão desejada. Casos particulares incluem ambientes com aumento

na vibração do maquinário. O aumento de uma média melhora a precisão ao medir rolamentos, rolamentos de metal branco e mancais.

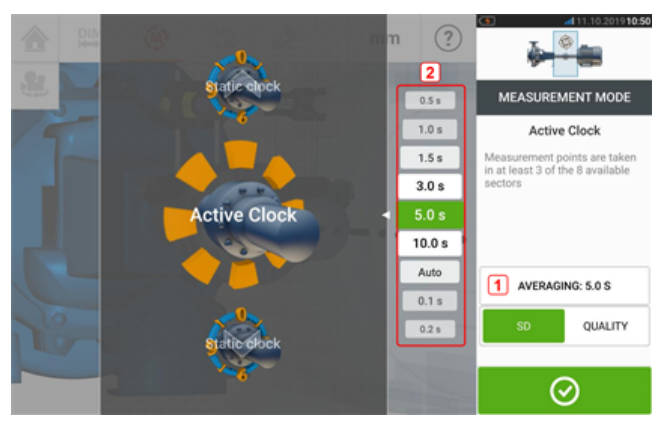

Defina a média ao tocar no botão 'Averaging' (Média) [**1**]. Uma escala [**2**] usada para definir o valor da média aparece na tela. Toque no valor da média desejado que, em seguida, aparecerá no botão 'Averaging' (Média) [**1**].

# **Modos de medição**

Os seguintes modos de medição estão disponíveis no SHAFTALIGN touch:

<sup>l</sup> Relógio ativo – Este é o modo de medição padrão usado para medir máquinas acopladas padrão horizontais. Neste modo, os pontos de medição são obtidos em pelo menos 3, 4 ou 5 dos oito setores disponíveis. É necessário um mínimo de três pontos de medição para determinar a condição de alinhamento, mas recomenda-se mais pontos de medição em um ângulo de rotação mais amplo.

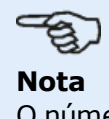

O número padrão de pontos de medição do Relógio ativo é definido na configuração no item de menu 'Default settings' (Configurações padrão).

· Medição estática – Este é o modo de medição padrão usado para medir máquinas montadas na vertical (quatro pés ou montadas em flange). Também é utilizada a medição de máquinas horizontais com eixos desacoplados e eixos não rotacionáveis.

# **Medição do Relógio ativo**

No Relógio ativo, os pontos de medição são obtidos nos 8 setores disponíveis. O intervalo no qual os setores se tornam ativos e, portanto, os pontos podem ser obtidos é a posição do relógio (em graus) + 11,25 graus. Por exemplo, a posição 1:30 estará ativa quando o sensor e o refletor estiverem em um ângulo de rotação entre 34 - 56 graus.

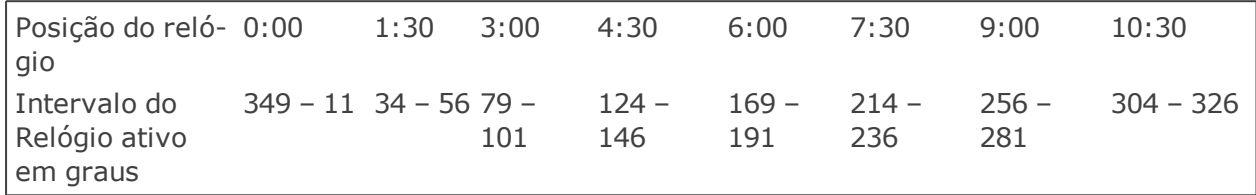

O Relógio ativo é o modo de medição padrão e ele é usado para medir máquinas padrão acopladas horizontalmente. Os pontos de medição são obtidos em pelo menos 3 – 5 dos oito setores disponíveis. O número desejado de pontos de medição é definido em "Configuration" (Configuração) sob 'Default settings' (Configurações padrão). Três pontos de medição são suficientes para determinar a condição de alinhamento.

Depois que o feixe do laser estiver centralizado, gire os eixos para a primeira posição de medição

### **Nota**

Se houver folga de torção do acoplamento (retrocesso), gire o eixo ou a extremidade do acoplamento onde o refletor está montado. Verifique se os eixos estão girando na direção de rotação normal da máquina e se as peças correspondentes estão engatadas. O retrocesso também pode ser minimizado apertando firmemente o acoplamento. Lembre-se de não tocar nos componentes montados. Isso inclui os suportes e as hastes de suporte, que NÃO devem ser usados para girar os eixos.

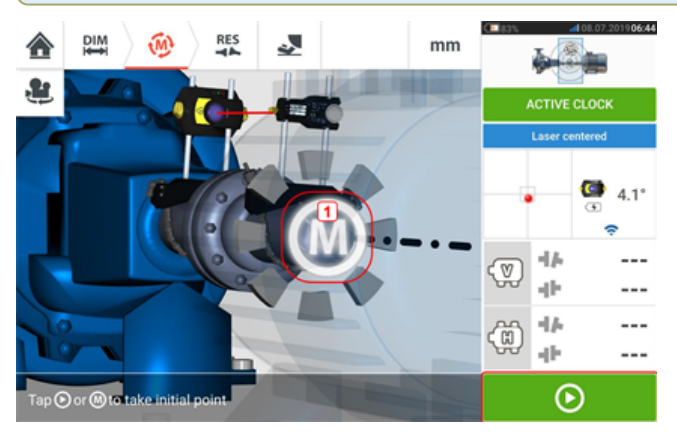

Quando o sensor e o refletor estão dentro da faixa do setor, um **M** (**1**) pulsante aparece.

Toque no **M** pulsante ou em **D** para obter a primeira posição de medição.

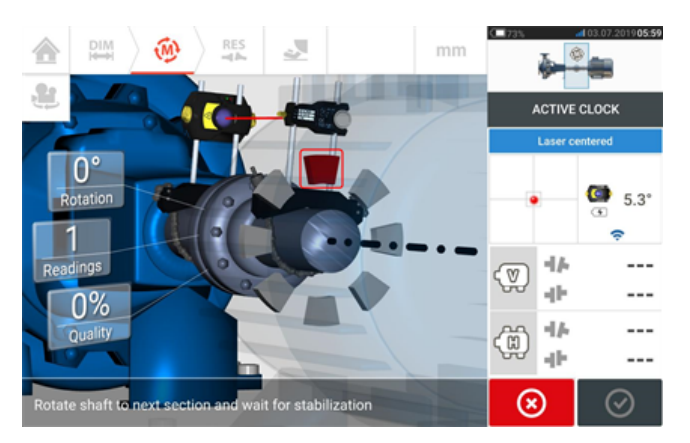

Após a medição, o setor é destacado em vermelho. Isso é uma indicação da qualidade de medição. Gire os eixos para o próximo setor e repita a etapa anterior para os pontos ativos definidos. A cor dos setores medidos mostra a qualidade de medição alcançada.

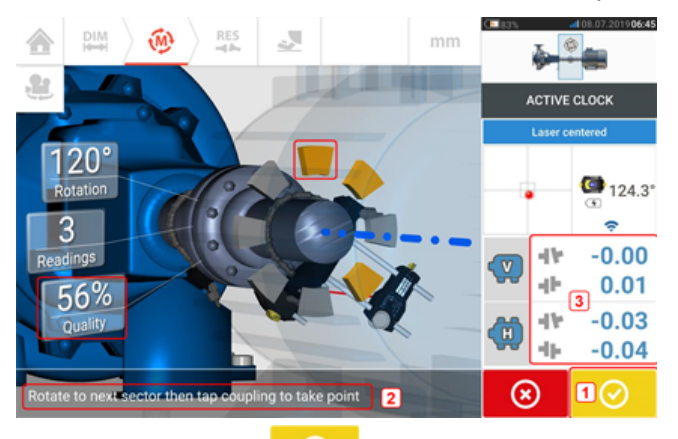

O ícone prosseguir (**1**) também indica a qualidade de medição alcançada. Neste exemplo específico, o número de pontos ativos definidos é 4 e, portanto, a dica é (**2**) para obter outro ponto de medição.

Nota: Os resultados do acoplamento (**3**) são exibidos porque três pontos de medição são suficientes para determinar a condição de alinhamento.

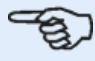

### **Nota**

Conforme os eixos giram e, dependendo da condição física das máquinas, os setores ativos do relógio mudam da cor vermelha (qualidade < 40%) para âmbar (qualidade >40%<60%), para verde (qualidade >60%<80%) para azul (qualidade >80%). Os resultados do acoplamento serão exibidos assim que a qualidade da medição alcançar 40% (o setor do relógio ativo se tornará âmbar).

Quando o número definido de pontos de medição do relógio ativo for atingido, a medição será interrompida.

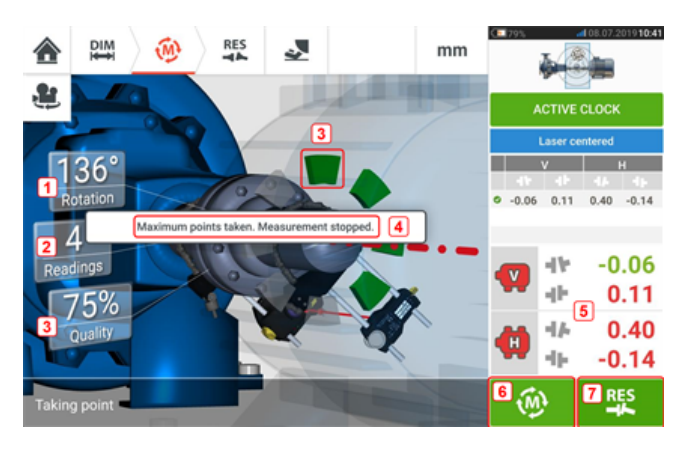

- <sup>l</sup> **(1)** Ângulo rotatório coberto pelos eixos
- <sup>l</sup> **(2)** Pontos de medição do relógio ativo obtidos (neste exemplo, pontos de ajuste atingidos)
- <sup>l</sup> **(3)** Qualidade da medição atingida
- **(4)** Dica (neste exemplo, pontos de ajuste atingidos)
- <sup>l</sup> **(5)** Os resultados do acoplamento são exibidos assim que a qualidade de medição atinge 40% (o setor do relógio ativo fica laranja)
- **(7)** Toque em  $\mathbb{Q}$  para medir as máquinas novamente.
- **(8)** Toque em **para visualizar os resultados do pé da máquina.**

### **Tomando pontos de medição automaticamente**

Os pontos de medição podem ser obtidos automaticamente se o item da configuração padrão "Take points automatically after stabilization" (Obter pontos automaticamente após a estabilização) tiver sido ativado. O item 'Default settings' (Configurações padrão) é encontrado em "Configuration" (Configuração).

A medição inicial é realizada tocando no M pulsante ou em **OD** ou após a estabilização.

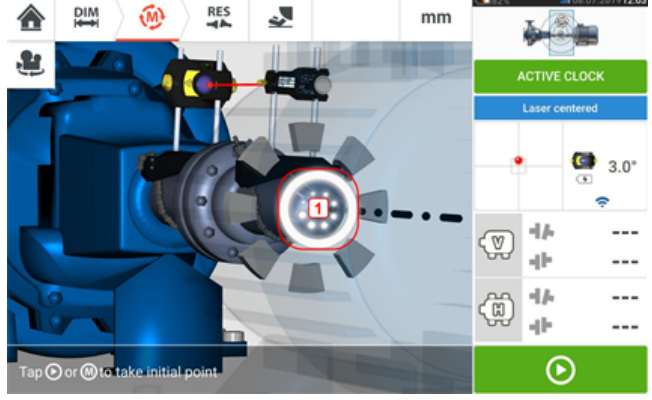

Quando o ângulo de rotação do sensor e do refletor estiver dentro da faixa do setor, uma série de pontos em movimento circular (**1**) indica o processo de estabilização. Quando isso ocorrer, pare a rotação dos eixos e aguarde o **M** pulsante aparecer.

Os pontos de medição subsequentes são obtidos automaticamente. Os eixos são girados para a próxima faixa do setor. Quando a estabilização começar, mantenha os eixos nessa posição e aguarde a medição ser feita automaticamente. Repita o procedimento até que todos os pontos de medição do relógio ativo sejam atingidos.

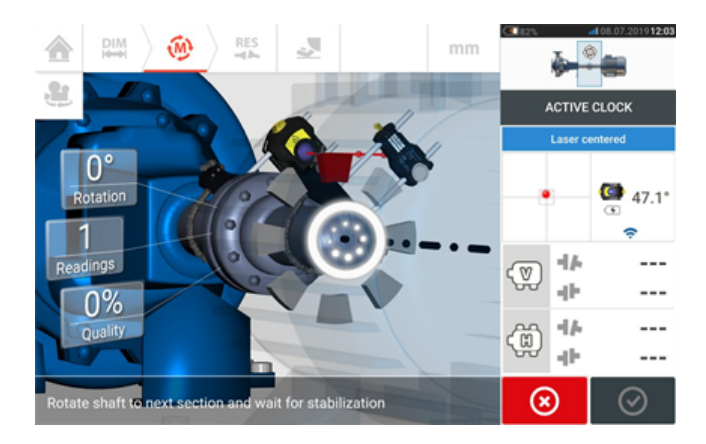

# **Medição estática**

Este modo de medição é usado para eixos desacoplados, eixos não rotatórios e máquinas montadas com pé ou com flange.

Se ainda não estiverem completas, insira as dimensões e centralize o feixe de laser. Use o carrossel do modo de medição e selecione o modo de medição estática (Relógio estático).

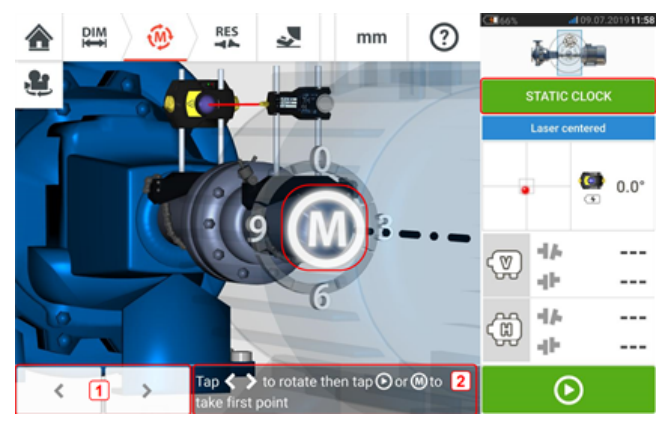

- <sup>l</sup> **(1)** Os ícones de navegação 'left/right' (esquerda/direita) são usados para posicionar o sensor e o refletor em uma posição angular correspondente à posição real dos componentes montados nos eixos.
- <sup>l</sup> **(2)** Dica de tela para posicionar o sensor e o refletor exibidos e para obter os pontos de medição

Vire os eixos para qualquer uma das oito posições em 45° (por exemplo, as posições 12:00, 1:30, 3:00, 4:30, 6:00, 7:30, 9:00 ou 10:30 exibidas a partir do refletor em direção ao sensor). Posicione o eixo da maneira mais precisa possível usando um inclinômetro externo ou

transferidor. Toque no **M** pulsante ou em **QU** para obter o primeiro ponto de medição.

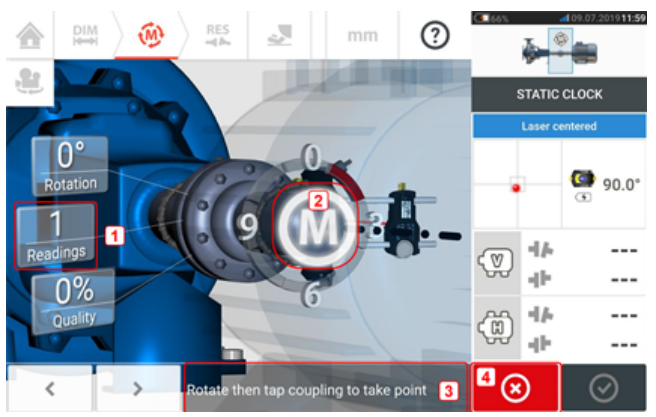

- **(1)** Número de pontos já obtidos (neste exemplo, o ponto inicial)
- <sup>l</sup> **(2)** Toque no **M** pulsante para fazer a próxima medição
- **(3)** Dica de tela para posicionar o sensor e o refletor exibidos e para obter os pontos de medição
- <sup>l</sup> **(4)** Ícone 'Cancel' (Cancelar) usado para cancelar a medição atual e iniciar nova medição

Gire o eixo para a próxima posição de medição. O sensor e o refletor exibidos devem estar na

mesma posição angular dos componentes montados. Use  $\sim$  0u  $\sim$  para posicionar o

sensor e o laser exibidos e depois o próximo ponto de medição tocando no botão **M** pulsante [**2**].

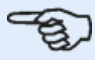

### **Nota**

Após a tomada de um ponto de medição, o sensor e o refletor exibidos movem para a posição seguinte do relógio no visor.

Se as restrições de rotação do eixo impossibilitarem a obtenção das medições em deter-

minadas posições do eixo, contorne isso usando

As medições devem ser obtidas em pelo menos três posições acima de 90°, mas são recomendadas mais medições com um ângulo maior.

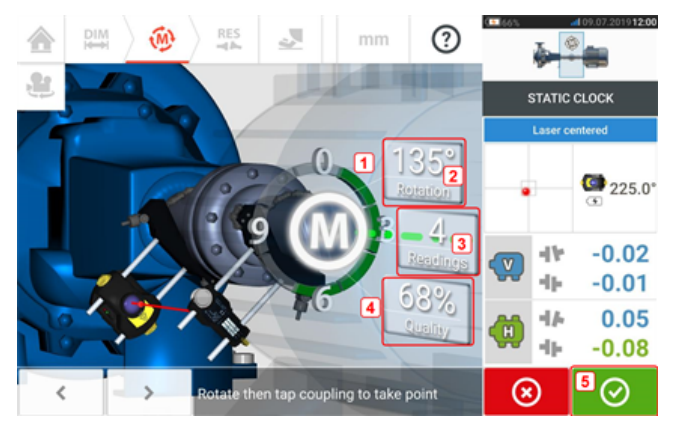

- <sup>l</sup> **(1)** Arco rotatório mostrando o ângulo rotatório coberto pelos eixos durante a medição. A cor dos setores de arco mostra a qualidade de medição alcançada (**4**)
- <sup>l</sup> **(2)** Ângulo rotatório completado pelos eixos para medição atual
- <sup>l</sup> **(3)** Número de pontos de medição obtidos para medição atual
- <sup>l</sup> **(4)** Qualidade da medição para medição atual
- (5) Ícone 'Proceed' (Prosseguir) toque para continuar exibindo os resultados de medição.

A cor do ícone "Proceed" (Prosseguir) corresponde à cor do arco rotatório que representa a qualidade de medição que foi atingida.

## **Estender faixa de medição manualmente**

A faixa de medição pode ser estendida manualmente nos modos Relógio ativo e Medição estática. Essa faixa de extensão permite o ajuste do feixe de laser de forma que ele não deixe de atingir a superfície do detector ao medir eixos altamente desalinhados ou com desalinhamento angular em grandes distâncias. Durante a medição, a extensão manual é solicitada ao acessar a vista XY antes da exibição de 'Laser end' (Final do laser).

• Se o ponto do laser (1) no visor continuar a se afastar do centro da tela do detector enquanto os eixos são girados para obter as medições, toque na área do detector (**2**) para acessar a tela "XY view" (Vista XY).

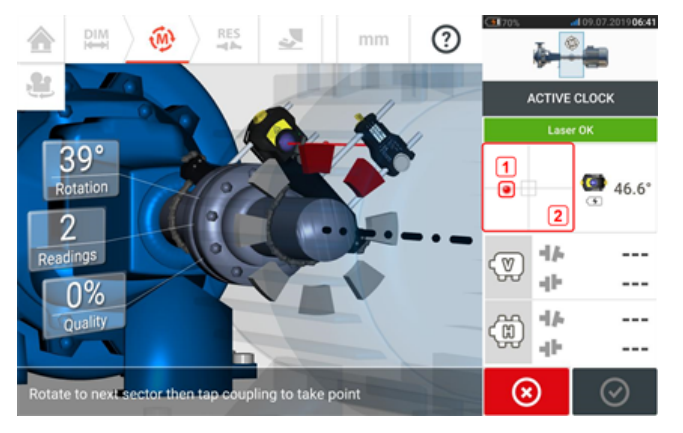

• Após acessar a "XY view" (Vista XY), use o botão de ajuste do ângulo horizontal amarelo e o botão giratório de ajuste da posição vertical para ajustar o ponto do laser de forma que ele seja posicionado dentro ou muito perto do alvo quadrado.

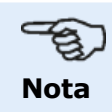

Durante o procedimento de ajuste do laser, evite reajustar o sensor.

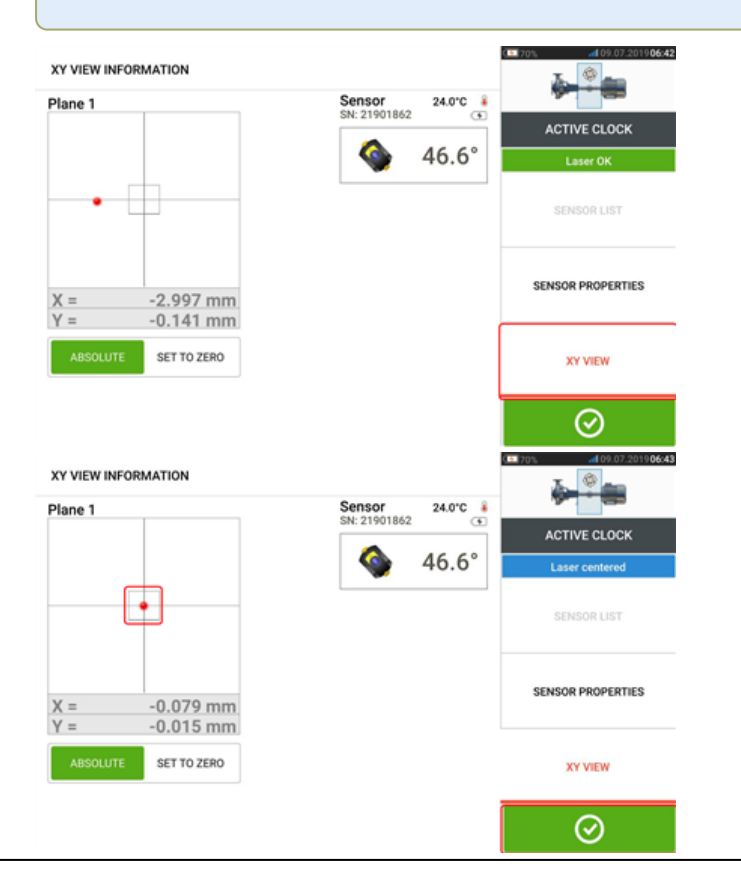

**Com o feixe de laser centralizado, toque em**  $\Box$  **e, em seguida, continue com a** medição girando mais os eixos.

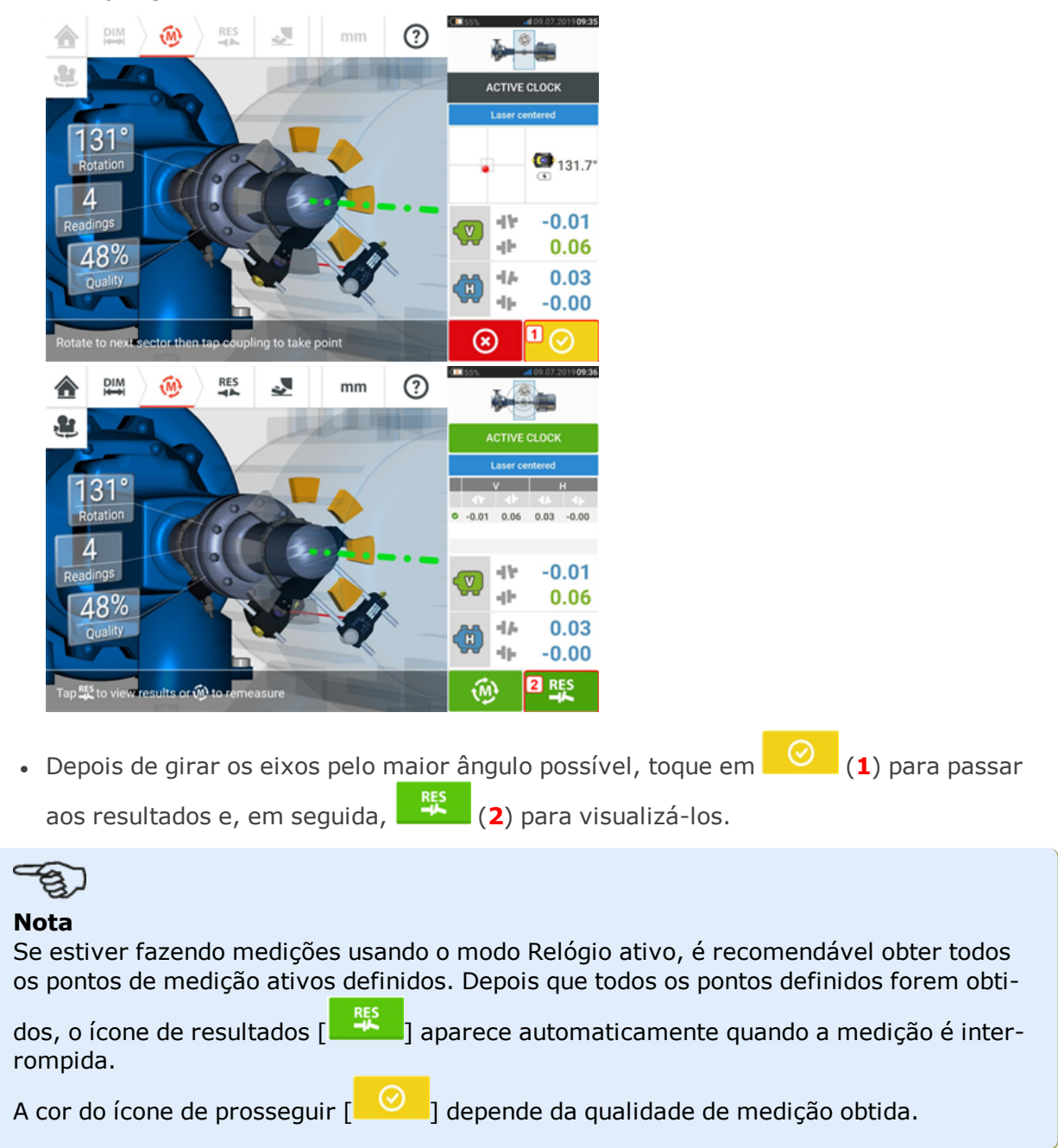

# **Tabela de medições**

A tabela de medições é usada para registrar e exibir todo o alinhamento do eixo e quaisquer Medições em movimento (Live Move) obtidas nos acoplamentos atuais. Acesse a tabela de medição ao tocar na tabela de capacidade de reprodução dos resultados **(1)** ou resultados de acoplamento **(2)** / **(3)**.

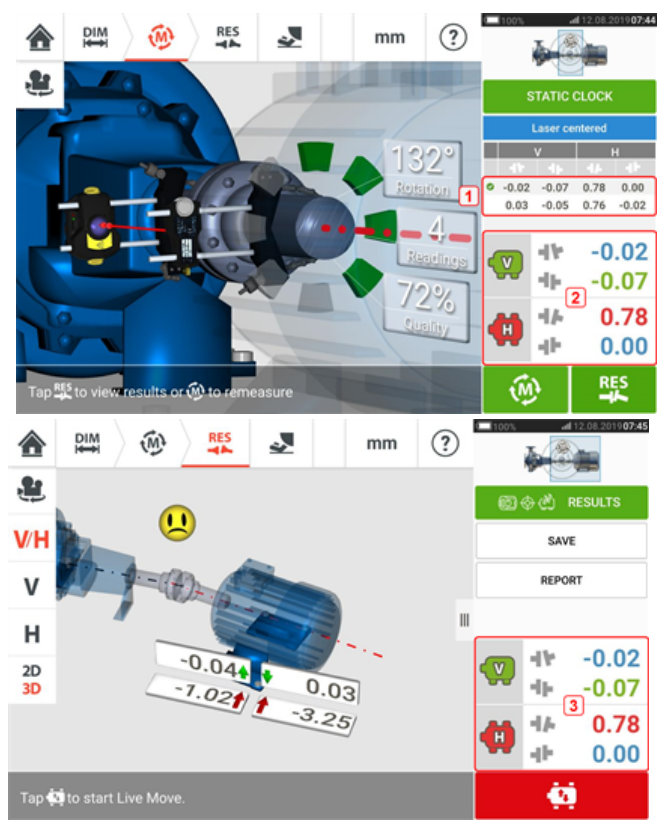

Os seguintes itens estão inclusos na tabela de medição para cada medição.

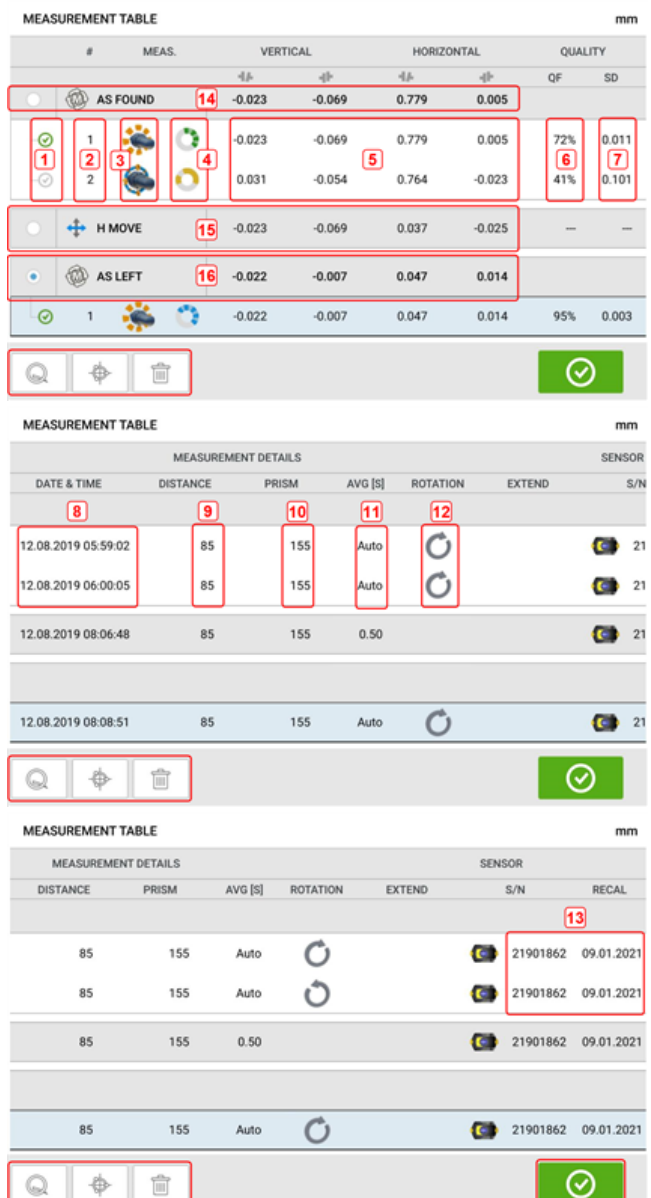

- <sup>l</sup> **(1)** Toque na caixa de verificação para incluir a medição no cálculo dos resultados médios que forem exibidos na tela de resultados. Medições inclusas apresentam uma marcação de verificação verde. A marcação de verificação permanecerá cinza se a medição não for selecionada.
- <sup>l</sup> **(2)** Medições em ordem cronológica
- <sup>l</sup> **(3)** Modo de medição usado
- <sup>l</sup> **(4)** O ângulo rotacional coberto durante a medição
- **(5)** Lacuna vertical e horizontal e valores de desface
- <sup>l</sup> **(6)** Fator de qualidade (QF) da medição
- <sup>l</sup> **(7)** Desvio padrão da medição (DP)
- <sup>l</sup> **(8)** Data e hora quando a medição foi realizada
- <sup>l</sup> **(9)** Dimensão do sensor para o centro do acoplamento
- **(10)** Dimensão do sensor para o refletor (prisma)
- <sup>l</sup> **(11)** Média usada
- <sup>l</sup> **(12)** Direção da rotação do eixo durante a medição
- <sup>l</sup> **(13)** Número serial do sensor usado e prazo de recalibração

O resultado de acoplamento "AS FOUND" (COMO ENCONTRADO) **(14)** mostra a condição de alinhamento inicial das máquinas antes que qualquer Medição em movimento (Live Move) seja executada. O resultado exibido pode ser uma média das medições selecionadas. No exemplo acima, o resultado de acoplamento "AS FOUND" (COMO ENCONTRADO) é somente o número de medição 1 selecionado.

O resultado "MOVE" (Movimento) **(15)** mostra a condição de alinhamento após a Medição em movimento (Live Move).

O resultado de acoplamento "AS LEFT" (COMO DEIXADO) **(16)** mostra a condição de alinhamento após a Medição em movimento (Live Move). O resultado exibido pode ser uma média das medições selecionadas. Na tabela a seguir, o resultado do acoplamento "AS LEFT" (COMO DEIXADO) é baseado apenas no número de medição 1.

Deslize horizontalmente para visualizar todas as colunas na tabela e verticalmente para visualizar todas as linhas na tabela.

Toque em **para excluir a leitura destacada** (neste caso "AS LEFT" (COMO DEIXADO)) da tabela de medidas.

Toque em para exibir a ponderação dos parâmetros do fator de qualidade da medição.

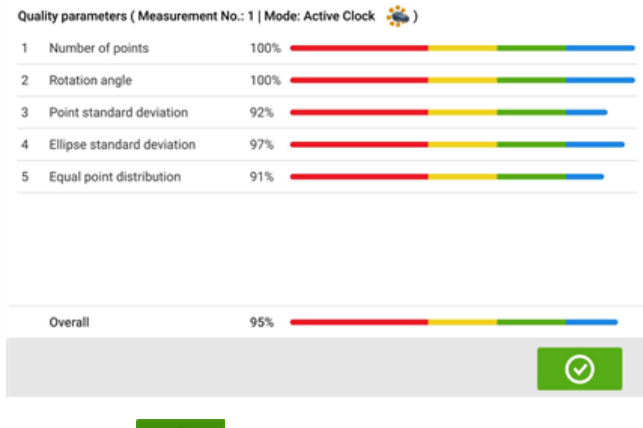

Toque em  $\overline{\odot}$  para sair da tabela de medições.

## **Qualidade da medição**

A qualidade da medição é representada usando os seguintes códigos de cores: Azul – excelente; Verde – aceitável; Amarelo – não aceitável; Vermelho – ruim

A qualidade da medição baseia-se nas seguintes medições e critérios ambientais:

- <sup>l</sup> Número de pontos Quanto maior o número de pontos de medição obtidos, melhor o efeito no fator de qualidade. Os pontos de medição devem ser espalhados pelo maior ângulo de rotação possível.
- <sup>l</sup> Ângulo de rotação Quanto maior o ângulo de rotação pelo qual os eixos e/ou acoplamentos são girados durante a medição, melhor o efeito no fator de qualidade.
- · Desvio padrão pontual Para cada ponto de medição, são feitas várias leituras, dependendo da média definida. O desvio padrão pontual é o desvio médio quadrático raiz dessas leituras.
- Desvio padrão da elipse Este é o desvio médio quadrático dos pontos de medição na elipse calculada.
- <sup>l</sup> Distribuição igual de pontos Nas medições de pontos, é aconselhável realizar medições em passos angulares iguais, digamos 0°, 45°, 90°, 135°.
- <sup>l</sup> Vibração ambiental o nível de vibração externa, ou seja, das máquinas vizinhas em execução
- · Regularidade da rotação a suavidade da rotação de medição, ou seja, se houver algum atrito durante a rotação que "mexe" o eixo
- · Inércia da rotação angular mudanças abruptas na velocidade de rotação, por exemplo, soltando e reaplicando um freio durante a rotação
- <sup>l</sup> Direção de rotação mudança na direção de rotação de medição
- Velocidade rotacional a velocidade em que o sensor e/ou eixo é girado durante a medição
- <sup>l</sup> Saída do filtro a quantidade de dados de medição filtrados

## **Edição dos dados de medição**

Para melhorar a qualidade dos resultados de alinhamento, é possível editar os dados de medição que podem ter sido afetados por circunstâncias externas, como suportes encostando na tubulação. As opções de edição são acessadas por meio da tabela de medição.

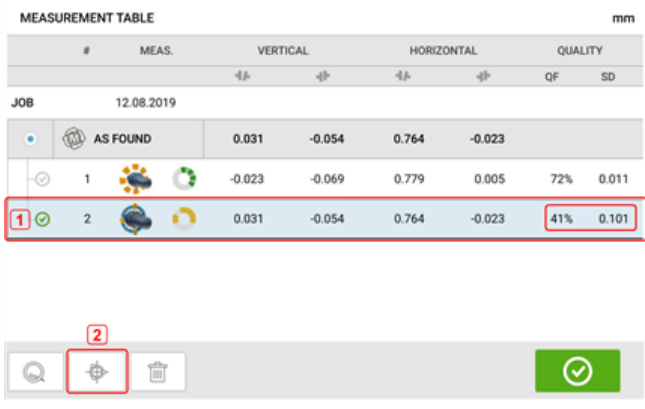

₩ Na tela da tabela de medição, toque na medição desejada (**1**) e, em seguida, toque em (**2**) para acessar a tela de dados de medição.

## **Elipse quebrada**

O diagrama de desvio usado com o tablet robusto é chamado de 'broken ellipse' (elipse quebrada). Durante a medição, o feixe de laser atravessa um arco que depende da condição de alinhamento dos eixos rotativos. Em uma rotação completa de 360°, o feixe descreve uma elipse. O corte da elipse e sua representação de forma plana têm como resultado o diagrama de desvio conhecido como 'broken ellipse' (elipse quebrada). Nesse diagrama, os pontos fora de lugar são vistos claramente.

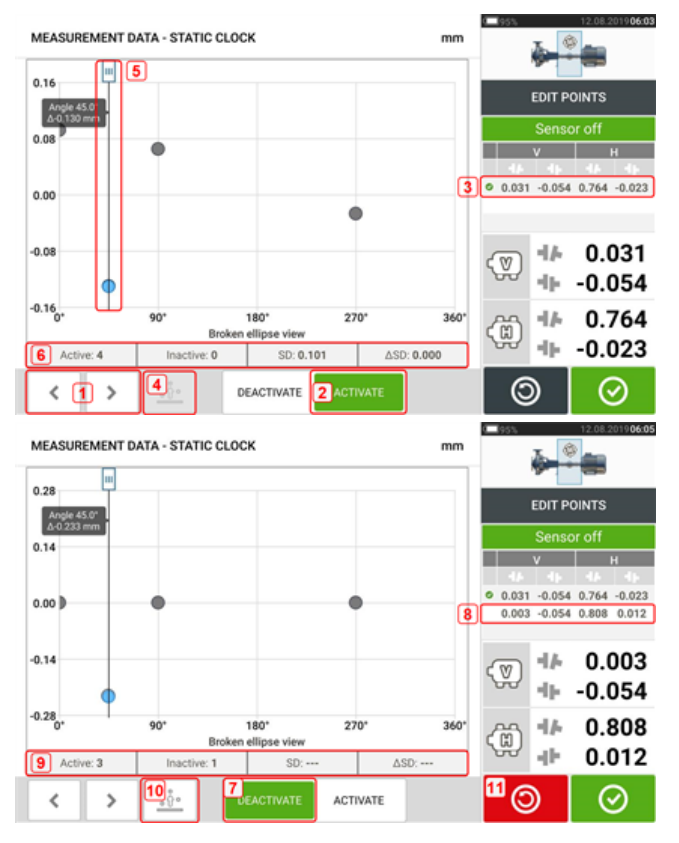

- $\cdot$  (1) Toque em  $\rightarrow$  ou  $\leq$  para passar pelos pontos.
- <sup>l</sup> **(2)** O ponto selecionado no momento fica ativo. Para desativar o ponto, toque em 'Deactivate' (Desativar).
- <sup>l</sup> **(3)** Mostra os resultados do acoplamento para a medição selecionada. Neste exemplo, todos os pontos de medição estão ativos.
- **(4)** Toque em  $\frac{100^\circ}{\cdot}$  para selecionar automaticamente o ponto do diagrama com o maior desvio. O cursor (**5**) vai para esse ponto automaticamente. Observe que o ícone fica inativo quando o ponto selecionado no momento tem o maior desvio do grupo.
- <sup>l</sup> **(5)** O cursor é usado para realçar qualquer ponto do diagrama. O ponto selecionado fica realçado em azul.
- <sup>l</sup> **(6)** Quando todos os pontos de medição estão ativos, o desvio padrão (SD) é exibido.
- **(7)** O ponto selecionado no momento está inativo. O ponto se torna ativo quando você toca em 'Activate' (Ativar).
- <sup>l</sup> **(8)** Mostra os resultados do acoplamento com um ponto de medição desativado. Neste exemplo, um ponto de medição foi desativado.
- <sup>l</sup> **(9)** Com um ponto de medição desativado, nenhum desvio padrão (SD) é exibido.
- **(10)** Este ícone  $\frac{\hat{\theta}^2}{\hat{\theta}^2}$  está ativo no momento porque o ponto de medição está desativado e, portanto, não é o ponto de medição com o desvio mais alto.
- **(11)** O ícone 'undo' (desfazer) **etaba** é usado para reverter todas as alterações realizadas antes de salvar a medição do ativo.

## **Qual é o efeito da desativação de pontos individuais?**

Pontos individuais são desativados para baixar o valor do desvio padrão. A mudança no desvio padrão afeta os resultados de V e H exibidos na tabela de repetibilidade dos resultados. MEASUREMENT TABLE

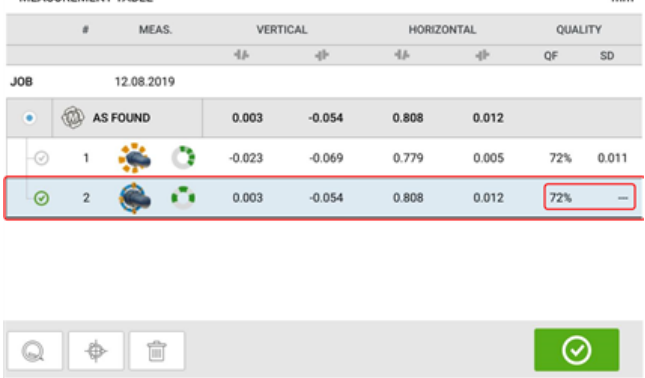

No exemplo acima, a desativação de um ponto de medição melhorou o fator de qualidade de 41% para 72%.

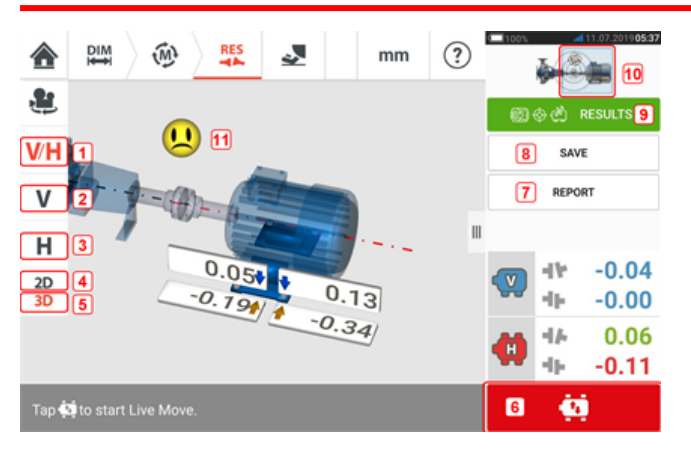

## **Resultados**

- <sup>l</sup> **(1)** Exibe os resultados dos pés na horizontal e na vertical simultaneamente
- <sup>l</sup> **(2)** Usado para exibir somente resultados de pé vertical
- <sup>l</sup> (**(3)** Usado para exibir somente resultados de pé horizontal
- <sup>l</sup> **(4)** Usado para exibir os resultados do pé em 2D
- **(5)** Usado para exibir os resultados do pé em 3D
- **(6)** Inicia o Live Move (Movimento ao vivo)
- <sup>l</sup> **(7)** Usado para gerar relatório da medição de ativos
- <sup>l</sup> **(8)** Usado para salvar medições de ativos no depósito de ativos
- **(9)** Usado para selecionar o modo de resultados
- <sup>l</sup> **(10)** Tocar no seletor no ícone de máquinas abre a tela tripla tela "Train Manager" (Gerente do trem)/ "Train Setup" (Configuração do trem)/"Train Fixation" (Fixação do trem) (Nota: Apenas "Train Fixation" (Fixação do trem) está ativo).
- <sup>l</sup> **(11)** Símbolo de tolerância da condição de alinhamento

Na tela de resultados, os três ícones  $\begin{pmatrix} 20 & 0 \end{pmatrix}$   $\begin{pmatrix} 40 & 0 \end{pmatrix}$  dimensões, medições e resultados – estão ativos e podem ser usados a qualquer momento.

As telas de resultados de pé V e H 2-D mostram as posições de pés verticais (V) e horizontais (H), respectivamente.

As cores das setas em destaque ao lado dos valores de correção dos pés estão diretamente relacionadas à condição de alinhamento do acoplamento, como a seguir:

Azuis – excelente (o pé não deve ser movido)

Verdes – aceitável (se possível, o pé deve manter-se inalterado)

Vermelhas – ruim (o pé precisa ser movido para alcançar uma condição de alinhamento melhor)

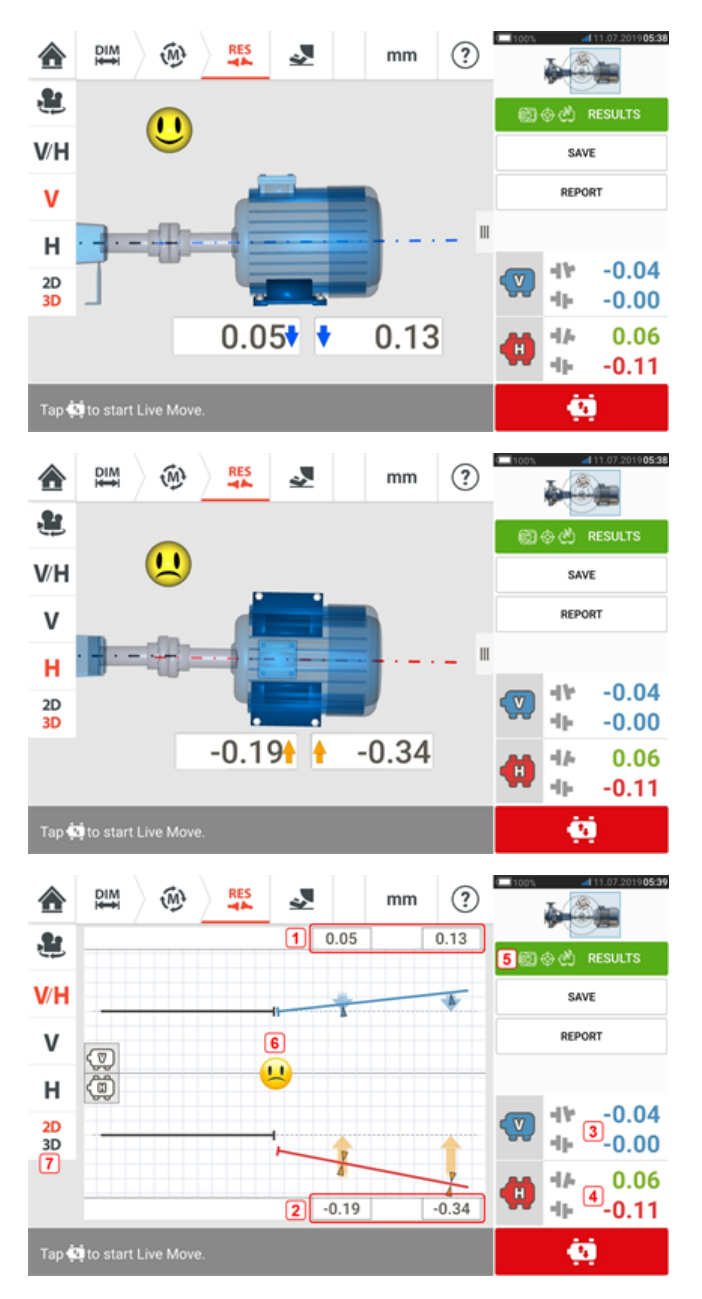

- <sup>l</sup> **(1)** Resultados de posição do pé vertical
- <sup>l</sup> **(2)** Resultados de posição do pé horizontal
- **(3)** Resultados de acoplamento vertical
- <sup>l</sup> **(4)** Resultados de acoplamento horizontal
- **(5)** Modo de resultados selecionado
- <sup>l</sup> **(6)** Símbolo de tolerância da condição de alinhamento
- <sup>l</sup> **(7)** Resultados do pé horizontal e vertical em 2D

#### $\circled{?}$ ∧  $\widehat{M}$ mm Æ. **V/H** SAVE REPORT  $\mathsf{V}$  $H$  $0.05$  $-0.04$  $2D$  $0.13$  $-0.00$ 3D  $0.34$  $0.06$  $-0.11$ 46 Tap to start Live Move ċ۱

## **Opções de resultados**

Os resultados de alinhamento podem ser exibidos em três opções diferentes. Para acessar as opções disponíveis, toque em **1**.

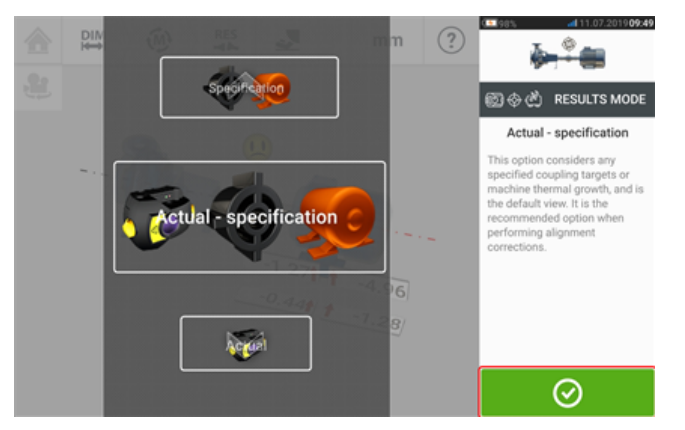

Use o carrossel do modo de resultados para selecionar a opção de resultados desejados e

toque em  $\bigcirc$  para confirmar a seleção. As seguintes opções estão disponíveis:

- <sup>l</sup> 'Actual' (Real) usado para mostrar apenas os valores de alinhamento medidos sem levar em consideração quaisquer valores pretendidos ou valores de crescimento térmico que foram inseridos, mesmo se estiverem ativos
- 'Specification' (Especificação) mostra apenas o efeito de quaisquer especificações de destino e/ou valores de crescimento térmico que possam ter sido inseridos e ativados, a partir de uma linha de base zero, sem levar em consideração qualquer desalinhamento medido
- 'Actual minus Specification' (Real menos especificação) essa opção considera quaisquer metas de acoplamento especificadas ou crescimento térmico da máquina e é a visualização padrão. É a opção que deve ser usada ao executar correções de alinhamento

## **Convenção de sinais**

A lacuna de acoplamento será positiva quando aberta em posição superior ou lateral diante do observador. O observador deve ficar em frente às máquinas quando elas aparecerem no visor.

O deslocamento será positivo quando o eixo geométrico direito for maior do que o eixo geométrico esquerdo ou se estiver mais distante do observador do que o eixo esquerdo.

Os resultados verticais e horizontais mostram a posição do pé relativa à linha central da máquina estacionária. Valores positivos indicam que a máquina está acima ou distante do observador. Valores negativos indicam que a máquina está abaixo ou na direção do observador.

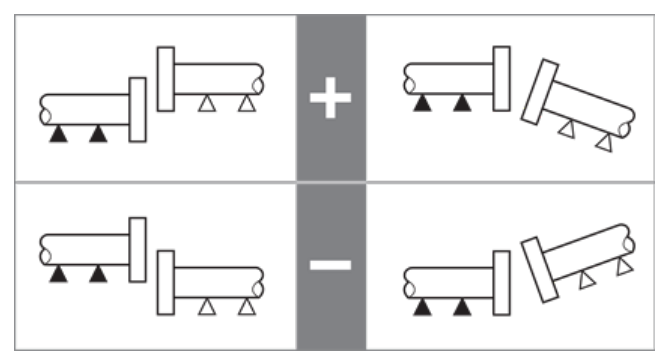

## **Resultados para vários pés**

## **Correções para o pé**

As correções para o pé em uma máquina com vários pés são visualizadas na tela de resultados.

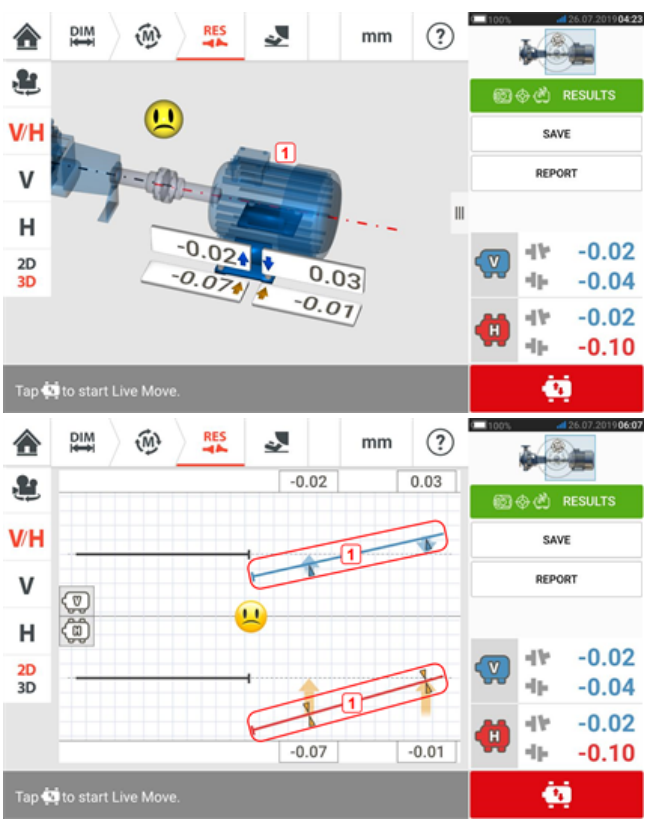

Se os resultados forem exibidos em 3D, toque na máquina (**1**) para acessar a tela de resultados para vários pés. Em 2D, a tela de vários pés é acessada ao tocar na linha central da máquina (**1**).

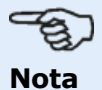

Se os pés intermediários da máquina já estiverem definidos dentro das propriedades da máquina, as correções do pé para os pés intermediários serão exibidas. No exemplo a seguir, os pés intermediários não foram definidos.

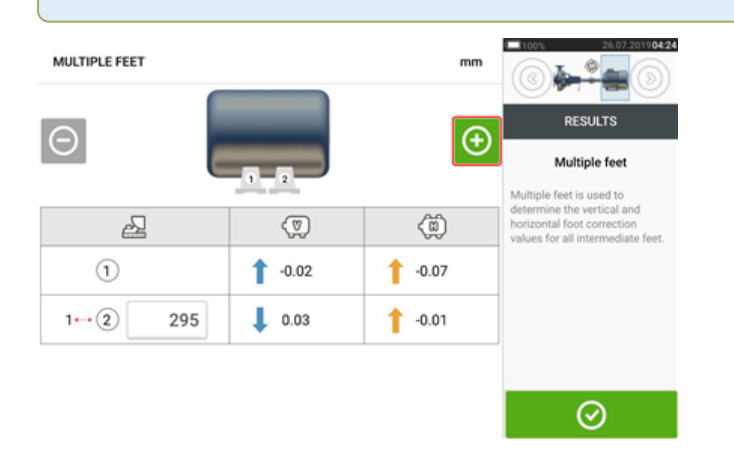

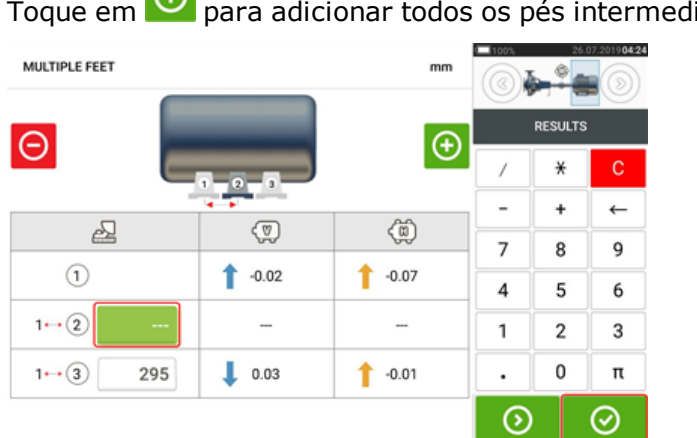

 $\Omega$ Toque em **para adicionar todos os pés intermediários.** 

Insira a dimensão entre os pés dianteiros e os pés intermediários na linha que aparece e toque  $_{\text{em}}$   $\odot$ 

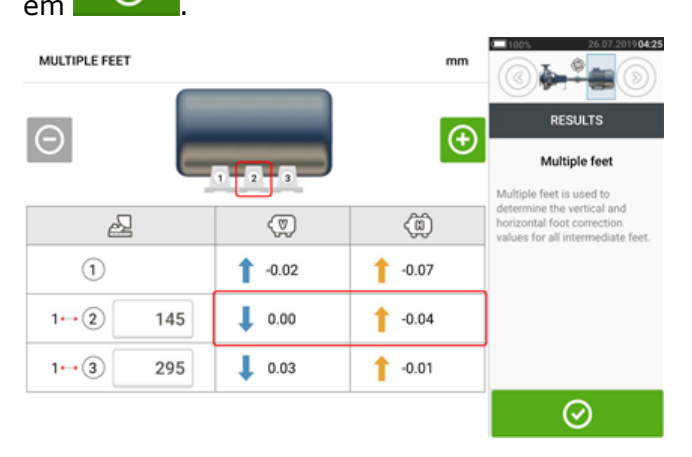

Os valores de correção para os pés intermediários aparecem na linha correspondente.

## **Tela do modo de medição em movimento (Live Move)**

# **Nota**

O alinhamento das máquinas envolve movimento vertical através do calçamento dos pés da máquina e movimento horizontal deslocando a máquina lateralmente. Se a condição de alinhamento das máquinas estiver dentro da tolerância (indicada por

Ou OK<sub>)</sub> então não há necessidade de alinhar as máquinas. Recomenda-se executar as correções verticais primeiro, uma vez que a condição horizontal é facilmente afetada pelo processo de afrouxamento dos parafusos de ancoragem e inserção e/ou remoção de calços, enquanto a condição vertical é menos propensa a ser afetada ao executar movimentos horizontais. Pode ser necessário verificar novamente o pé manco antes de continuar.

O modo de medição em movimento (Live Move) é monitorado ou no plano horizontal (H) ou no plano vertical (V).

Enquanto estiver na tela de resultados, toque em  $\Box$  para iniciar o Live Move. É exibida uma dica para selecionar o plano do Live Move desejado.

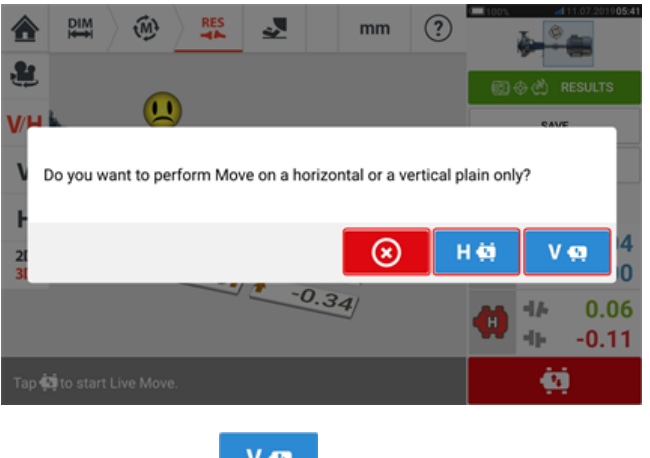

- $\bullet$  Toque em  $\begin{array}{c} V \ \overline{P} \\ V \end{array}$  para o calçamento
- Toque em **H ¤ para mover a máquina lateralmente**
- $\bullet$  Toque em  $\bullet$  para cancelar o Live Move (modo de medição em movimento)

Dependendo do modo de medição usado, será exibida uma tela solicitando o posicionamento do sensor e do refletor em qualquer uma das quatro posições designadas. No Relógio ativo,

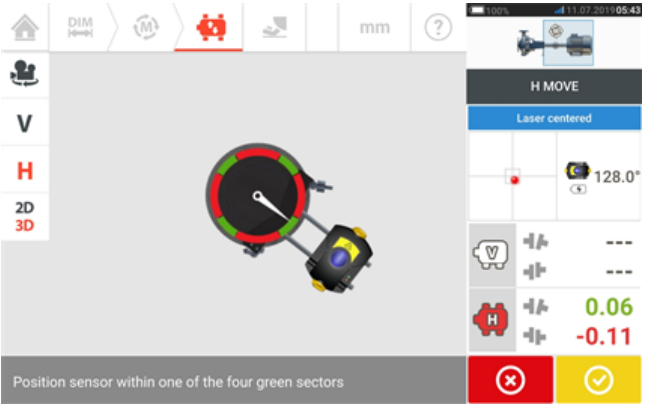

estão disponíveis quatro setores de 30°.

No modo de medição estático, estão disponíveis quatro posições de 45° (10:30, 1:30, 4:30 e 7:30 como visto na direção do sensor).

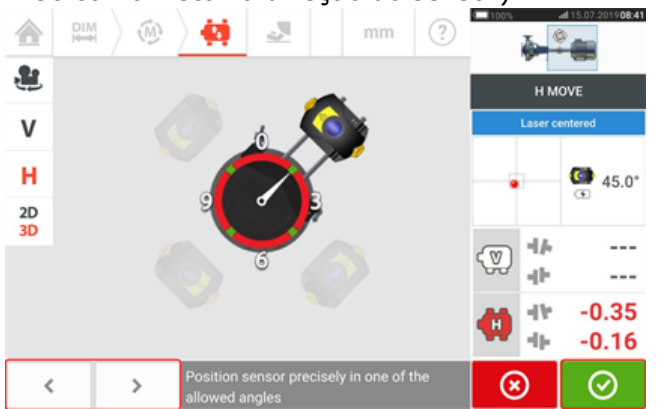

No Relógio ativo, a tela do Live Move aparece se o laser estiver centralizado e os eixos forem girados para qualquer um dos quatro setores.

No modo de medição estático, use  $\left| \begin{array}{c} \left| \begin{array}{c} \left| \right| & \left| \right| & \right| \end{array} \right|$  para colocar o sensor exibido na posição de 45° desejada. Esta posição corresponde à posição angular real do sensor e refletor nos

eixos. Toque em  $\Box$  para confirmar a posição. Se o feixe de laser estiver centralizado, a tela do Live Move será exibida.

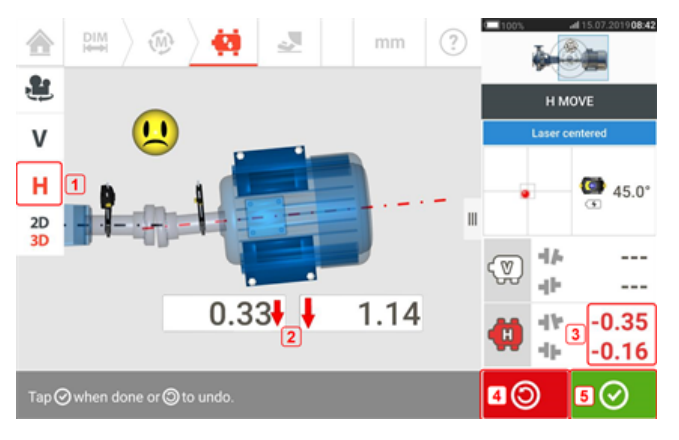

- <sup>l</sup> **(1)** O plano do Live Move selecionado (neste exemplo 'H' horizontal)
- <sup>l</sup> **(2)** As setas indicam direção e magnitude para mover os pés da máquina
- **(3)** Valores de tolerância de acoplamento codificados de folga e desface
- <sup>l</sup> **(4)** Tocar no ícone 'Undo' (Desfazer) permite ao usuário medir novamente ou iniciar o Live Move novamente

<sup>l</sup> **(5)** Tocar no ícone 'Proceed' (Prosseguir) permite ao usuário medir novamente ou iniciar o Live Move novamente

Depois que o Live Move for detectado, o ícone 'Cancel' (Cancelar)  $\bigotimes$  substitui o ícone 'Undo' (Desfazer)  $\Box$ 

#### **Nota** Para alterar o plano do Live Move, toque no plano desejado (neste exemplo 'V' – vertical). Uma dica é exibida, exigindo confirmação sobre a alteração do plano ou a continuação do Live Move no plano atual. £  $\blacksquare$  $\overline{\mathsf{v}}$ Changing Move plane н · Tap ⊙ to change Move plane  $AA<sub>2</sub>$  $\cdot$  Tap  $\circledast$  to continue measurement on current plane  $\frac{2D}{3D}$  $-0.02 + 1$  $-0.80$  $0.28$  $0.37$  $\odot$

Toque em **Que** para confirmar a alteração do plano do Live Move. A tela de seleção da posição do sensor refletor é exibida. Prossiga para posicionar o sensor exibido como descrito anteriormente.

Após afrouxar os parafusos de fixação, corrija a condição de alinhamento movendo os pés da máquina na direção das setas destacadas com codificação colorida, mantendo um olho no smiley tela do visor. As setas destacadas com codificação colorida indicam as seguintes tolerâncias de acoplamento alcançadas: Azuis (condição excelente); Verdes (condição aceitável) e Vermelhas (condição ruim). A cor das setas muda automaticamente com os movimentos. Observe a tela com cuidado para garantir que a extremidade e a direção da máquina movidas estejam corretas. O smiley na tela do monitor fornece uma indicação do status do alinhamento à medida que a máquina é movida.

As máquinas devem ser movidas dentro de tolerâncias aceitáveis (**OK**) ou tolerâncias exce-

 $\bigcup$ ) enquanto observa as práticas recomendadas de alinhamento do eixo.

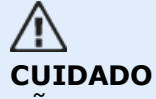

NÃO tente mover a máquina usando golpes pesados de marreta. Isso pode causar fortes danos e produzir resultados imprecisos de modo de medição em movimento (Live Move). Parafusos de nivelamento nos pés ou outros dispositivos mecânicos ou hidráulicos são recomendados para máquinas em movimento.

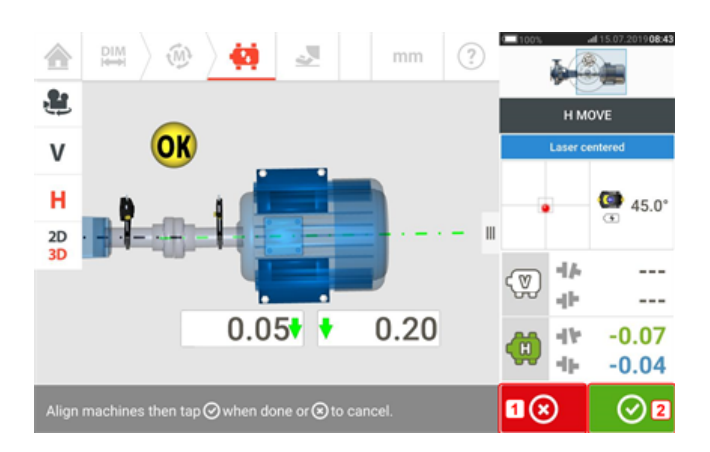

- **(1)** Tocar no **8** icone 'Cancel' (Cancelar) solicita a dica 'Cancel Move' (Cancelar movimento).
- **(2)** Tocar no **incone** 'Proceed' (Prosseguir) permite que o Live Move seja iniciado novamente ou as máquinas sejam medidas novamente.

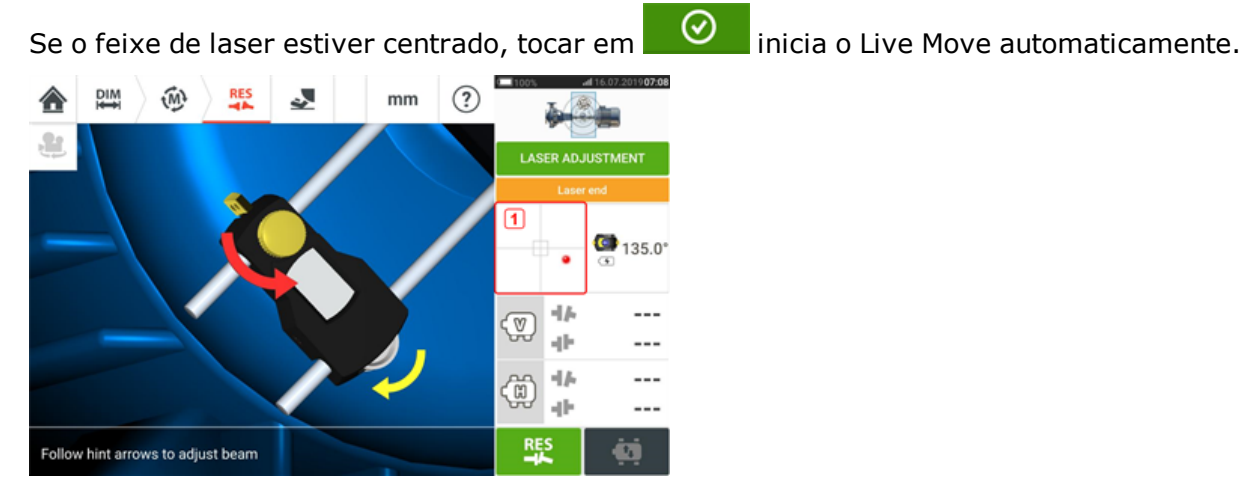

Se o feixe de laser não estiver centralizado, use o assistente de ajuste do feixe de laser ou use a tela da vista XY para centralizar o ponto do laser. Toque na área do detector na tela [**1**] para acessar a Vista XY.

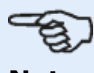

#### **Nota**

Se a exibição vertical (V) for selecionada quando a função modo de medição em movimento (Live Move) for iniciada, somente a condição vertical será exibida. Da mesma forma, se a exibição horizontal (H) for selecionada, somente a condição horizontal será exibida.

Depois de mover as máquinas dentro da tolerância, aperte o parafuso do pé e toque em ⊘

.

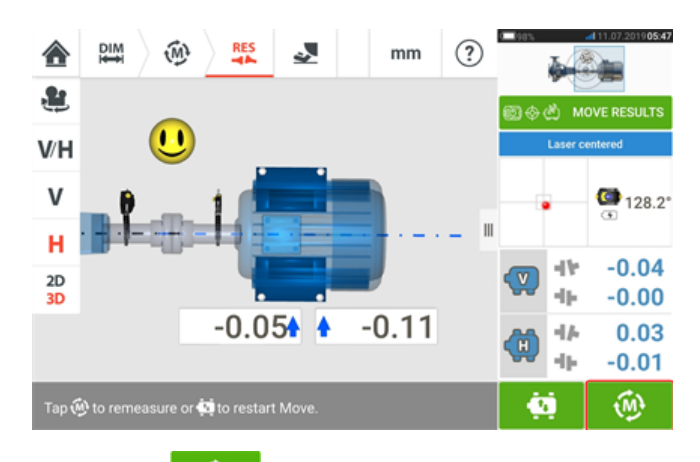

Toque em para redimensionar e verificar os resultados do modo de medição em movimento (Live Move) e confirme a nova condição de alinhamento.

## **Como salvar medições de ativos**

#### **Como salvar um ativo**

Antes de desligar o instrumento, as dimensões, as medições, os resultados e todas as configurações podem ser salvas para fins de análise, uso futuro ou registro na memória do instrumento ou transferidas através da Cloud ou USB para o ARC 4.0, o software do PC. As medições de ativos são salvas na tela de resultados.

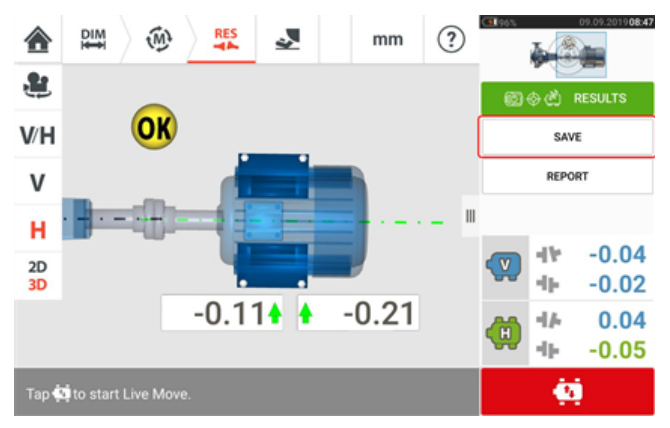

Para salvar uma medição de ativo, toque no item de menu "Save" (Salvar) e, em seguida, use o teclado na tela para inserir o nome do arquivo de medição.

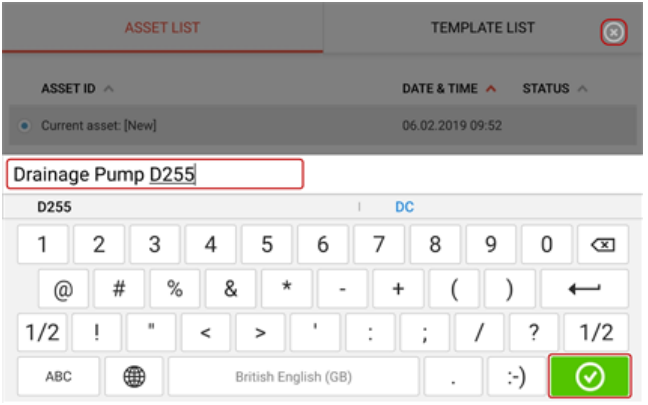

Depois de inserir o nome do ativo, toque em  $\Box$  para salvar o ativo no "Asset park" (Depósito de ativos). É nesse local que as medições de ativos são salvas.

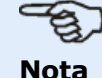

Se, por qualquer motivo, o ativo não for salvo, toque no ícone de cancelamento  $\lceil \bullet \rceil$ para cancelar a gravação.

Um ativo refere-se ao maquinário e aos equipamentos de uma planta. O ativo é listado como um ID de ativo. Acesse o "Asset park" (Depósito de ativos) por meio da tela inicial.

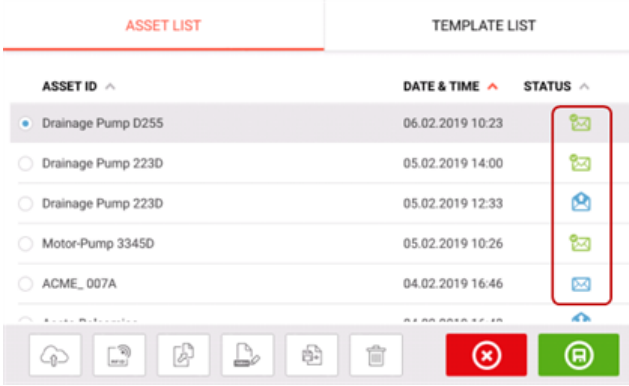

Os envelopes de status indicam se um ativo foi medido ou não.

- Este ícone mostra que o ativo foi importado do ARC 4.0 mas ainda não foi aberto.
- <sup>l</sup> Este ícone mostra que o ativo foi aberto, mas a medição do alinhamento não foi concluída.
- Este ícone mostra que a medição do alinhamento foi concluída.

#### **Opções da lista de ativos**

**Contract Contract** 

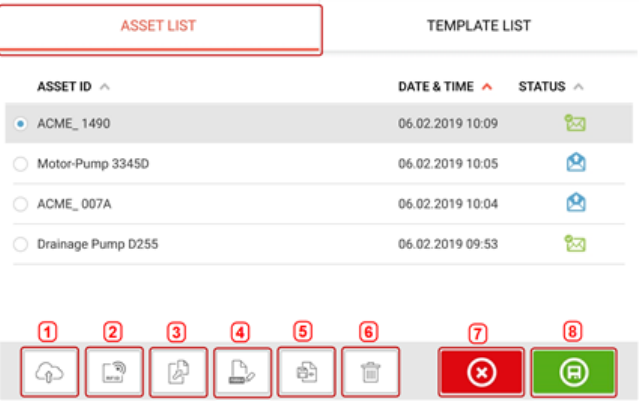

Ao tocar no respectivo ícone, as seguintes ações poderão ser realizadas em qualquer ativo selecionado.

TEMPLATE LIGT

<sup>l</sup> **(1)** Carrega o ativo selecionado para a nuvem. Nota: A ação é concluída apenas se a conexão sem fio estiver ativada.

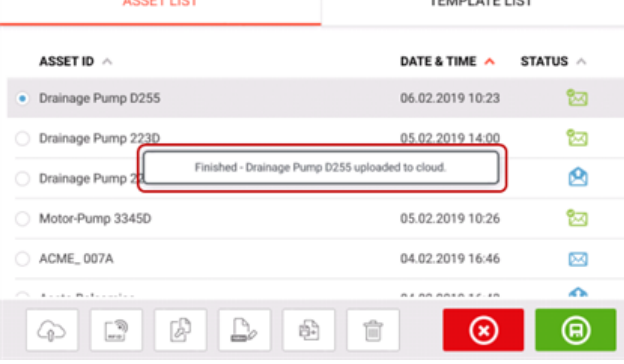

<sup>l</sup> **(2)** Atribui o ativo selecionado a uma etiqueta RFID.

**RECORDING TO RFID TAG** 

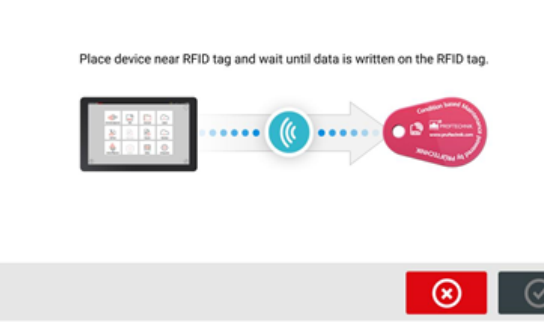

<sup>l</sup> **(3)** Abre o ativo selecionado como um novo ativo. O novo ativo será uma cópia do ativo selecionado, sem a dimensão do sensor ao refletor nem quaisquer medições de ativos.

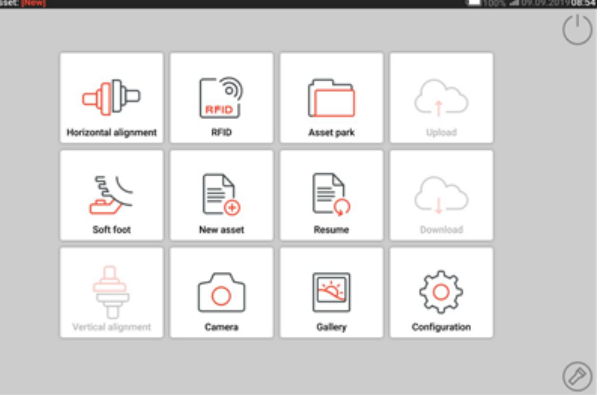

Inicie o aplicativo desejado tocando do ícone correspondente na tela inicial. O novo ativo é aberto e pode ser editado conforme a necessidade.

Os ativos abertos dessa forma são usados como modelos.

Em seguida, esse ativo é salvo com um novo nome de ativo.

<sup>l</sup> **(4)** Usado para editar diretamente o nome do ativo selecionado.

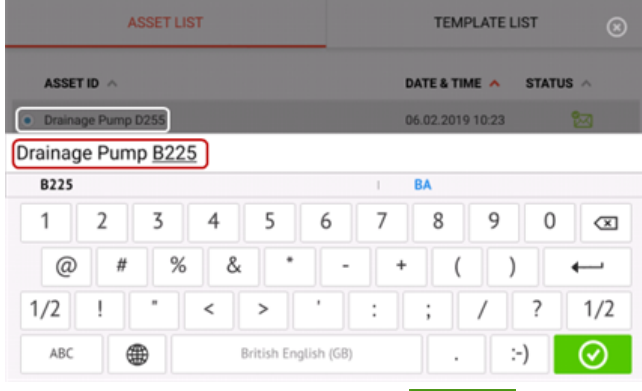

Depois de terminar, toque em  $\Box$  . Agora o ativo aparecerá na lista de ativos com o novo nome.

**(5)** Usado para criar um modelo.

Um modelo é um arquivo que atua como padrão para configurações de alinhamento que se repetem frequentemente. Sua principal finalidade é poupar tempo, eliminando a necessidade de fazer a mesma configuração várias vezes. Pode conter todas as dimensões conhecidas (com exceção do sensor ao refletor), as especificações dos valores pretendidos, valores de crescimento térmico, tolerâncias, modo de medição

 $\left(\begin{matrix} 2\\ 0\end{matrix}\right)$ 

preferencial, ícones de máquina preferenciais e tipos de acoplamento. > Depois que um ativo é criado e salvo, ele aparece na lista de ativos.

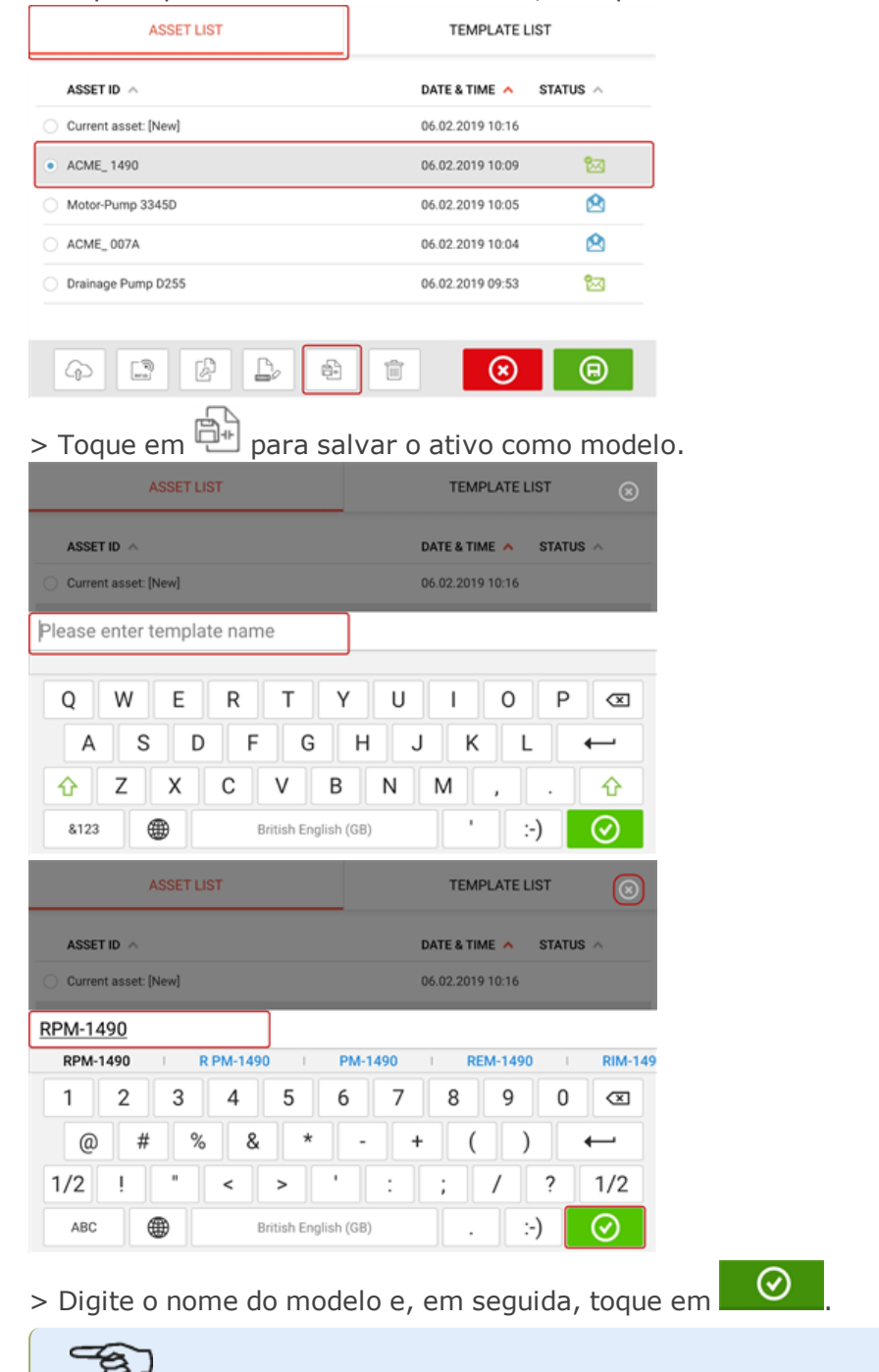

#### ಳು **Nota**

Se, por qualquer motivo, o modelo não for salvo, toque no ícone de cancelamento [  $\bigotimes$  ] para cancelar a gravação.

> O modelo criado agora aparece na lista de modelos.

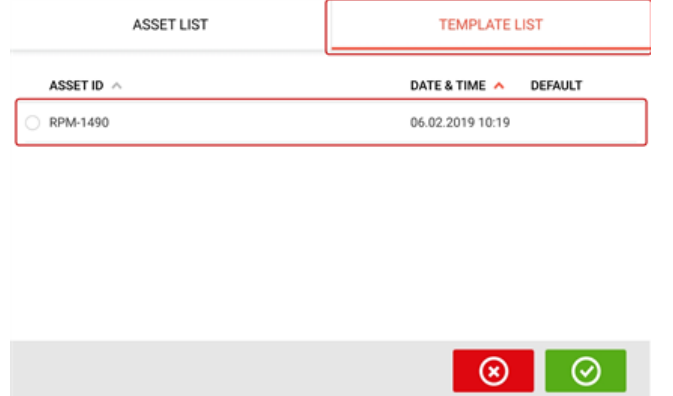

- **(6)** Usado para excluir o ativo selecionado.
- <sup>l</sup> **(7)** Usado para sair da tela da lista de ativos/lista de modelos e retornar à tela inicial.
- **(8)** Este símbolo (  $\Box$  ) significa que o ativo selecionado está aberto e em execução em segundo plano. O símbolo tem a finalidade dupla de abrir o ativo selecionado ou salvar quaisquer alterações que possam ter sido aplicadas ao ativo, mas ainda não salvas. Se um ativo que foi salvo anteriormente, mas não estiver aberto no momento, estiver

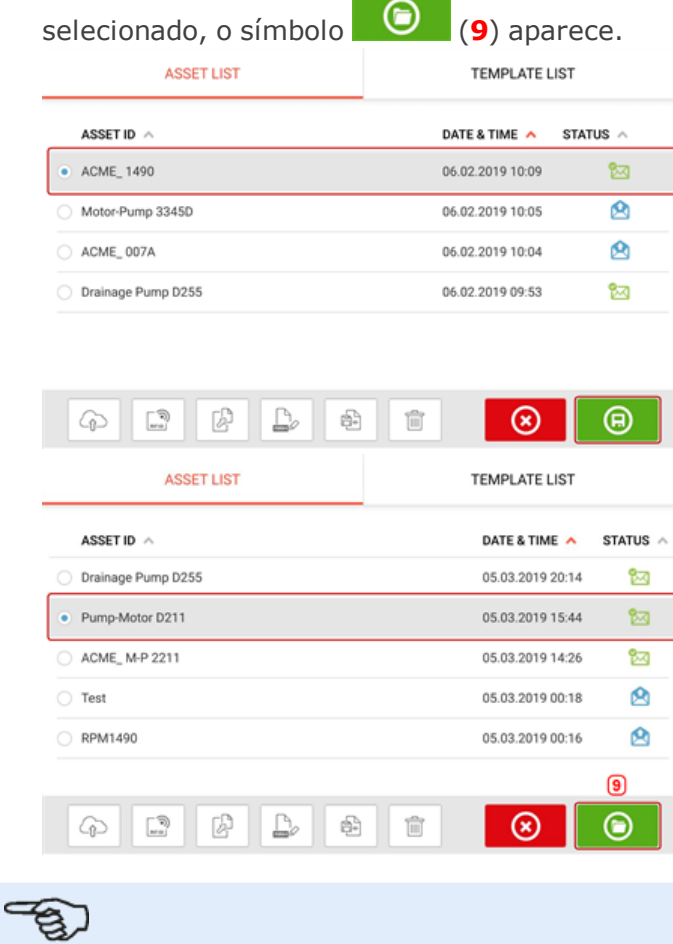

#### **Nota**

Se o ativo selecionado não tiver sido salvo anteriormente, todas as opções da lista de ativos (**1**) estarão inativas.

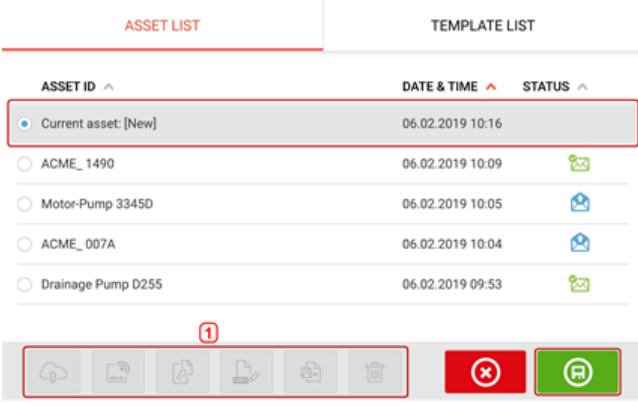

## **Modelo padrão**

Pode ser necessário definir algum modelo como o modelo padrão. O modelo padrão será usado sempre que um novo ativo for aberto na tela inicial.

> Todos os modelos disponíveis estão listados na lista de modelos.

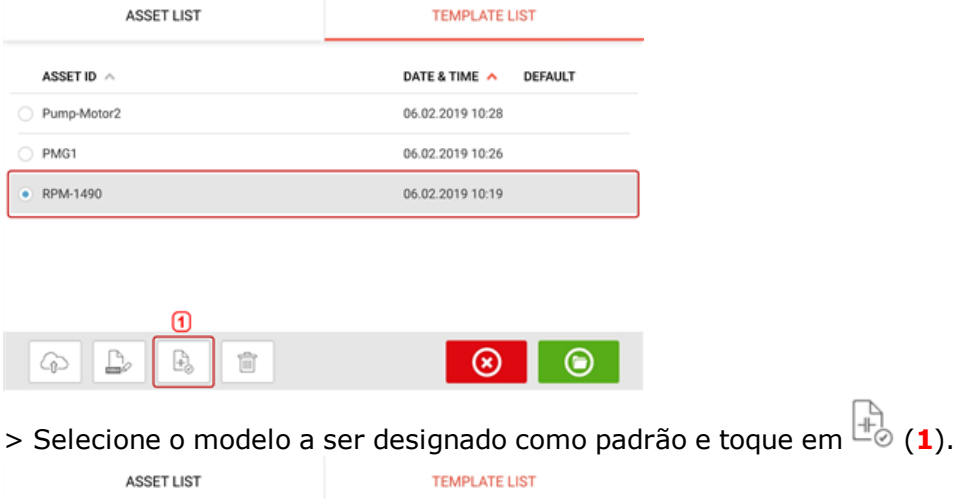

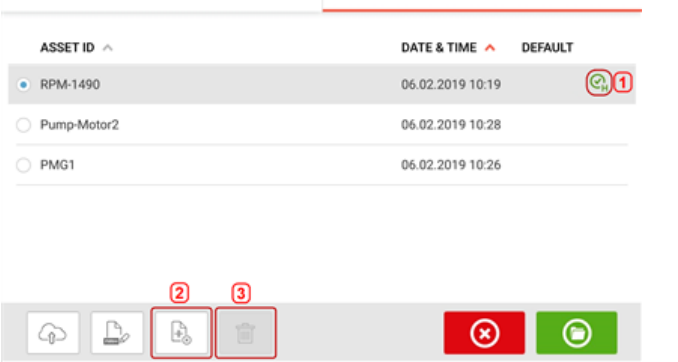

> O modelo padrão agora aparece na lista de modelos com uma marca de seleção (**1**).

> Para reverter o modelo padrão para um modelo normal, toque em (**2**).

> **Nota:** O modelo padrão designado não pode ser excluído (**3**). Para excluí-lo, primeiro ele deve ser revertido para um modelo normal.

Nota: Se nenhum modelo estiver selecionado, todas as opções da lista de modelos estarão indisponíveis.

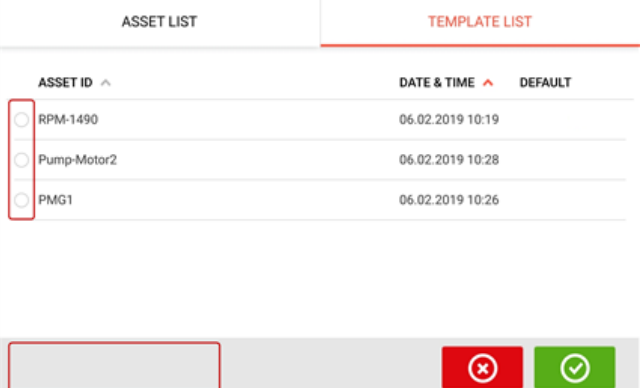

## **Geração de relatórios**

#### **Geração de relatórios de medição**

Os relatórios de medição de ativos podem ser salvos diretamente no tablet robusto como um PDF. Os relatórios de medição são gerados na tela de resultados.

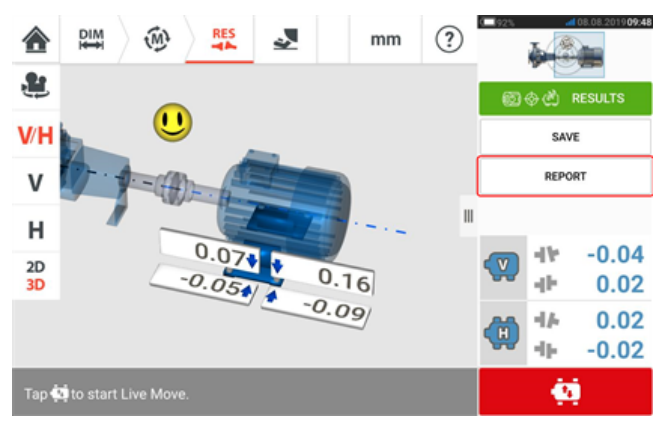

Toque no item "Report" (Relatório) do menu. A tela "Generating report" (Geração de relatório) abrirá.

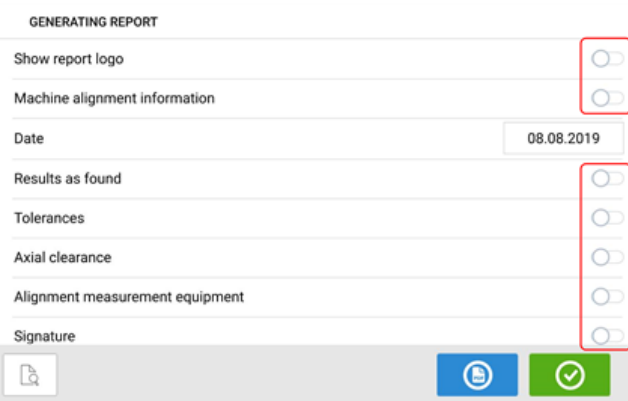

Neste exemplo, nenhum dos itens do menu "Generating report" (Geração de relatórios) foi ati-

vado. Para ativar qualquer um dos itens, toque no respectivo ícone . Quando "Machine alignment information" (Informações de alinhamento da máquina) está ativado, informações úteis relacionadas à máquina podem ser inseridas.

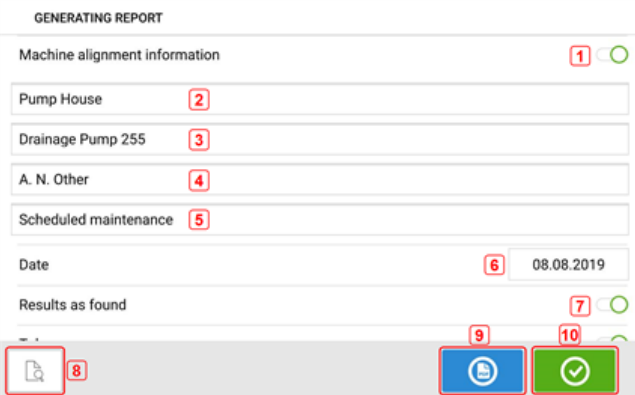

<sup>l</sup> **(1)** "Machine alignment information" (Informações de alinhamento da máquina) ativadas

As seguintes informações relacionadas à máquina podem ser inseridas depois que "Machine alignment information" (Informações de alinhamento da máquina) for ativado.

- <sup>l</sup> **(2)** Local onde o ativo está posicionado
- <sup>l</sup> **(3)** ID do ativo (máquina)
- **(4)** Nome do operador
- <sup>l</sup> **(5)** Quaisquer outras observações relevantes da máquina
- <sup>l</sup> **(6)** A data é definida automaticamente
- <sup>l</sup> **(7)** Neste caso, "Results as found" (Resultados como encontrados) foi ativado

Os seguintes elementos também são encontrados na tela "enerating report" (Geração de relatórios).

- **(8)** Toque em  $\Box$  para visualizar o relatório da medição de ativos
- **(9)** Toque em **C** para salvar o relatório da medição de ativos como PDF no tablet robusto.

O relatório como um PDF (1) pode ser acessado conectando o tablet robusto a um PC. O relatório está localizado na pasta "Reports" (Relatórios), que é acessada via "SHAFTALIGN touch\Tablet\Media\Reports".

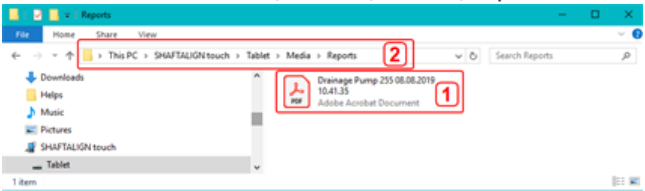

**Nota** O relatório PDF gerado salvo junto com o ativo também pode ser acessado através da plataforma de software ARC 4.0 em "Asset Attachments" (Anexos de ativos).

**(10)** Toque em **Quara Salvar as informações inseridas e sair da tela "Generating"** report" (Geração de relatórios)

## **Logotipo do relatório**

O logotipo do relatório desejado deve inicialmente ser salvo no tablet robusto antes que possa ser adicionado ao relatório da medição. Os seguintes formatos de imagem são suportados: png, bmp, jpg e jpeg

Nota: Adicionar um novo logotipo à galeria do logotipo do relatório só é possível se o item

"Show report logo" (Exibir logotipo do relatório) estiver ativado **(1)**.

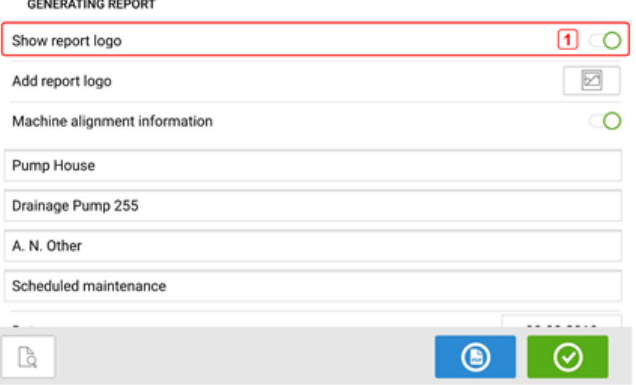

• Com o tablet robusto conectado a um PC e com acesso permitido, salve o logotipo desejado na pasta "Logos" (Logotipos), que é acessada através de "SHAFTALIGN touch\Tablet\Media\Logos".

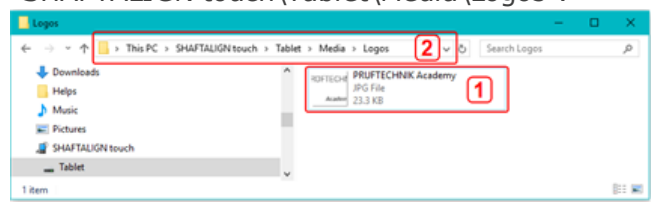

• Desconecte o tablet robusto do PC e toque no ícone "Add report logo" (Adicionar logotipo

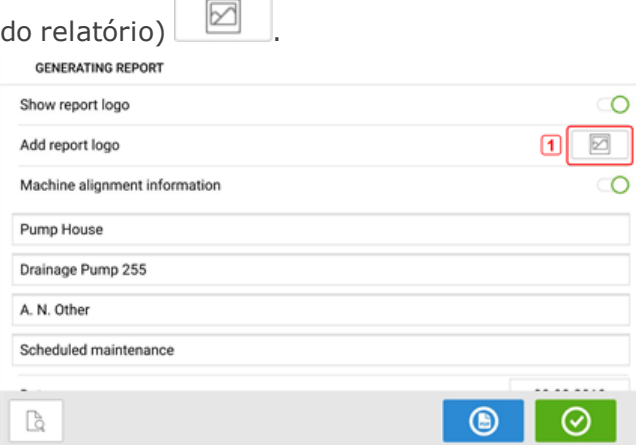

A galeria do logotipo do relatório é aberta.

. Na galeria do logotipo do relatório, toque no logotipo desejado e, em seguida, toque em

∞ . O logotipo selecionado aparecerá agora no relatório da medição em PDF quando "Show report logo" (Exibir logotipo do relatório) estiver ativado. REPORT LOGO GALLERY

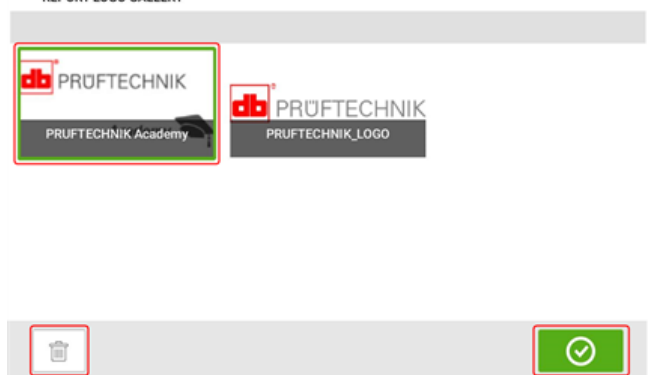

Nota: O ícone de exclusão está ativo. Nesse caso, o logotipo adicionado pode ser excluído da galeria.

## **Salvar relatório na unidade USB**

Os relatórios da medição de ativos podem ser salvos como PDF em uma unidade USB. Os relatórios de medição são gerados na tela de resultados.

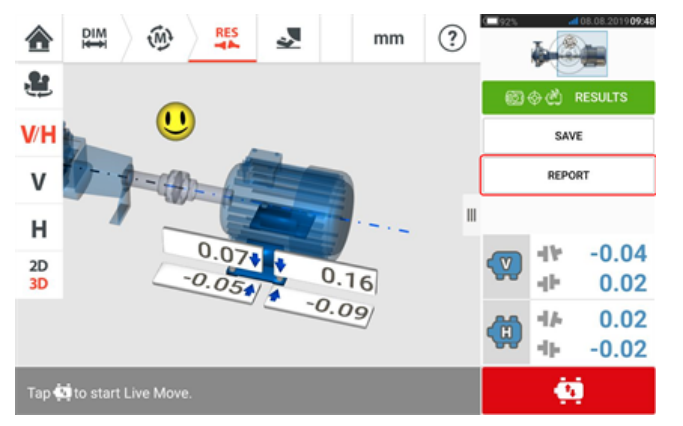

Conecte o tablet robusto a uma unidade USB usando o adaptador USB C para USB A fornecido e toque no item "Report" (Relatório) do menu. A tela "Generating report" (Geração de relatório) abrirá. A dica "Pen drive plugged" (Pen drive conectado) aparecerá.

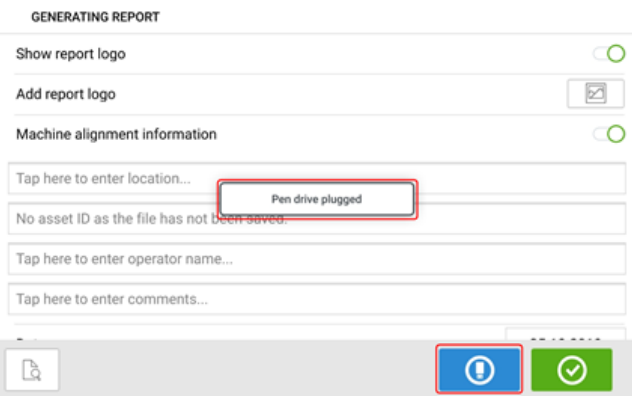

# Toque em **0**

Se a unidade USB tiver sido usada anteriormente para salvar relatórios do tablet robusto fornecido, a dica abaixo será exibida.

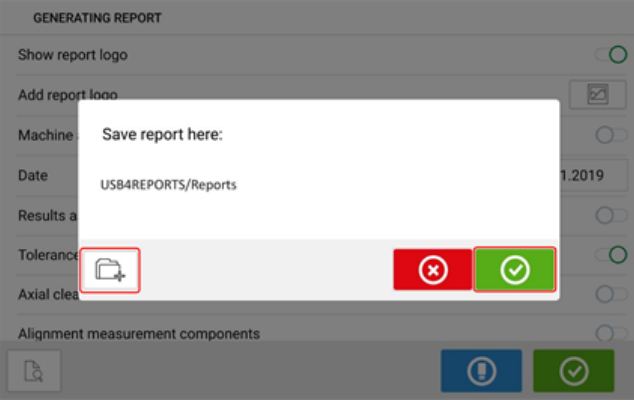

Toque em **Q** para confirmar e salvar o relatório no local sugerido. O relatório será salvo nesse local na unidade USB.

Opcionalmente, o relatório pode ser salvo em um local diferente na unidade USB tocando em  $\Box$ .

O local da pasta é definido da seguinte maneira:

Na primeira vez que uma unidade USB é conectada ao tablet robusto para salvar um relatório, a tela a seguir é exibida. Essa tela é usada para determinar o local para salvar o relatório.

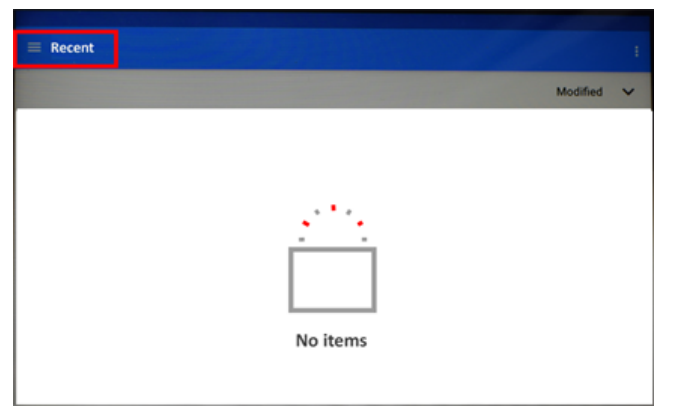

Toque no ícone do menu de hambúrguer ao lado de "Recent" (Recente). Os itens do menu suspenso aparecerão.

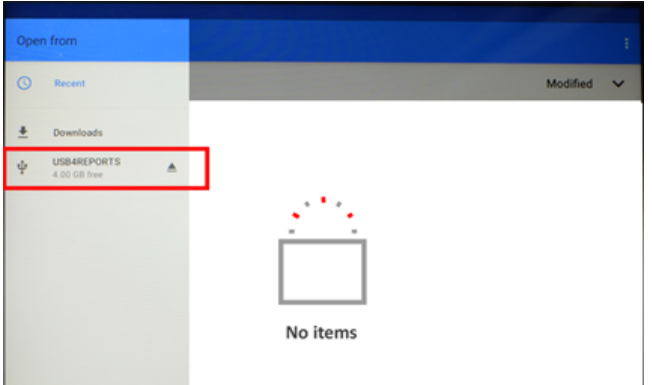

Toque no item de menu correspondente à unidade USB conectada (neste exemplo "USB4REPORTS").

Os arquivos e pastas na unidade USB conectada serão exibidos. **Nota:** As pastas exibidas podem ser criadas antecipadamente a partir de um PC.

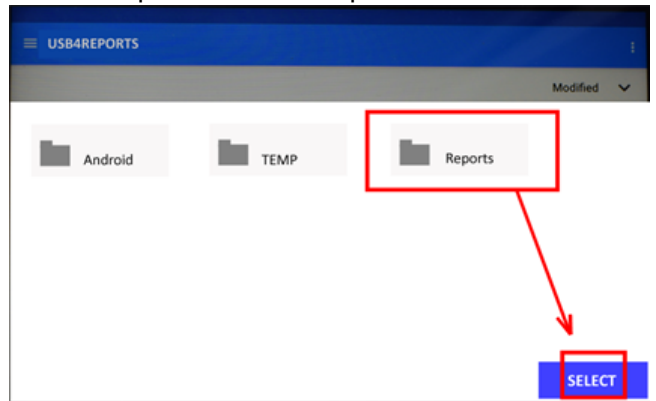

Toque na pasta desejada (neste exemplo "Reports" (Relatórios)) e depois em "Select" (Selecionar).

O relatório será gerado e armazenado na pasta selecionada.

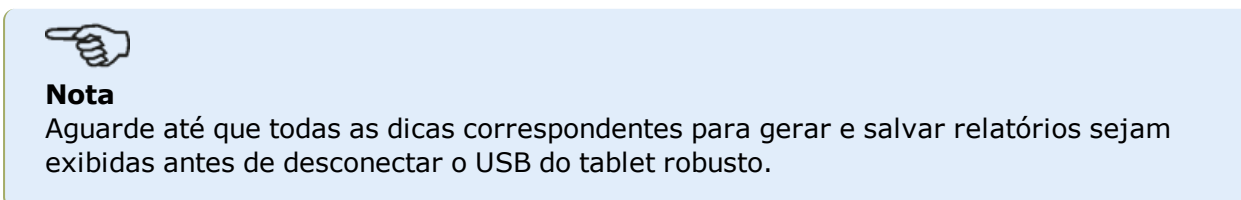

## **O que é o pé manco**

O pé manco é a condição da distorção do chassi da máquina. Qualquer causa que resulte em distorção do chassi da máquina quando a máquina é ancorada à fundação é um pé manco. Algumas das principais causas são:

- Superfícies de montagem de máquinas não coplanares
- Estrutura ou pés da máquina deformados
- <sup>l</sup> Forças externas, por exemplo, do tubo de conexão ou do suporte
- Forças externas, por exemplo, calços impróprios ou pés sujos da máquina
- <sup>l</sup> Excesso de calços sob o pé da máquina (não se deve exceder um máximo de 5 calços)

As consequências do aperto forçado dos pés são estruturas da máquina deformadas, eixos dobrados e rolamentos distorcidos. Isso leva a alta vibração e falha prematura do maquinário.

O pé manco deve ser verificado antes de alinhar os eixos. Isso pode ser feito de maneira rápida e conveniente com a ajuda da função do pé manco. Com o sensor e o refletor montados no eixo da maneira usual, o sistema é capaz de detectar qualquer movimento da máquina quando os parafusos da máquina são afrouxados individualmente. Ao inserir as dimensões da máquina, a mesa robusta é capaz de calcular, a partir do movimento do eixo, quanto cada pé se moveu à medida que é afrouxado.

Uma vez estabelecidos os movimentos dos pés, os resultados são interpretados e traduzidos em espessuras de calços a serem colocadas sob os pés. Como isso é simples, depende do tipo de pé manco presente.

## **Pé manco paralelo**

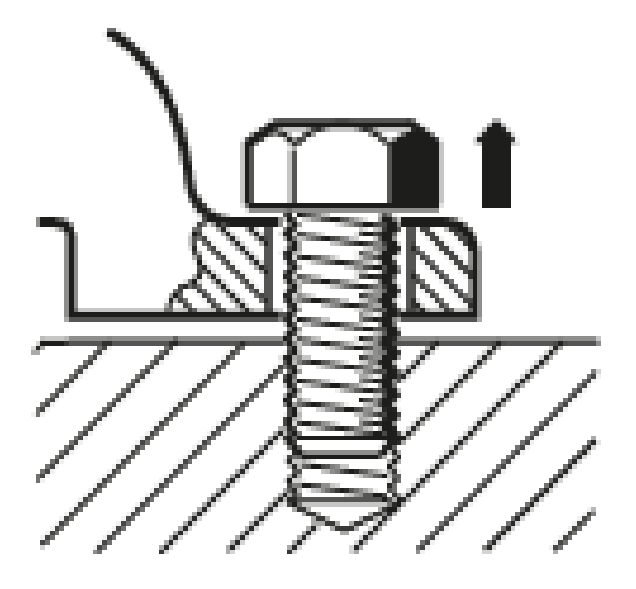

No pé manco paralelo, um ou mais pés são muito curtos ou muito longos. Isso geralmente resulta na máquina balançando nos pés mais longos. Isso é corrigido com o calçamento dos pés mais curtos.

## **Pé manco angular**

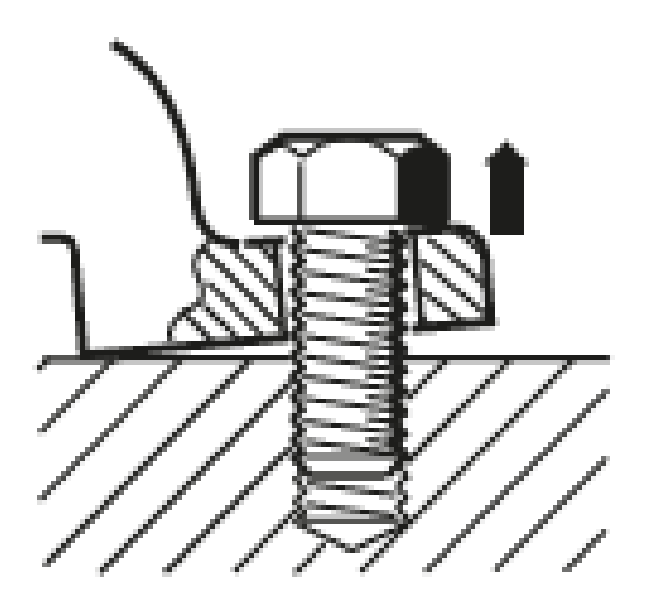

Com o pé manco angular, a base do pé está em ângulo com sua fundação e eles estão apenas parcialmente em contato. Nesse caso, o pé suspeito é verificado com um medidor de lâminas e corrigido através da construção de uma "cunha de calço" personalizada ou da usinagem na parte inferior do pé.

## **Verificação e correção das condições do pé manco**

Os três tipos principais são pé manco paralelo, pé manco angular e pé manco induzido. Há casos em que o pé manco é uma combinação de dois ou mais tipos. A verificação do pé manco faz parte da preparação da máquina e do trabalho.

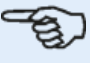

#### **Nota**

Entende-se que as máquinas a serem verificadas possuam quatro pés em uma formação aproximadamente quadrada. Se a máquina tiver seis pés, é recomendável deixar os pés do meio soltos e tratá-la como uma máquina de quatro pés. O pé manco é medido apenas na máquina designada como móvel.

## **Pé manco**

A medição de pé manco pode ser iniciada em qualquer tela em que o ícone 'Soft foot' (Pé

manco) [ $\geq$ ] estiver ativo. Toque em  $\geq$  para iniciar a medição de pé manco. Os valores podem ser determinados por meio de uma medição com sensor ou inseridos manualmente, a partir de valores estabelecidos por meio de métodos manuais, como calibres apalpadores e calcos.

Todos os parafusos dos quatro pés devem ser parafusados antes de iniciar a medição.

## **Medição com sensor**

Monte os componentes, insira todas as dimensões necessárias e, em seguida, ajuste o feixe de laser, conforme necessário. (Você pode consultar Montagem de componentes, Dimensões e ajuste do feixe de laser.

Ative a medição por sensor deslizando o botão verde **(1)** para "Sensor". O feixe de laser deve ter o status de "Laser centered" (Laser centralizado) ou "Laser OK".

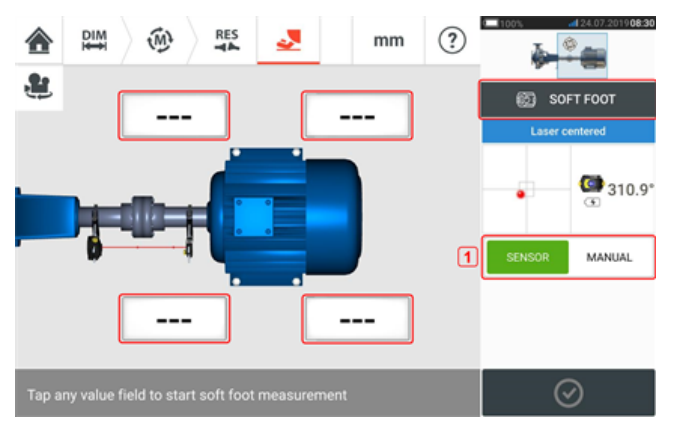

Toque em qualquer um dos quatro campos de valor vibrante para iniciar a medição do pé manco no respectivo pé da máquina.

Uma dica aparece para indicar que os eixos devem ser girados para posicionar o sensor e o refletor na posição 3:00 ou 9:00.

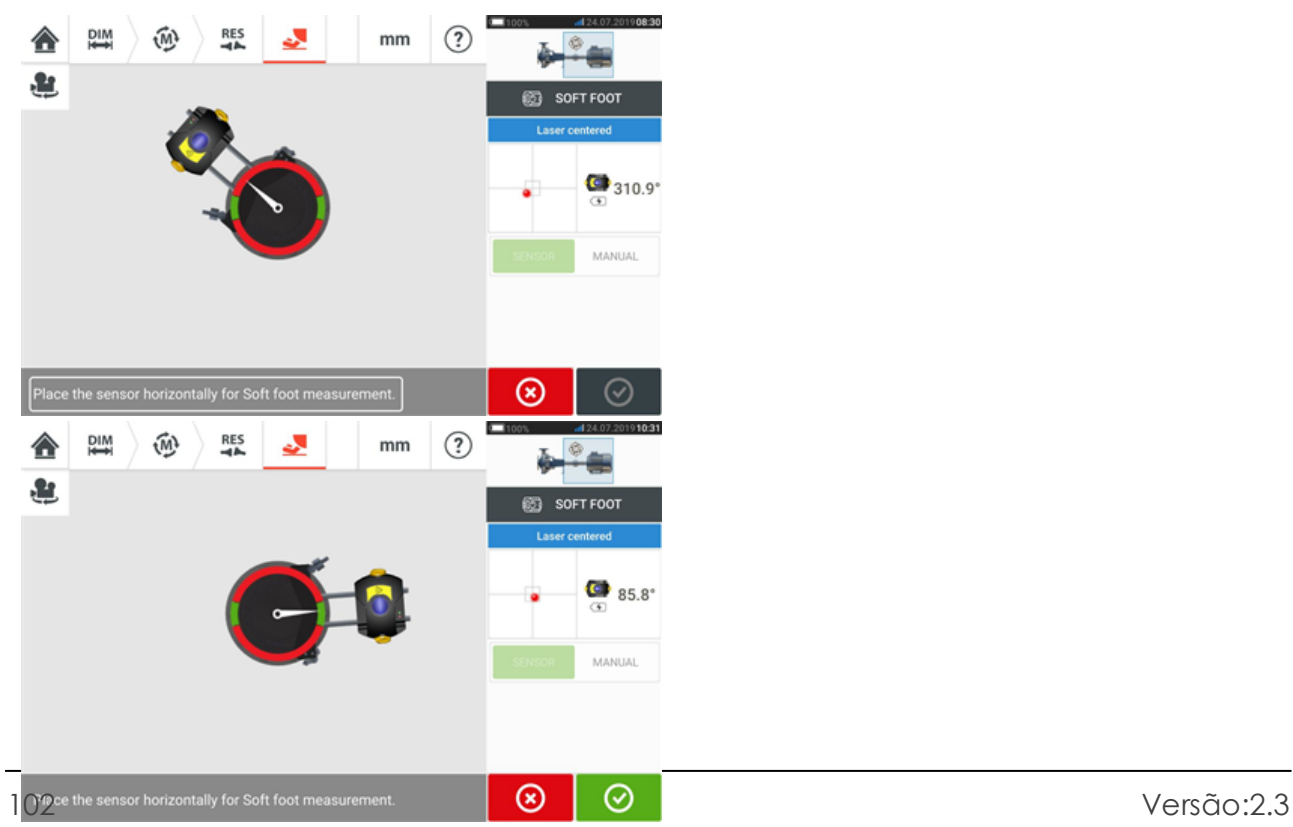

Depois que o sensor e o refletor estiverem posicionados horizontalmente, a agulha na tela fica no respectivo setor verde e a seguinte tela de ajuste é exibida.

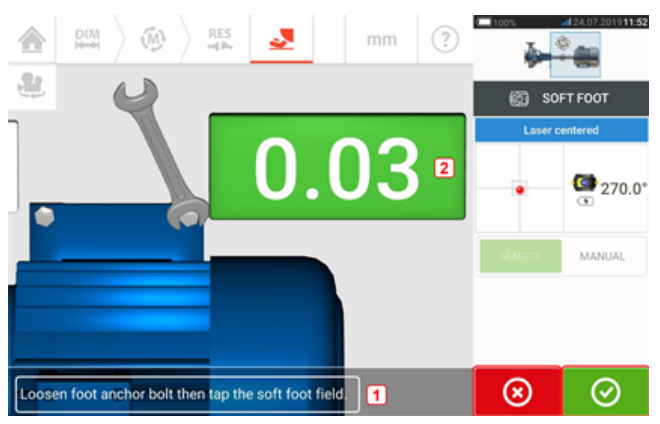

Afrouxe o parafuso correspondente do pé (veja a dica **1**). O valor do pé manco registrado é exibido [**2**]. Quando o valor do pé manco estabilizar, toque no ícone 'Proceed' (Prosseguir)

∞ ou no valor registrado **(2)** e, em seguida, aperte o parafuso (consulte a dica **1**). Se desejar, a medição do pé manco no pé correspondente pode ser cancelada ao tocar no ícone

'Cancel' (Cancelar)  $\boxed{8}$ . O procedimento de medição de pé manco descrito acima é repetido para as quatro posições de pés.

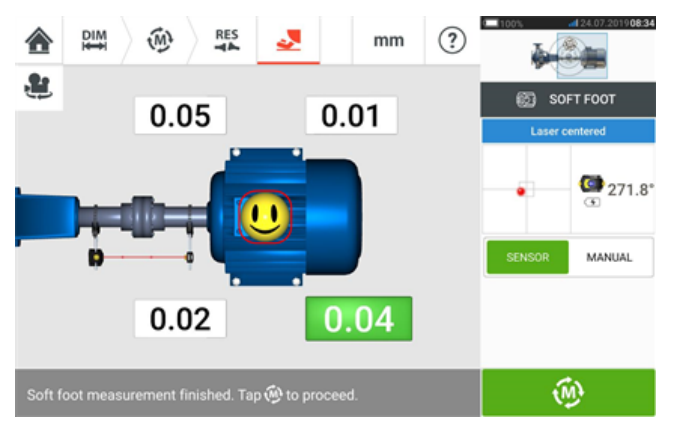

O smiley indica a condição do pé manco. Um smiley feliz indica que o pé manco medido está dentro da tolerância e não é necessário realizar outras correções. A tolerância aceitável do pé manco é de 0,05 mm (2 mil). Um smiley triste indica que o pé manco medido está fora da tolerância e é necessário realizar correções no calçamento.

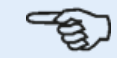

#### **Nota**

É possível exibir a tolerância definida para o pé manco tocando no smiley dentro da máquina.

Se durante a medição do pé manco os eixos girarem para longe da posição das 3:00 ou 9:00, a seguinte tela de dica será exibida.

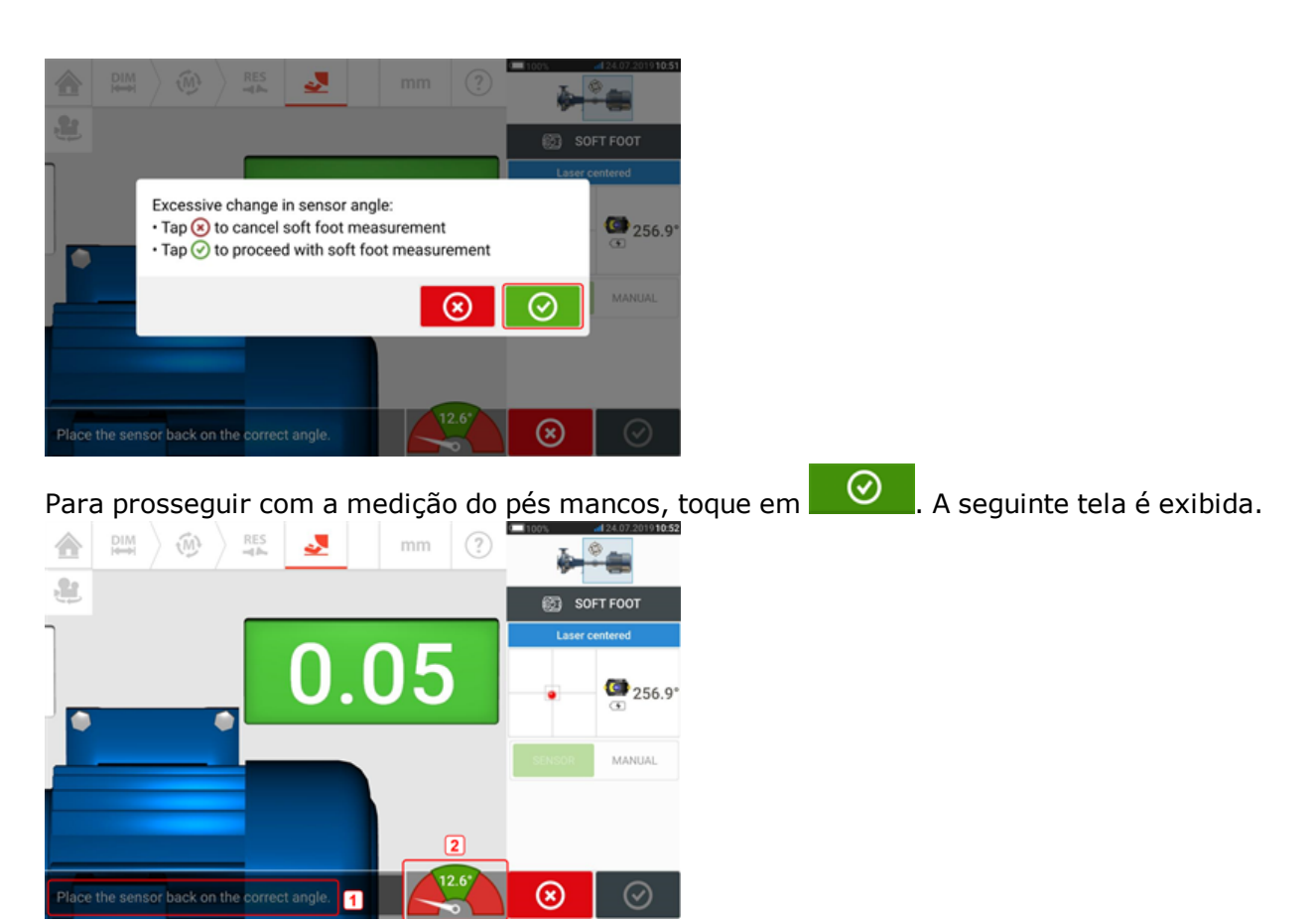

Gire os eixos para posicionar o sensor e o refletor na posição angular correta. Use a agulha na tela (**2**) como orientação. A agulha deve descansar no setor verde.

## **Entrada manual**

Os valores manuais podem ser determinados usando medidores apalpadores. Isso envolve medir quatro pontos ao redor do ponto do parafuso usando medidores de lâminas. Os valores calculados são inseridos no aplicativo do pé manco.

Os valores manuais não requerem o uso do sensor ou do refletor.

Deslize o botão verde para "Manual". As entradas manuais são indicadas pelo ícone de dedo no visor.

Toque em qualquer um dos campos de valor pulsantes e, em seguida, insira o valor do pé manco no respectivo pé da máquina usando o teclado na tela.

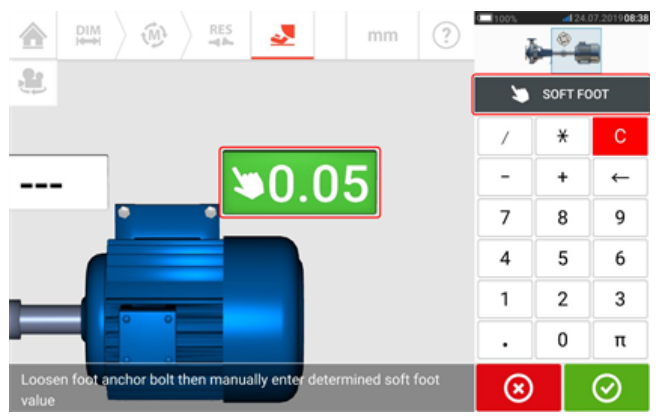

Repita o procedimento com todas as quatro posições dos pés.

O smiley de tolerância determinará se o pé manco requer correção ou não.

## **Máquinas com flanges verticais**

Um típico arranjo de máquina vertical compreende uma máquina montada na parte superior de outra máquina usando uma flange parafusada.

Máquinas montadas com flange podem ter uma orientação vertical ou horizontal. Em ambos os casos, as correções de alinhamento são feitas diretamente na flange.

A angularidade é corrigida ao inserir ou remover calços entre as flanges. O tablet robusto calcula a espessura do calçamento para cada parafuso de flange.

O deslocamento é corrigido ao posicionar o flange lateralmente.

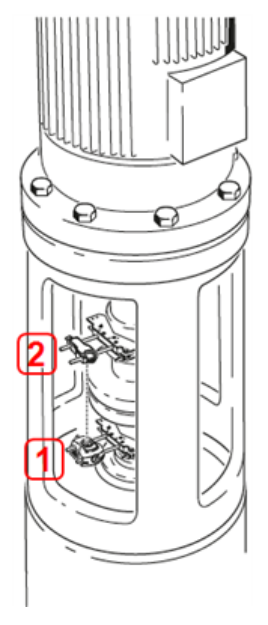

- **(1)** Sensor
- (2) Refletor (prisma)

O sensor e o refletor são montados em ambos os lados do acoplamento, como nas máquinas horizontais. O sensor é montado no eixo da máquina inferior e o refletor no eixo da máquina superior. Como o inclinômetro eletrônico não pode determinar diretamente o ângulo de rotação dos eixos verticais, o modo de medição para máquinas verticais é Relógio estático.

## **Marcação de posições de medição**

Para o modo de medição de "Static Clock" (Relógio estático), as oito posições de medição de 45° usadas nesses procedimentos devem ser marcadas corretamente na máquina.

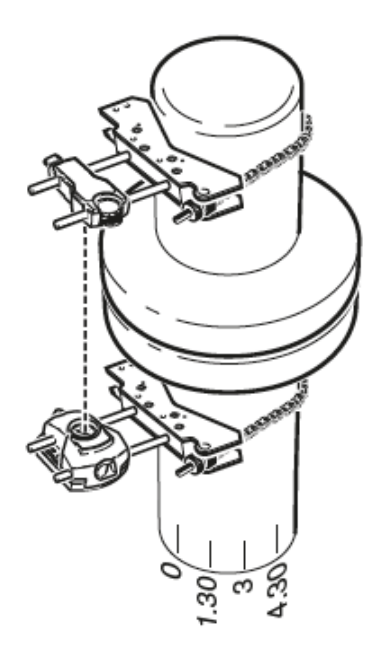

- Marque uma posição de referência na máquina próximo ao eixo e alinhado com uma referência externa conveniente ou parafuso de flange. Da mesma forma, marque um ponto de referência no eixo.
- . Meça a circunferência do eixo e divida por oito.
- Use essa distância para fazer sete marcas com espaçamento mais equilibrado no eixo, começando pelo seu ponto inicial escolhido. Enumere os pontos em sentido anti-horário, como vistos a partir do sensor para o refletor, iniciando em 0 primeiro e seguido por 1:30, 3:00, 4:30, 6:00, 7:30, 9:00 e 10:30.

Para compartimentos circulares, meça a circunferência de compartimento do acoplamento da máquina e divida por oito. Use essa distância para fazer oito marcas com espaçamento mais equilibrado no compartimento, começando pelo seu ponto inicial escolhido. Enumere os pontos em sentido horário olhando para o eixo com 0 como o primeiro, seguido por 1:30, 3:00, 4:30, 6:00, 7:30, 9:00 e 10:30.

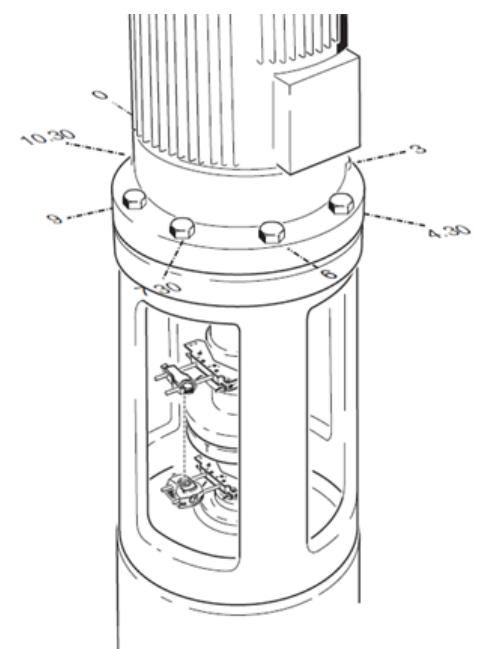

## **Configuração**

- Monte o sensor e o refletor em ambos os lados do acoplamento, garantindo que eles estejam alinhados com a marca 0 ou de referência.
- Lique o dispositivo tátil e, em seguida, toque em  $\overline{\overline{Y}}$  na tela inicial para iniciar a aplicação de alinhamento vertical.

Nota: Se o ícone estiver inativo, toque em  $\overline{\mathbb{B}}_0$  para ativar o ícone de alinhamento vertical.

- <sup>l</sup> Configure as máquinas conforme apropriado, tocando nas máquinas para selecionar o tipo de máquina desejado no carrossel.
- . Insira as seguintes dimensões da máquina solicitadas:

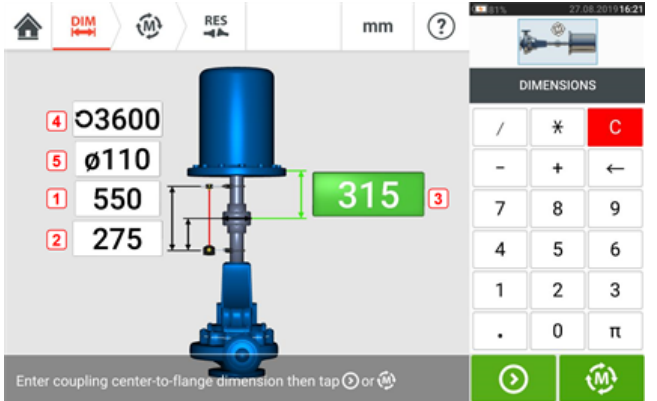

- **(1)** Sensor para o refletor
- <sup>l</sup> **(2)** Sensor ao centro do acoplamento Essa dimensão é calculada como metade da distância entre o sensor e o refletor automaticamente. A dimensão pode ser editada conforme necessário.
- **(3)** Centro do acoplamento para o flange
- <sup>l</sup> **(4)** RPM
- **(5)** Diâmetro do acoplamento
- Ao inserir as dimensões da máquina, a geometria do flange deverá ser levada em consideração. Toque nas máquinas montadas com flange.

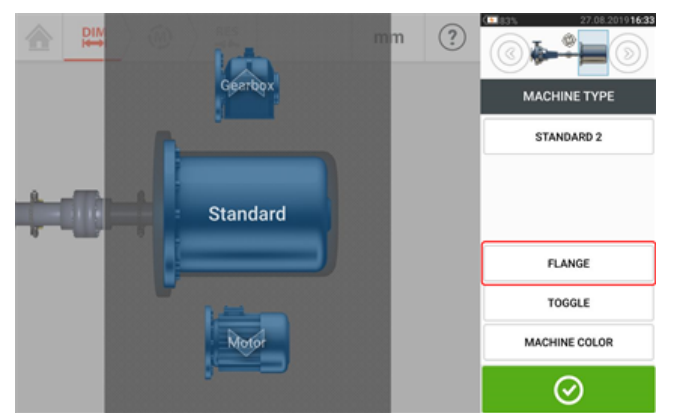

É possível usar os itens de menu na tela para editar o nome da máquina, acessar a tela "Flange details" (Detalhes do flange), alterar a posição do flange em relação ao eixo, girar a máquina ao longo do eixo referente ao eixo (alternar) e editar a cor da máquina.

• Toque em 'Flange' para acessar a tela "Flange details" (Detalhes do flange), onde é possível editar o flange.
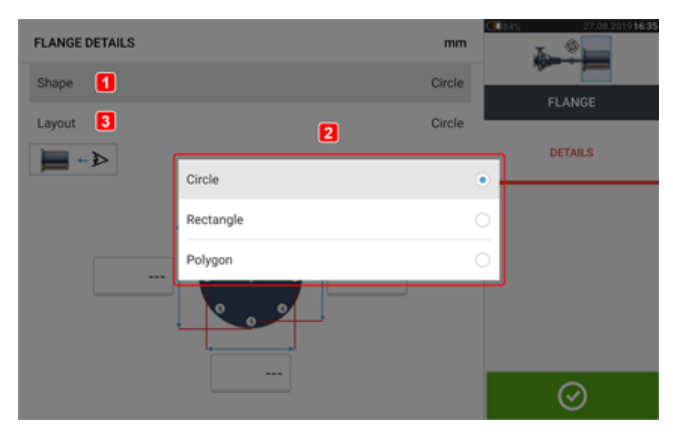

- <sup>l</sup> Toque na área 'Shape' (Formato) [**1**] para selecionar o formato do flange no menu popup [**2**] que é exibido. No exemplo acima, o formato selecionado do flange será "Circle" (Círculo).
- <sup>l</sup> Toque na área 'Layout' [**3**] para selecionar o padrão formado pelos parafusos o padrão formado pelos parafusos no menu suspenso exibido.
- <sup>l</sup> Toque nas respectivas caixas de valor e use o teclado da tela para inserir dimensões do flange e comprimentos do modelo de parafuso. O número de parafusos pode ser editado ao tocar em [**1**] e inserir o valor diretamente. Depois de inserir as dimensões, toque na área de flange exibida para fechar o teclado na tela.

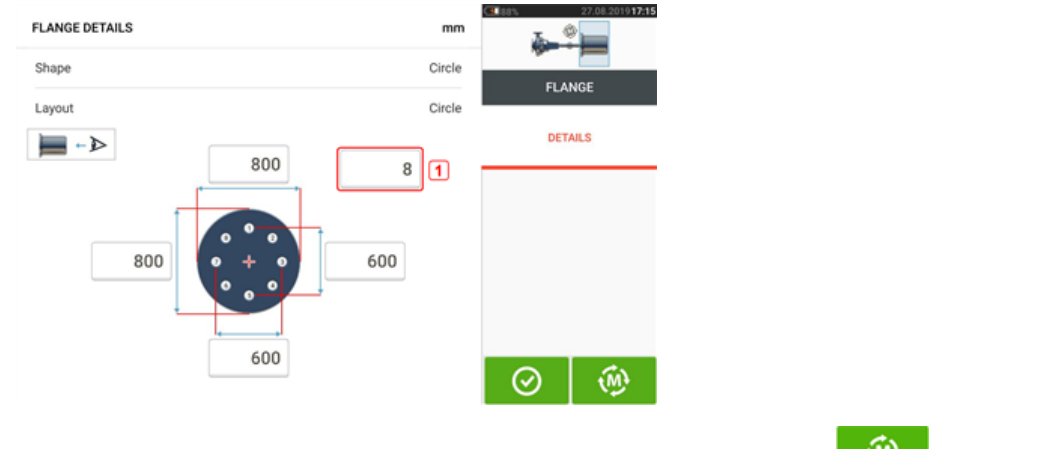

Após todas as dimensões exigidas serem inseridas, toque em para passar à medição.

O seguinte procedimento de medição é usado para máquinas com flanges verticais:

["Máquinas](#page-109-0) com flanges verticais – Relógio estático" Na página 109

# <span id="page-109-0"></span>**Máquinas com flanges verticais – Relógio estático**

#### **Medição usando o modo de medição estático**

• Centralize o feixe de laser.

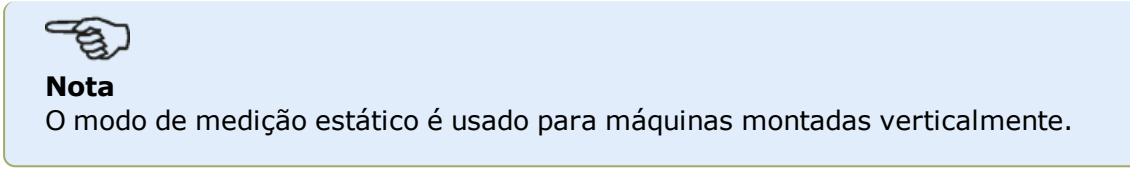

<sup>l</sup> Gire os eixos para a primeira posição de medição. Se estiver usando a convenção de numeração do compartimento de acoplamento, a marca de referência e a posição de medição 0 deverão ser alinhadas ou combinadas entre si.

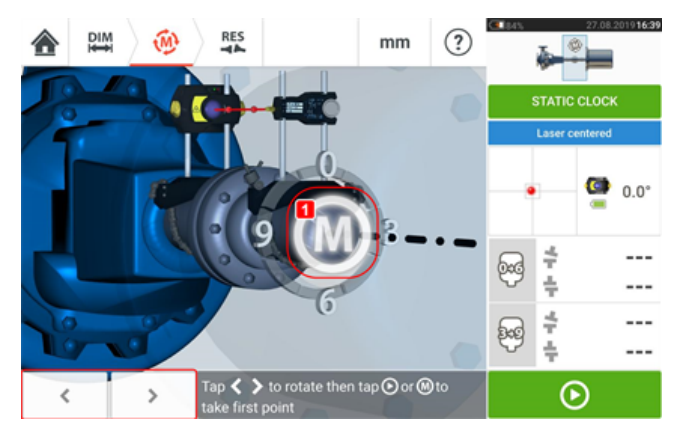

 $\cdot$  Use  $\overline{\hspace{1cm}}$  bara posicionar o sensor e o refletor exibidos na rotação angular correspondente à posição real dos componentes montados nos eixos e, em seguida,

toque em **M** (1) ou em **D** para obter o primeiro ponto de medição.

<sup>l</sup> Gire o eixo para a segunda posição de medição (por exemplo, 1:30). Se a posição de medição escolhida não corresponder ao ângulo selecionado automaticamente no visor, use as teclas de navegação para posicionar manualmente o sensor e o refletor no ângulo desejado no visor. Obtenha o ponto de medição ao tocar em **M** (**1**).

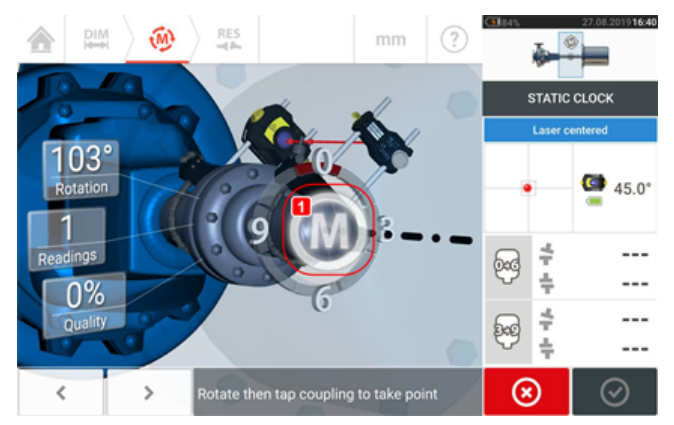

<sup>l</sup> Obtenha o número máximo de pontos de medição para maximizar a qualidade dos resultados.

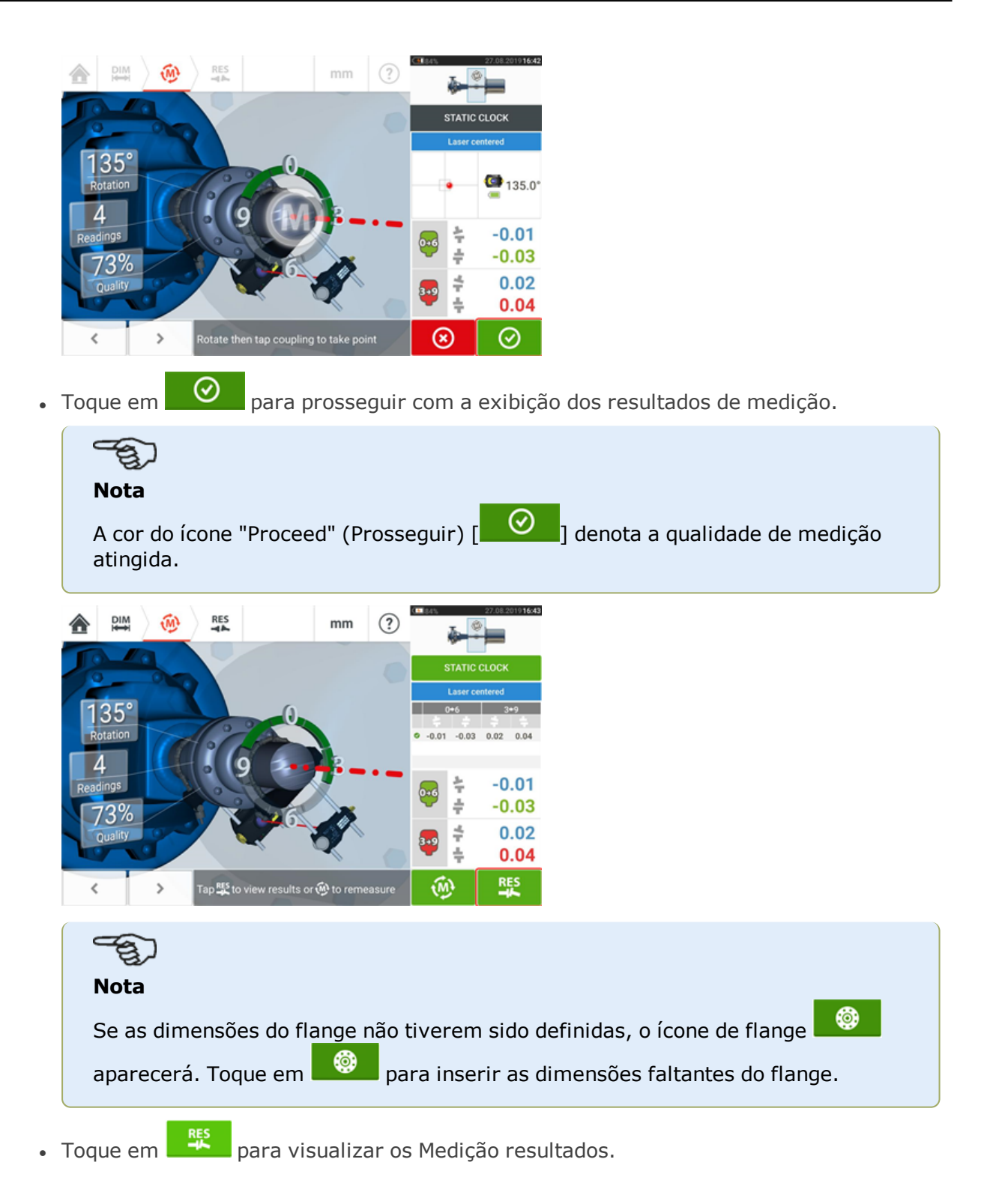

# **Resultados na vertical**

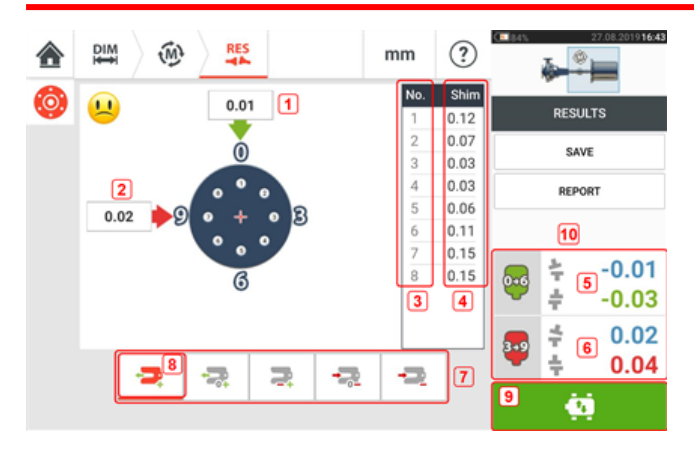

- <sup>l</sup> **(1)** Correção do flange na direção 0-6
- <sup>l</sup> **(2)** Correção do flange na direção 3-9
- <sup>l</sup> **(3)** Posição do parafuso
- **(4)** Valores de calçamento
- <sup>l</sup> **(5)** Lacuna e compensação do acoplamento na direção 0-6
- <sup>l</sup> **(6)** Lacuna e compensação do acoplamento na direção 3-9
- **(7)** Modos de correção com calços
- <sup>l</sup> **(8)** Modo de correção com calços usado neste exemplo
- **(9)** Inicia o Live Move
- <sup>l</sup> **(10)** Tocar na área de resultados do acoplamento acessa a tabela de medições.

Na tela de resultados, os três ícones  $\begin{array}{c} \mathbb{R} \to \mathbb{R} \to \mathbb{R} \to \mathbb{R} \to \mathbb{R} \end{array}$  – dimensões, medições e resultados – estão ativos e podem ser usados a qualquer momento.

#### <span id="page-111-1"></span>**Modos de calçamento**

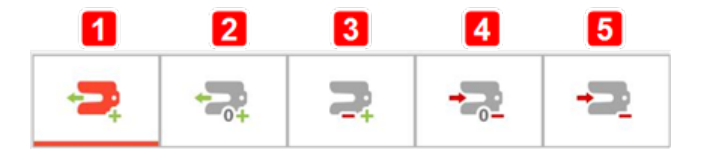

Modos de calçamento são definidos da seguinte forma:

- **.** O modo (1) indica calcamento todo positivo
- <sup>l</sup> O modo **(2)** indica calçamento "zero/plus" (zero/mais). Neste modo, uma única posição do parafuso é definida como zero e o restante é positivo
- <sup>l</sup> O modo **(3)** indica calçamento otimizado. Neste modo, metade das correções será positiva e a outra metade negativa.
- <sup>l</sup> O modo **(4)** indica calçamento "zero/minus" (zero/minus). Neste modo, uma única posição do parafuso é definida como zero e o restante é negativo.
- **.** O modo (5) indica calçamento todo negativo

#### <span id="page-111-0"></span>**Convenção de sinais**

POSITIVE GAP (lacuna positiva) se abre em direção a 0:00 ou 3:00 POSITIVE OFFSET (desface positivo) se a metade do acoplamento superior estiver com

#### desface para 0:00 ou 3:00

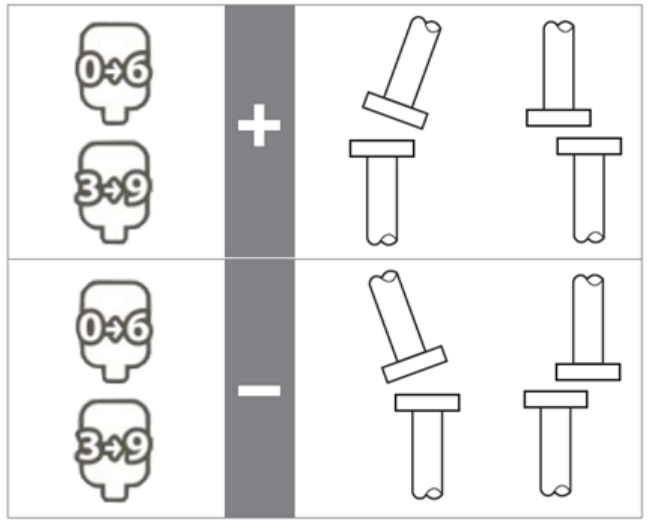

O ponto de vista é sempre determinado olhando do refletor para o sensor. Nota: A pequena face do relógio no sensor serve como um lembrete do ponto de vista.

# **AVISO**

Quando o sensor é ligado, o feixe de laser é emitido. NÃO olhe fixamente para o feixe de laser!

# **Medição em movimento (Live Move) – Máquinas verticais**

**DIM**  $\widehat{M}$  $\circled{?}$  $mm$  $\mathbf{D}$  $0.19$ **RESULTS**  $0.18$  $0.11$ 0 SAVE  $0.05$  $0.04$ REPORT  $\overline{2}$  $0.09$  $0.11$  $0.17$  $0.23$  $-0.02$  $0.23$  $0.14$  $0.03$  $0.21$ Đ, Ð ÷ ∍ -2 ö

O alinhamento é realizado ao corrigir a angularidade e o desface.

- <sup>l</sup> **(1)** Correções de angularidade são feitas por calçamento nos locais dos parafusos indicados.
- <sup>l</sup> **(2)** Correções de desface são feitas movendo a máquina lateralmente.

#### <span id="page-113-0"></span>**Correção da angularidade**

Recomenda-se (mas não é obrigatório) corrigir a angularidade primeiro:

1. Afrouxe os parafusos do flange e, em seguida, erga a máquina móvel.

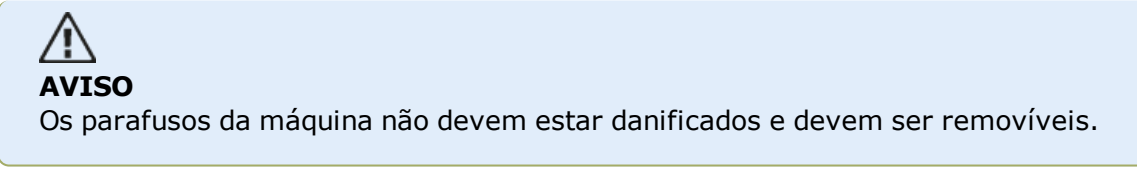

2. Correções de angularidade são feitas por calçamento. Os valores de calçamento nas respectivas posições do parafuso são exibidos na tela. Insira (ou remova) os calços com a espessura correta no parafuso selecionado. Afrouxe os parafusos do flange e, em seguida, erga a máquina móvel.

3. Aperte os parafusos para baixo e obtenha outro conjunto de leituras para confirmar as correções de calçamento; repita o calçamento se necessário.

4. Quando o desalinhamento angular geral estiver dentro da tolerância e nenhum calçamento for mais necessário, prossiga com a correção do desface.

#### <span id="page-113-1"></span>**Correção do desface**

1. Correções de desface são realizadas usando-se a função de Medição em movimento (Live Move).

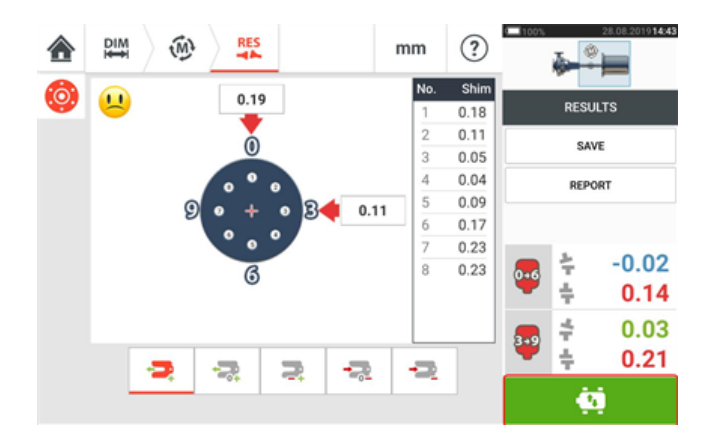

2. Toque em **para iniciar o Live Move (modo de medição em movimento).** É exibida uma tela de dicas solicitando o posicionamento do sensor e do refletor em qualquer uma das quatro posições designadas a 45° (10:30, 1:30, 4:30 e 7:30 – como visualizadas em direção ao sensor).

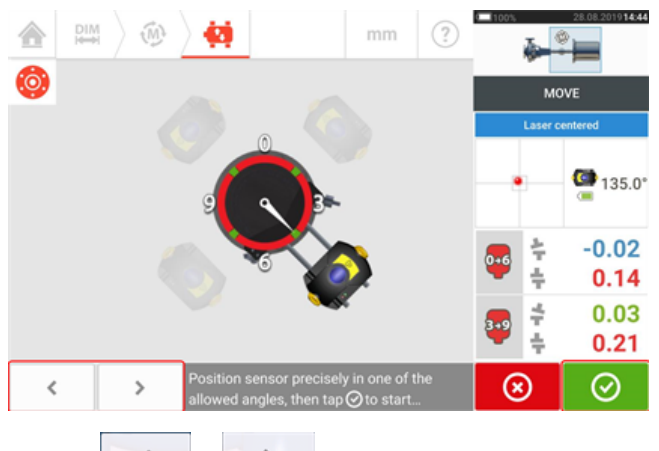

3. Use  $\begin{array}{|c|c|c|c|c|c|}\n\hline\n\text{ }} & \text{ para colocar o sensor exibido na posição desejada de 45°. Esta posi-$ 

ção corresponde à posição angular real do sensor e refletor nos eixos. Toque em  $\bigcirc$  para confirmar a posição. É exibida uma dica para selecionar a direção do Live Move desejada.

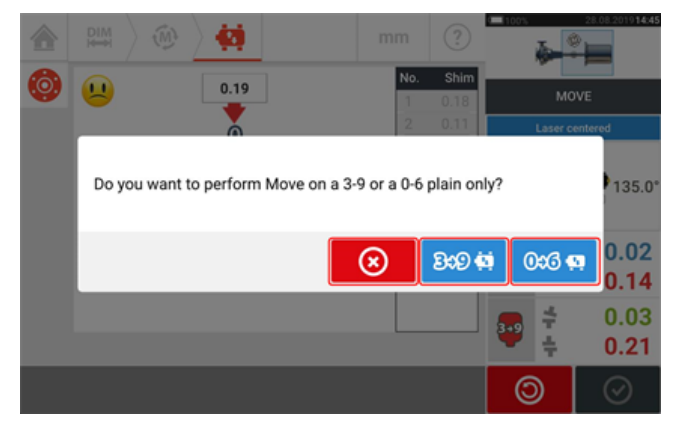

- ed Toque em **BOCO para realizar as correções do desface na direção de 3 a 9**
- l Toque em  $\frac{1}{2}$   $\frac{1}{2}$  para realiza as correções do desface na direção de 0 a 6
- $\bullet$  Toque em  $\circledcirc$  para cancelar o Live Move (modo de medição em movimento)
- 4. Se o feixe de laser estiver centralizado, a tela do Live Move será exibida.

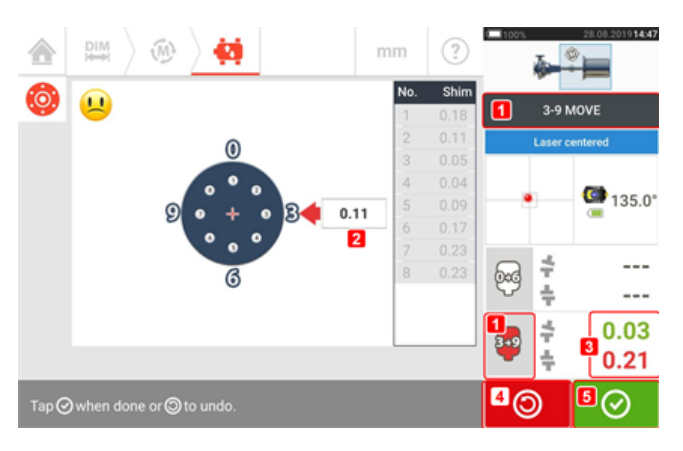

- <sup>l</sup> **(1)** A direção do Live Move selecionada (neste exemplo 3 a 9)
- <sup>l</sup> **(2)** As setas indicam direção e magnitude para mover a máquina
- **(3)** Valores de tolerância de acoplamento codificados de folga e desface
- **(4)** Tocar no ícone 'Undo' (Desfazer) permite ao usuário medir novamente ou iniciar o Live Move novamente
- <sup>l</sup> **(5)** Tocar no ícone 'Proceed' (Prosseguir) permite ao usuário medir novamente ou iniciar o Live Move novamente

5. Afrouxe os parafusos do flange e mova a máquina lateralmente na direção da seta destacada com codificação colorida (**1**) para executar correções do desface. A seta destacada com codificação colorida significa a tolerância de acoplamento atingida da seguinte maneira: Azuis (condição excelente); Verdes (condição boa) e Vermelhas (condição ruim). A cor das setas muda automaticamente com os movimentos. Monitore as setas na tela de Medição em movimento (Live Move).

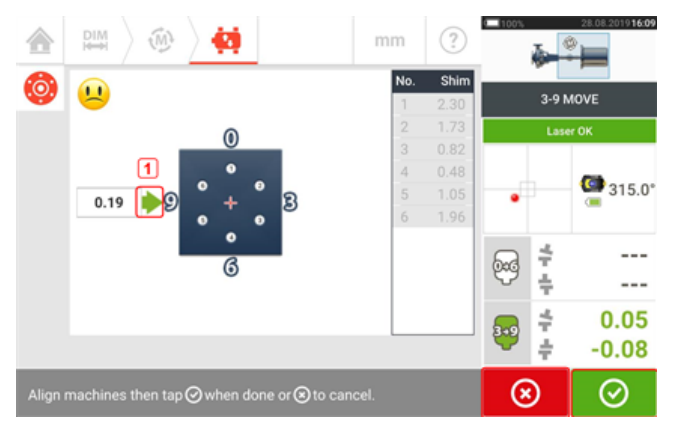

- . As correções devem ser colocadas o mais próximo possível de zero.
- Use ferramentas apropriadas (por exemplo, parafusos extratores) para posicionar a máquina.
- Tome cuidado para não deixar que os calços saiam do lugar durante o posicionamento lateral.

Depois que o Live Move for detectado, o ícone 'Cancel' (Cancelar) **Sould** substitui o ícone

'Undo' (Desfazer)  $\Box$ 

Depois de mover a máquina para dentro da tolerância aceitável (indicada pela seta destacada

com codificação de cores), toque em **com para continuar a executar correções do desface** na próxima direção (neste caso, a direção de 0 a 6).

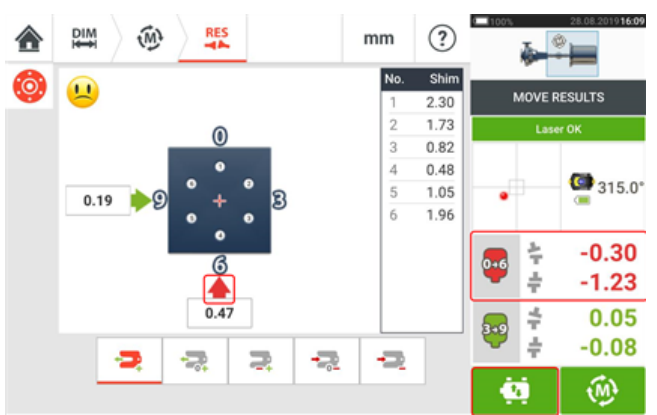

Tocar no **6** ícone 'Cancel' (Cancelar) solicita a dica 'Cancel Move' (Cancelar movimento).

6. Toque em **para alterar a direção da correção do desface.** Repita as etapas 2 a 5 ("Correcting offset" (Correção do desface)).

7. Quando o deslocamento está dentro da tolerância, como indicado por um smiley feliz  $[\cdot]$ (tolerância excelente) ou um ícone de OK [ $\frac{\mathsf{OK}}{\mathsf{OK}}$ ] (tolerância aceitável), aperte os parafusos do flange e depois toque em  $\boxed{\overset{\circ}{\bullet} }$  para medir novamente e verificar se a nova condição de alinhamento está dentro da tolerância.

8. Caso contrário, repita as etapas acima até que o alinhamento esteja dentro da tolerância.

# **Atualização de firmware do sensor sensALIGN 3**

#### <span id="page-117-1"></span><span id="page-117-0"></span>**Atualização de firmware do sensor para uma versão mais recente**

É possível realizar a atualização de firmware do sensor diretamente através do dispositivo robusto sensível ao toque. Se um sensor que possui uma versão mais antiga de firmware estiver conectado por Bluetooth ao dispositivo robusto, uma notificação de atualização de firmware do sensor será exibida no visor.

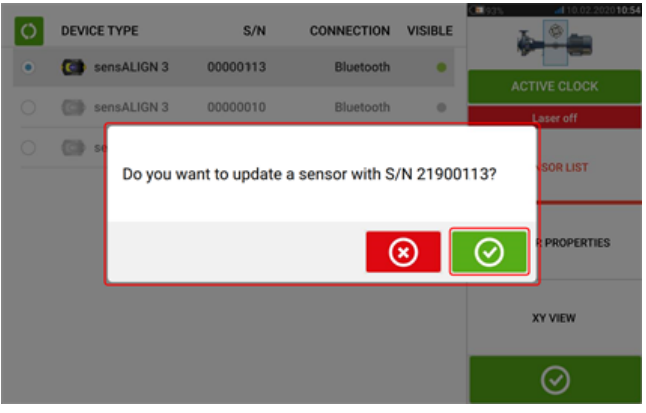

Recomenda-se atualizar o firmware do sensor. Toque em  $\Box$  para prosseguir com a atualização do sensor. A tela de atualização de firmware do sensor a seguir será exibida.

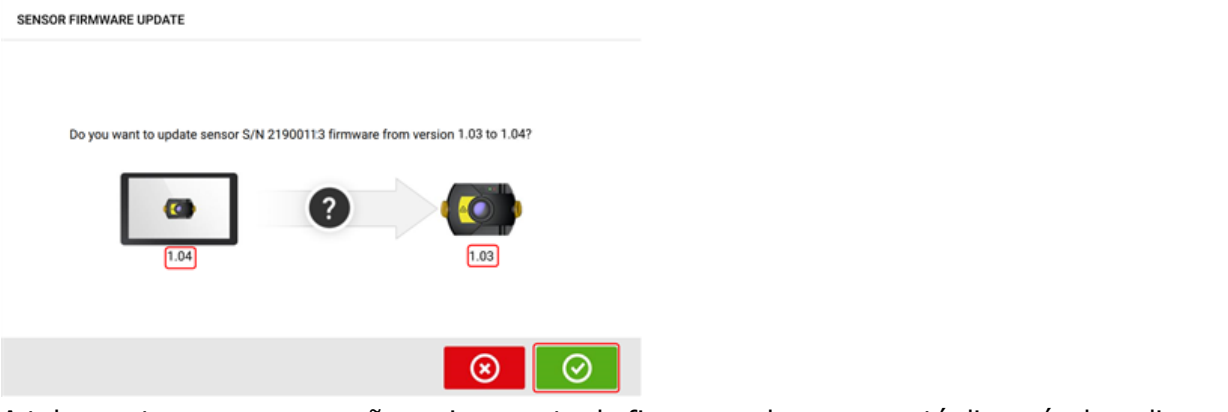

A tela mostra que uma versão mais recente de firmware do sensor está disponível no dis-

positivo robusto sensível ao toque. Toque em  $\Box$  para atualizar o sensor conectado por Bluetooth.

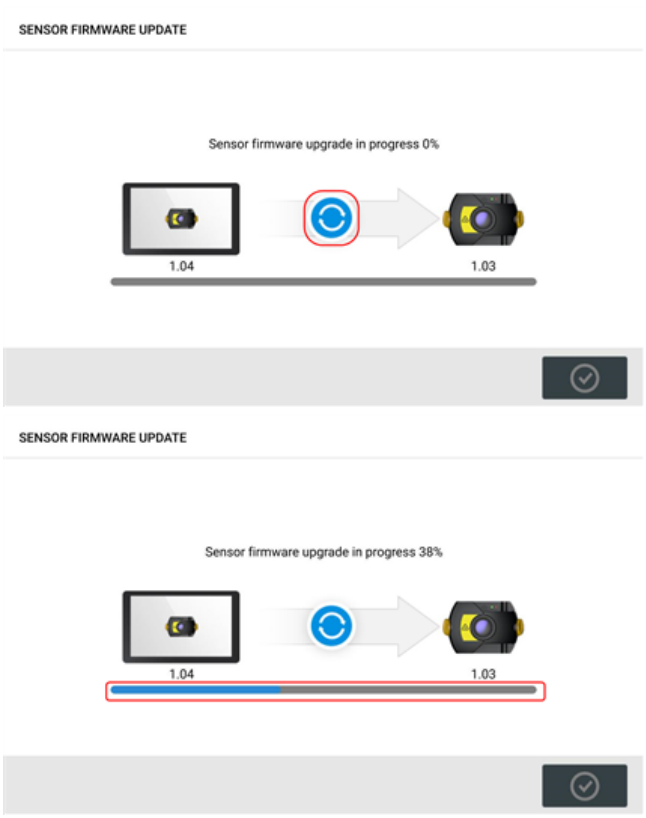

Após a conclusão bem-sucedida do processo de atualização, a tela a seguir será exibida.

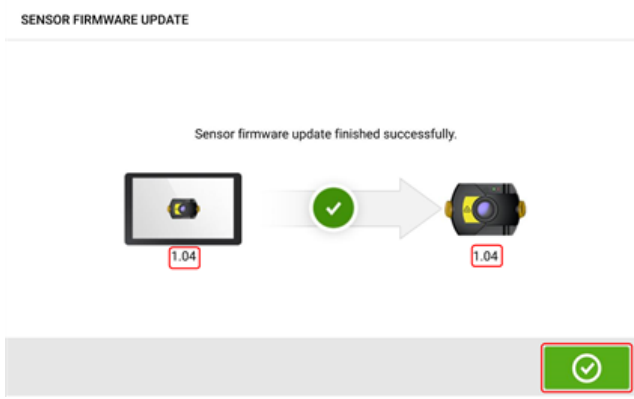

O sensor foi atualizado para a versão mais recente disponível no dispositivo robusto sensível

ao toque. Toque em  $\bigcirc$  para sair da tela de atualização.

A nova versão de firmware do sensor é exibida em "Propriedades do sensor", função que pode ser acessada ao tocar em qualquer área do sensor **(1)** na tela de medição.

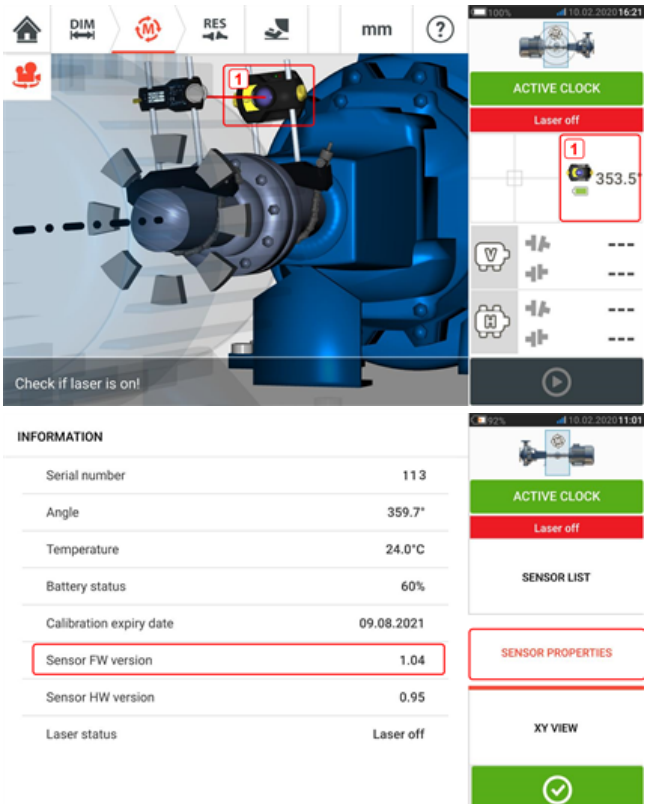

Se a atualização de firmware do sensor não for realizada quando a notificação surgir, a ação de atualização poderá ser iniciada através de "Propriedades do sensor". A indicação "ATUALIZAR" é exibida ao lado da versão mais antiga de firmware do sensor.

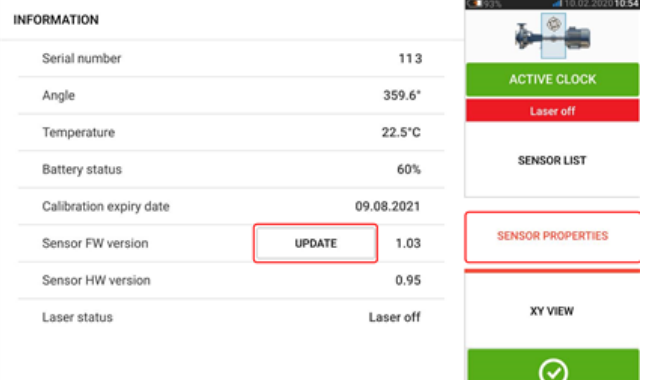

Toque em "ATUALIZAR" para prosseguir com a atualização de firmware do sensor.

#### ಇ **Nota**

A notificação de atualização de firmware do sensor continuará a ser exibida uma vez ao dia, até que a atualização seja concluída.

#### <span id="page-119-1"></span><span id="page-119-0"></span>**Notificação sobre calibração do sensor**

# තු

#### **Nota**

A precisão da calibração do sensor deve ser verificada a cada dois anos, conforme

<span id="page-120-0"></span>indicado na etiqueta redonda afixada na parte traseira do sensor.

<span id="page-120-1"></span>O sensor deve ser devolvido a um centro de serviço autorizado da PRUFTECHNIK para verificação de calibração. Entre em contato com seu representante local da PRUFTECHNIK para obter assistência ou agendar uma visita www.pruftechnik.com.

#### **Nota**

A data de vencimento da calibração também pode ser encontrada em "Propriedades do sensor".

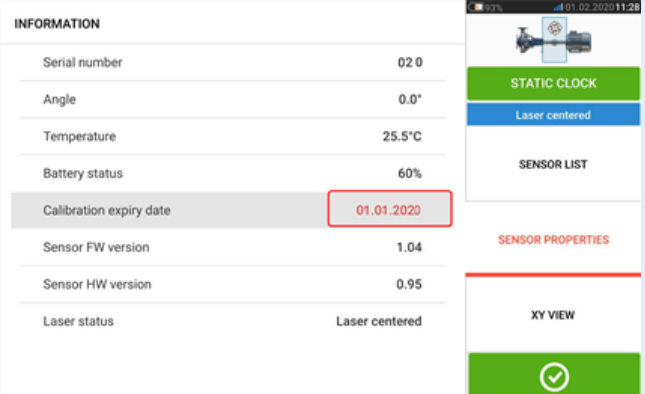

Quando a data de vencimento da calibração expirar, será destacada em vermelho. A data de vencimento da calibração também será exibida no relatório de medição de ativos se o item de menu "Componentes de medição de alinhamento" estiver ativado em "Geração de relatórios".

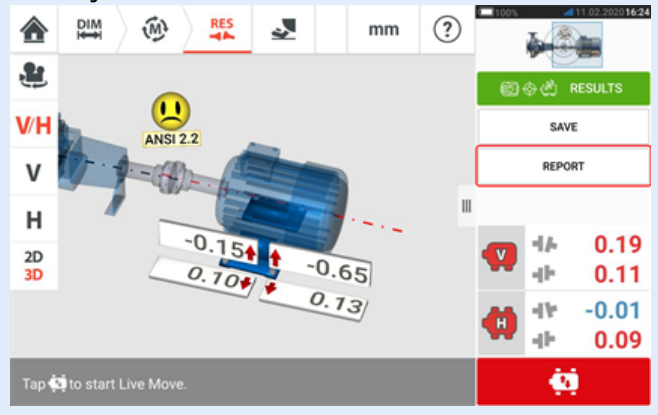

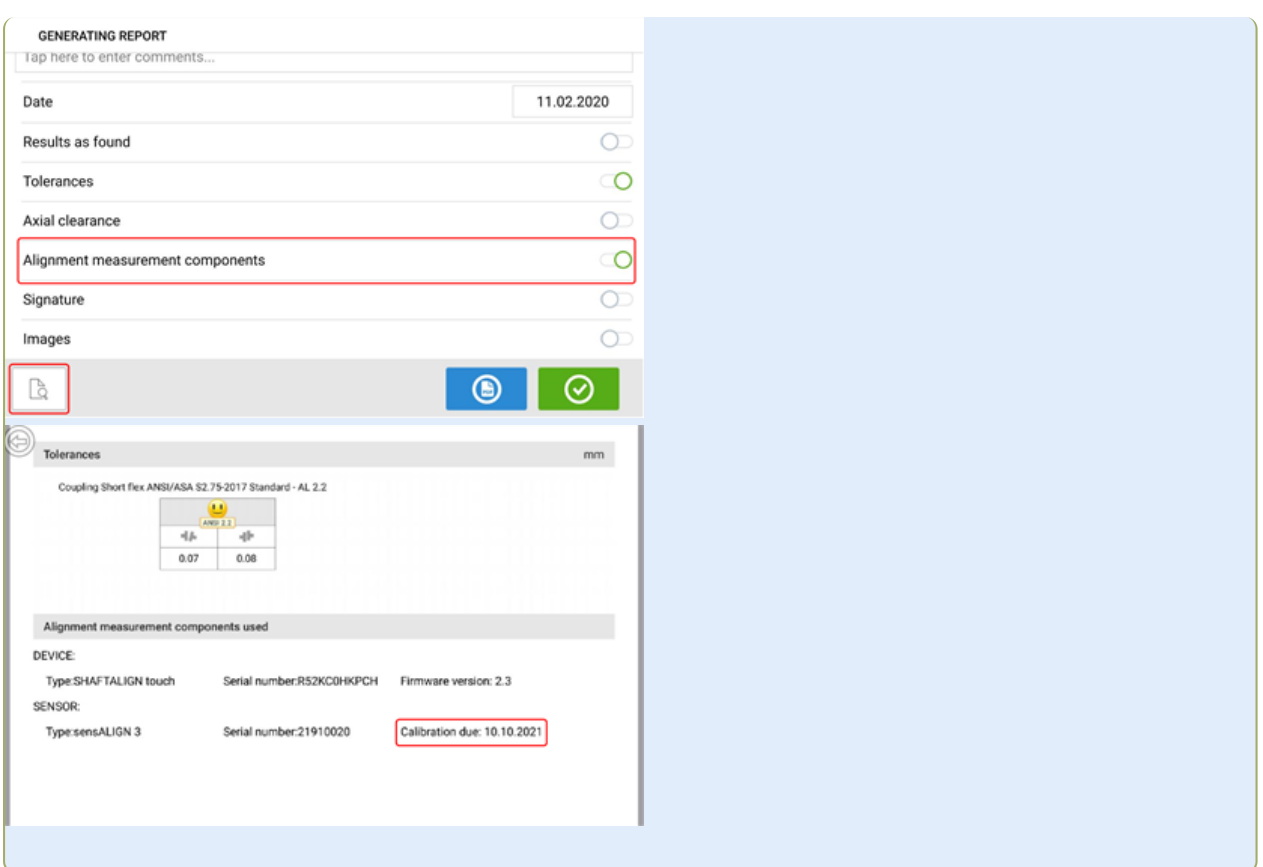

Se a data de vencimento da calibração do sensor expirar e o sensor estiver conectado por Bluetooth ao dispositivo robusto sensível ao toque, uma notificação de vencimento da calibração será exibida no visor.

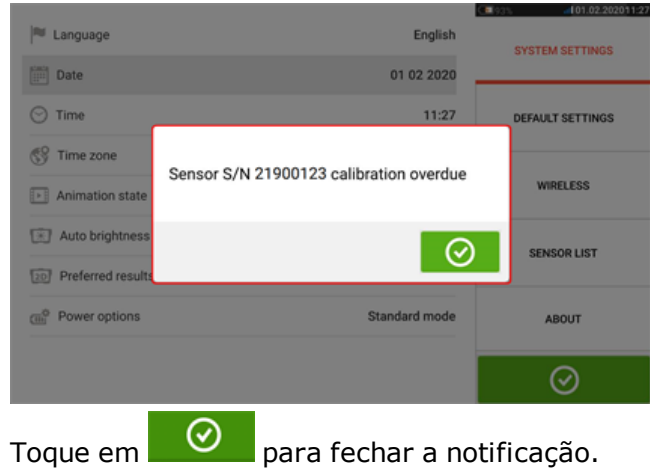

# **Melhores práticas**

#### **Montagem do sensor e refletor**

• A tela 'Dimensions' (Dimensões) mostra os lados em que o sensor e o refletor devem

ser montados. Se necessário, use  $\bullet$ , o ícone 'Camera' (Câmera) para girar a vista na tela e permitir que as máquinas sejam visualizadas conforme aparecerem fisicamente.

- Monte os suportes diretamente nos eixos ou acoplamentos.
- Monte o sensor e o refletor o mais baixo possível nas colunas de suporte fornecidas. Os acoplamentos não devem bloquear o caminho do feixe de laser.
- . Monte o sensor na máquina estacionária designada e o refletor na máquina móvel designada.
- <sup>l</sup> O sensor e o refletor não devem se tocar ou encostar nas carcaças da máquina durante a rotação do eixo.

#### **Inserção das dimensões**

- As dimensões medidas dentro de + 3 mm (+  $1/8$  pol.) usando uma fita métrica com divisões de 1 mm (ou 1/32 pol.) são aceitáveis.
- Ao inserir a dimensão entre os pés frontais e traseiros, use a distância entre o centro dos dois parafusos do pé.
- Ao medir quaisquer dimensões do sensor, verifique se a leitura da fita métrica começa na ponta da seta (**1**) da marcação na parte superior do sensor.

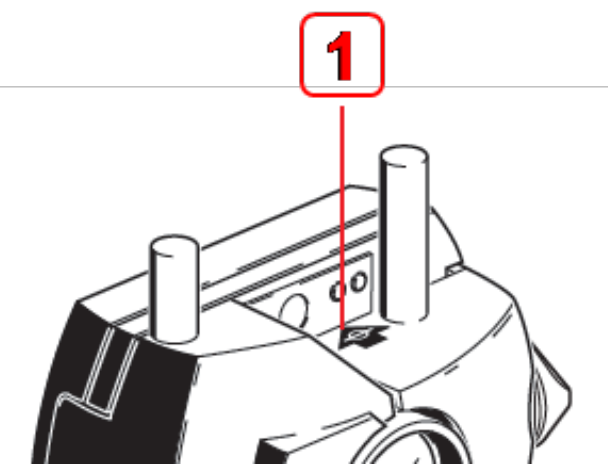

Se estiver usando uma fita métrica industrial, insira o gancho no slot de marcação de distância na ponta da seta (**1**).

#### **Inicialização do sensor**

- Se ocorrer um "communication error" (erro de comunicação), toque na área do detector abaixo da dica "Communication error" (Erro de comunicação) e, em seguida, toque em "Sensor list" (Lista de sensores) para verificar se o sensor foi detectado.
- Oualquer nova conexão Bluetooth deve ser escaneada inicialmente antes que a comunicação entre o sensor e o tablet possa ser estabelecida. O processo de digitalização é

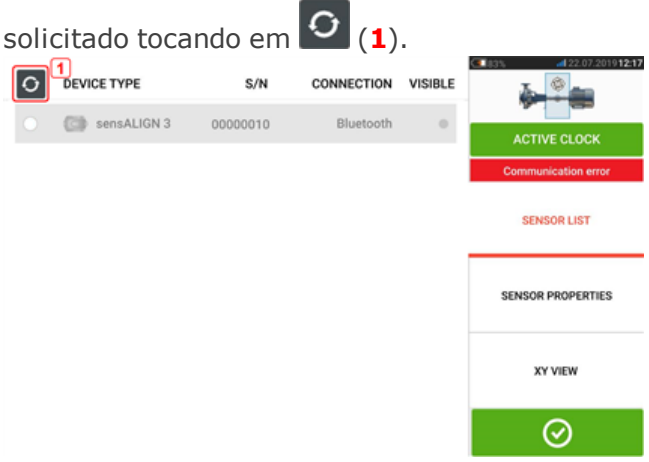

#### **Causas que podem influenciar a medição**

- Montagem incorreta ou frouxa da estrutura do suporte, colunas de suporte
- Montagem incorreta ou frouxa do sensor e do refletor nas colunas de suporte
- <sup>l</sup> Parafusos de fixação da máquina frouxos
- Base da máquina instável ou danificada
- <sup>l</sup> Os componentes montados atingem a base da máquina ou as carcaças da máquina, ou a estrutura durante a rotação do eixo
- <span id="page-123-0"></span><sup>l</sup> Alto torque de ruptura de eixos rotativos e não rotativos
- Retrocesso do acoplamento
- <sup>l</sup> Alteração da direção de rotação durante e entre medições
- <sup>l</sup> Componentes de montagem movidos durante a rotação do eixo
- Rotação do eixo desnivelada
- <sup>l</sup> Alteração da temperatura das máquinas
- <sup>l</sup> Vibração externa de outras máquinas rotativas

#### **Resultados e Medição em movimento (Live Move)**

- <sup>l</sup> V é a orientação vertical das máquinas visualizadas na lateral.
- H é a orientação horizontal das máquinas visualizadas na parte superior.
- <sup>l</sup> Os resultados do pé que são usados na correção do desalinhamento são valores de posição relacionados à máquina de referência.
- <sup>l</sup> As setas coloridas de tolerância do pé mostram a direção e a magnitude em que a máquina deve ser movida. O código da cor também mostra a tolerância de alinhamento alcançada.

# **Anexo**

#### <span id="page-124-0"></span>**Atualização do SHAFTALING touch para uma nova versão do firmware**

Visite o site da PRUFTECHNIK (www.pruftechnik.com) para obter a versão mais recente. Em caso de dúvida, entre em contato com seu representante local ou com a PRUFTECHNIK Condition Monitoring.

<sup>l</sup> Faça o download do arquivo de atualização para o diretório desejado em um PC.

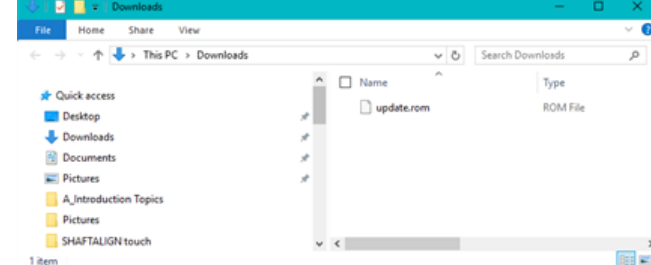

- Ligue o tablet e conecte-o ao PC. Aparece uma dica para permitir que o PC Windows acesse o tablet.
- · Na confirmação, o tablet aparece no Explorador de Arquivos.

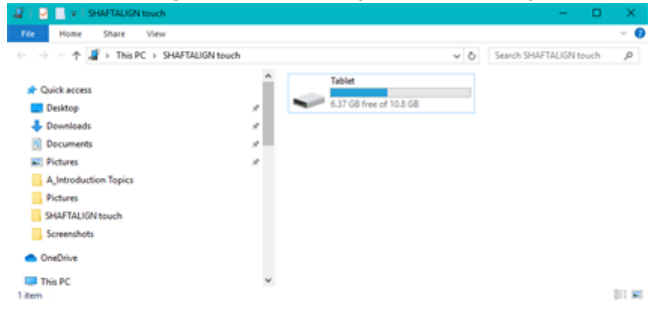

• Clique duas vezes em "Tablet" para acessar as pastas no tablet.

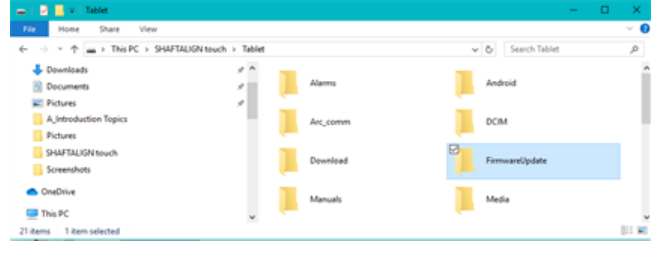

• Transfira o arquivo "update.rom" para a pasta do tablet "FirmwareUpdate".

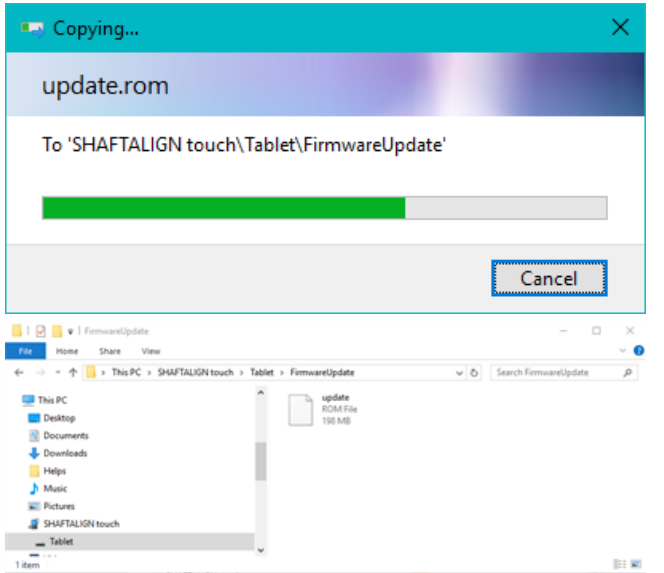

• Após o arquivo de atualização ter sido copiado para a pasta "FirmwareUpdate", desconecte o tablet do PC. A seguinte sugestão é exibida.

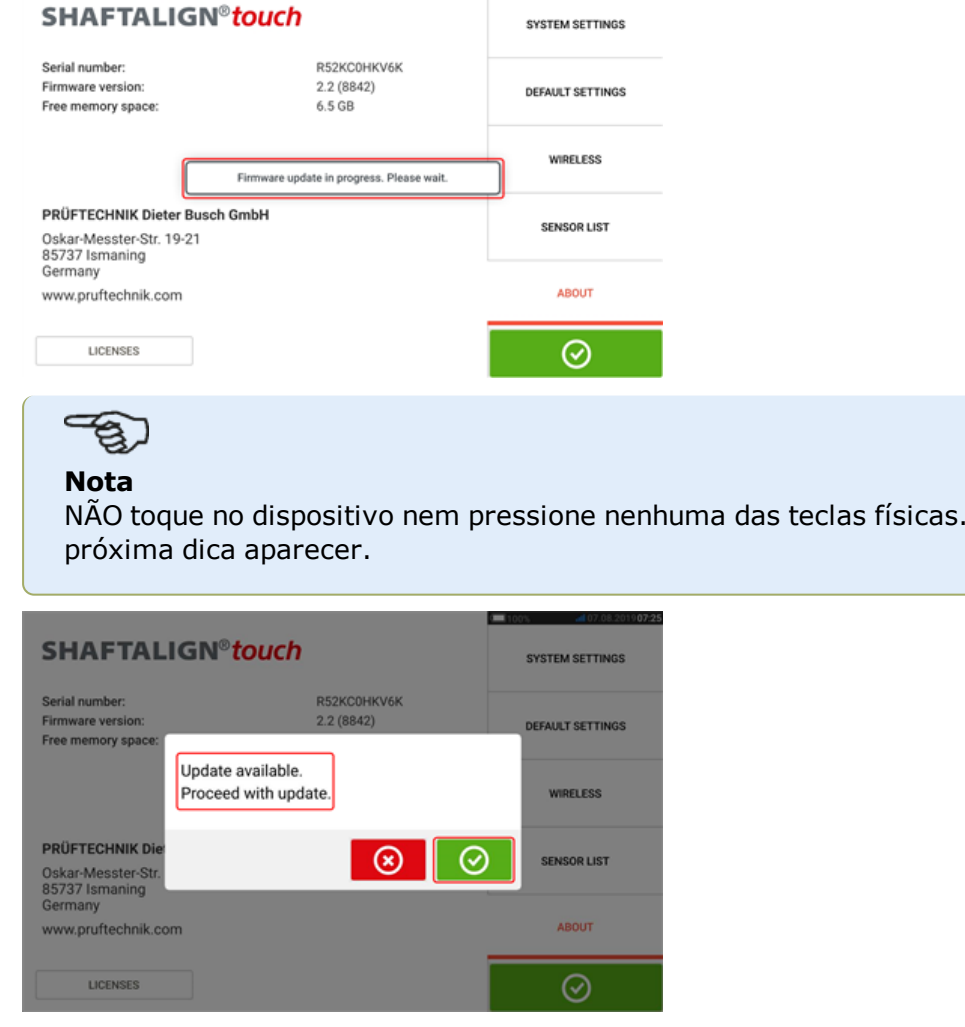

<span id="page-125-0"></span> $\bullet$  Toque em  $\boxed{\bigcirc}$  para continuar com a atualização do firmware

Aguarde a

#### **Nota**

Siga todas as instruções de atualização cuidadosamente e confirme todas as instalações solicitadas.

<sup>l</sup> Após a conclusão da atualização, será exibida uma sugestão para reiniciar o tablet.

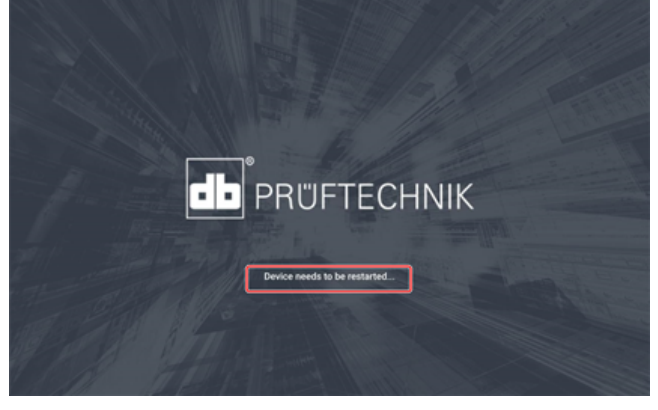

- Pressione e segure a tecla liga/desliga brevemente. Os ícones "Power off" (Desligar) e "Restart" (Reiniciar) aparecem no visor.
- <sup>l</sup> Toque em "Restart" (Reiniciar). A atualização está concluída e pode ser verificada e confirmada no item de menu "about" (sobre) na configuração após a reinicialização.

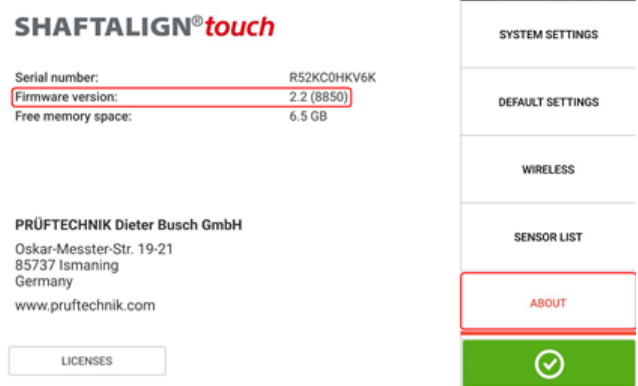

#### <span id="page-126-1"></span><span id="page-126-0"></span>**Documentação**

The content in this document is available also on the rugged tablet as context sensitive help

and may be accessed by tapping the question mark icon  $\bigodot$  wherever it is available.

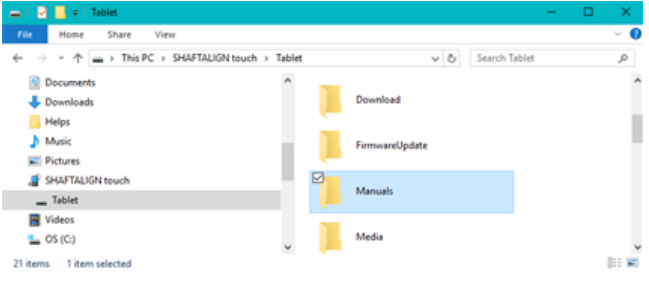

# <span id="page-127-0"></span>**Dados técnicos – Dispositivo robusto sensível ao toque**

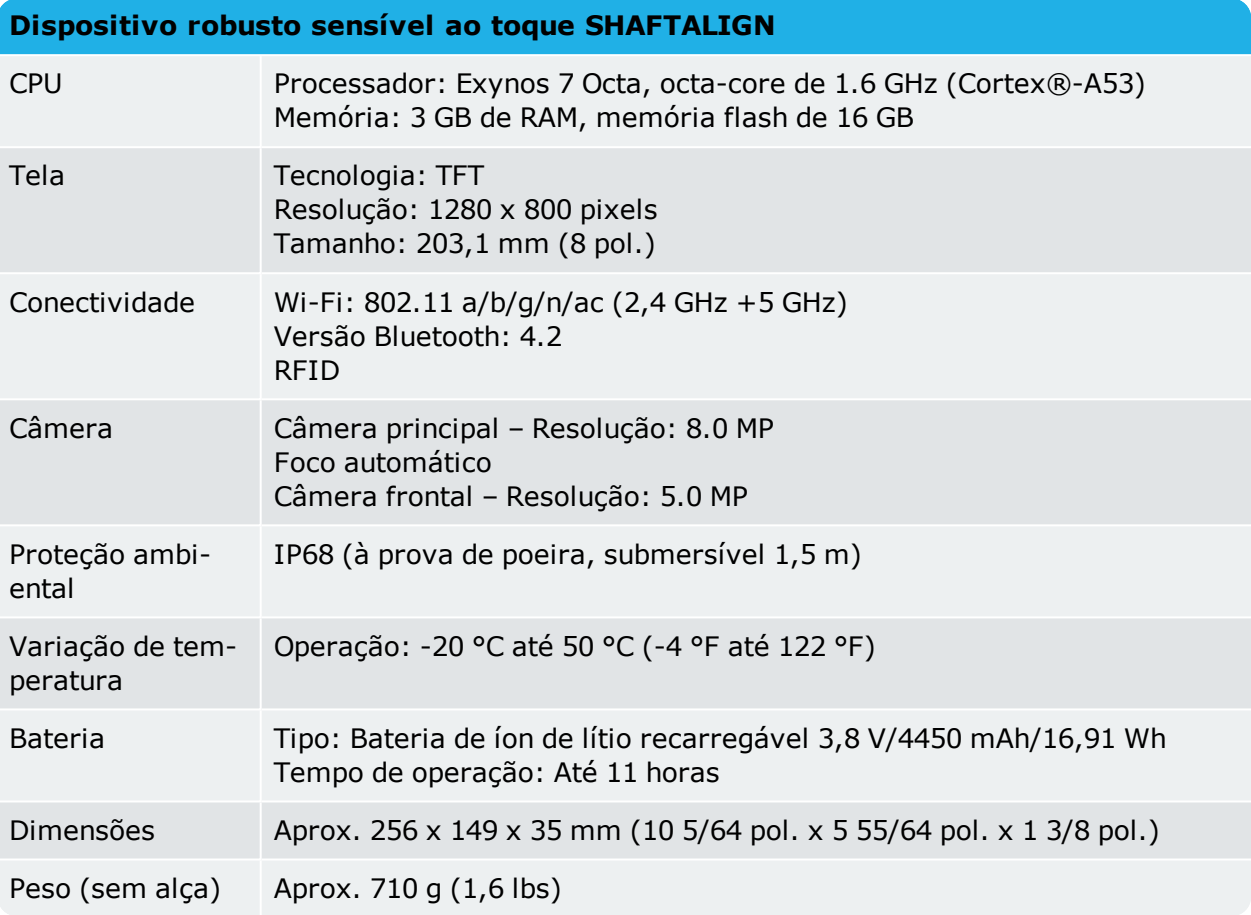

# <span id="page-128-0"></span>**Dados técnicos – sensor do sensALIGN 3**

<u> 1989 - Johann Stoff, fransk politik (</u>

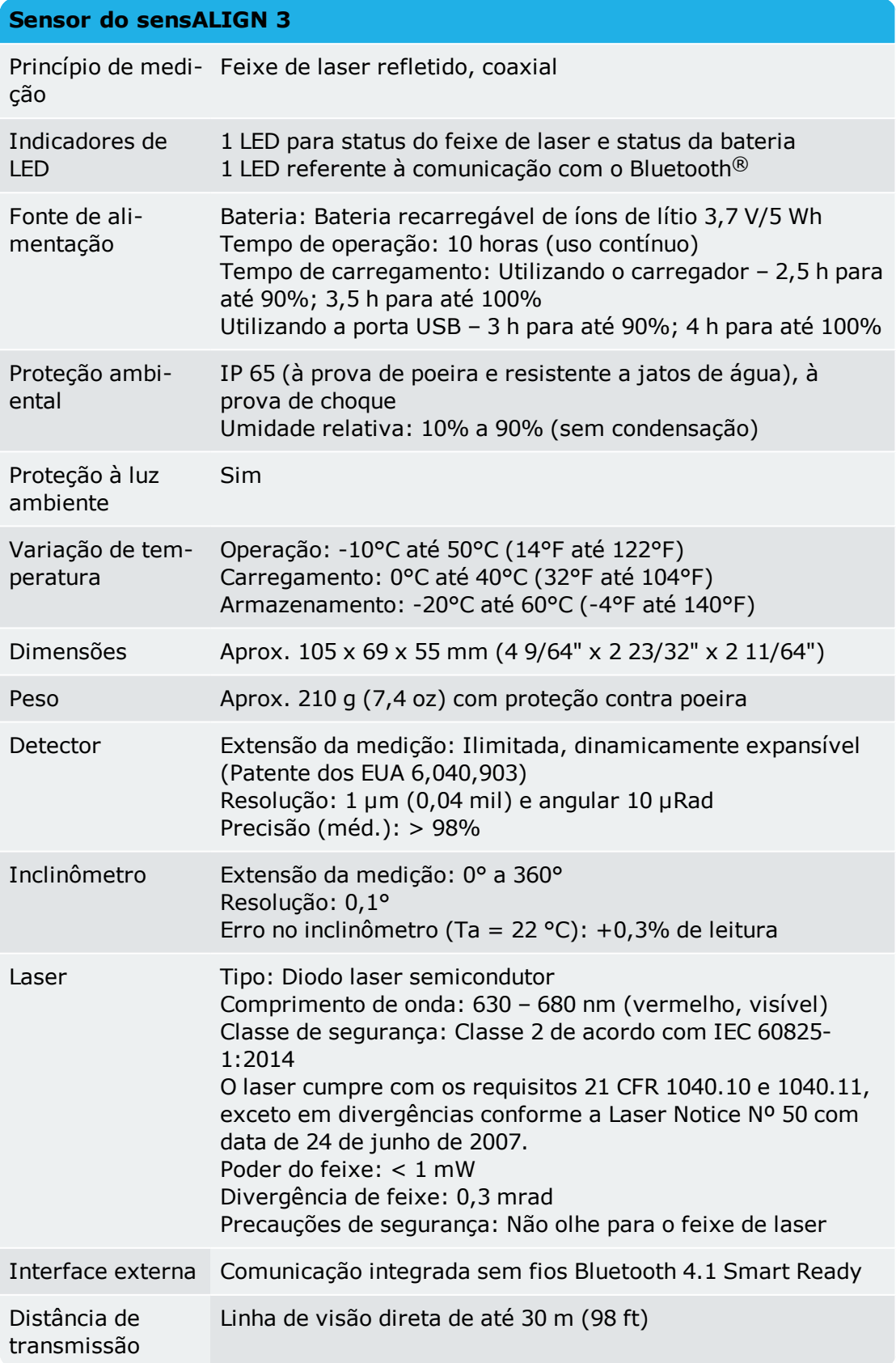

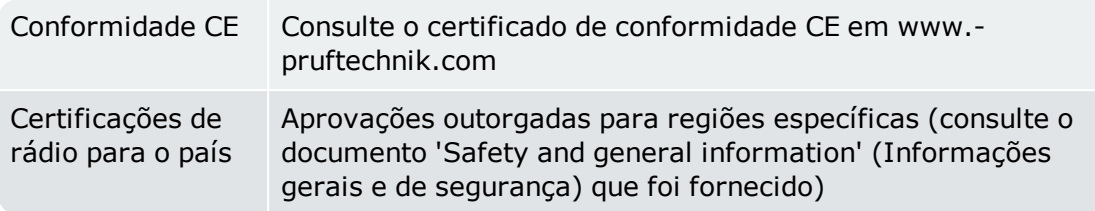

# <span id="page-129-0"></span>**Dados técnicos - Refletor (prisma)**

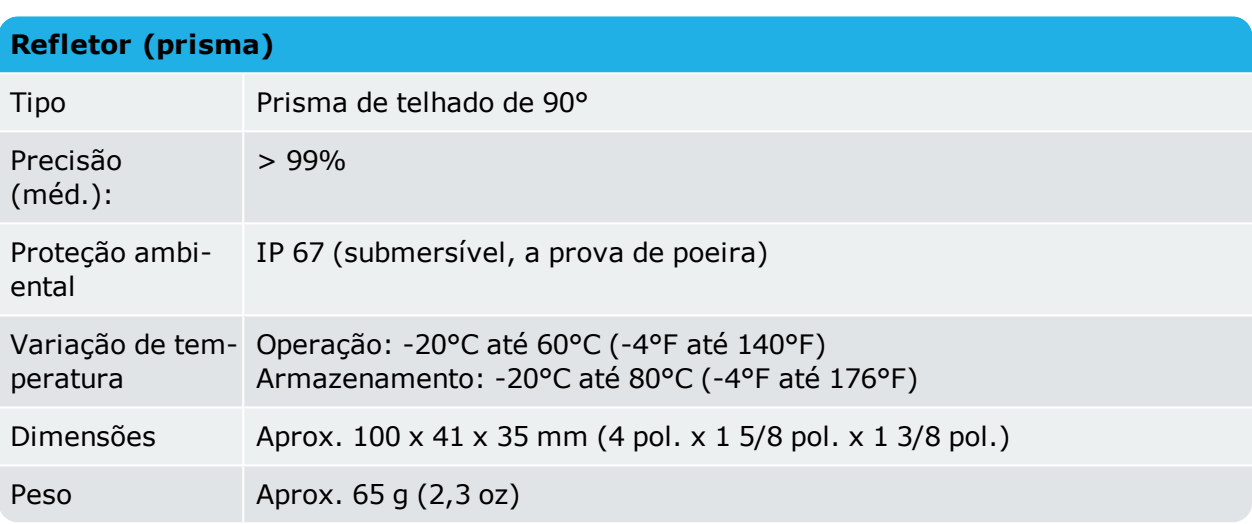

# **Índice**

### **A**

Acoplamento simples [43](#page-43-0) Adaptador;USB C para USB A [98](#page-98-0) Ajuda integrada [7](#page-7-0) Ajuda sensível ao contexto [7,](#page-7-1) [126](#page-126-0) Ajustes de configuração padrão [20](#page-20-0) Antena de NFC [26](#page-26-0) ARC 4.0 [87](#page-87-0) Assistente de ajuste do laser [53-54](#page-53-0) Ativo;salvar [87](#page-87-1) Atualização do firmware [125](#page-125-0) Atualização do SHAFTALIGN touch [124](#page-124-0)

### **B**

Bateria [12](#page-12-0), [14](#page-14-0) Bateria;carregamento [12](#page-12-0)

# **C**

Calçamento [82](#page-82-0) Calculadora do aumento térmico [39](#page-39-0) calibração do sensor [119](#page-119-0) Câmera;frontal [24](#page-24-0) Câmera;traseira [24](#page-24-0) Centro de serviços PRUFTECHNIK [120](#page-120-0) Chaveamento [37](#page-37-0) Conexão wireless [21](#page-21-0) Configurações do sistema [20](#page-20-1) Convenção de sinais [78](#page-78-0), [111](#page-111-0) Cor da máquina [37](#page-37-1) Correção da angularidade;alinhamento vertical [113](#page-113-0) Correção do desface;alinhamento vertical [113](#page-113-1) Crescimento térmico [38](#page-38-0)

# **D**

Dados técnicos;refletor [129](#page-129-0)

Dados técnicos;sensor [128](#page-128-0) Depósito de ativos [87](#page-87-2) Desvio padrão [59](#page-59-0), [71](#page-71-0) Documentação [126](#page-126-1)

### **E**

Eixo do espaçador [43](#page-43-1) Eixos não rotacionáveis [61](#page-61-0) Elipse quebrada [74](#page-74-0) Envelopes de status [88](#page-88-0) Erro de comunicação [58](#page-58-0) Estender [68](#page-68-0) Estender;faixa de medição [68](#page-68-0) Etiqueta RFID [26](#page-26-1), [89](#page-89-0)

#### **F**

Fator de qualidade [71](#page-71-1) firmware do sensor [117](#page-117-0) Folga de torção do acoplamento [62](#page-62-0)

#### **G**

Galeria [24](#page-24-1)

# **I**

Inicialização do sensor [58](#page-58-1) Interface do dispositivo [11](#page-11-0)

### **L**

Licenças [22](#page-22-0) Lista de sensores [57](#page-57-0) Logotipo do relatório [95](#page-95-0)

#### **M**

Máquinas verticais [105](#page-105-0), [109](#page-109-0) Média [59](#page-59-1) Medição estática [61](#page-61-0) Modelo [92](#page-92-0) Modelo;padrão [92](#page-92-0)

Modelos [89](#page-89-1) Modo de medição estático [83](#page-83-0) Modo de medição padrão [62](#page-62-1) Modos de calçamento;alinhamento vertical [111](#page-111-1) Modos de medição [61](#page-61-1) Montagem do refletor [32](#page-32-0) Montagem do sensor [32](#page-32-0) Montagem dos suportes [31](#page-31-0)

#### **N**

notificação de atualização [117](#page-117-1) Nuvem [87](#page-87-0)

# **O**

Opções de resultados [78](#page-78-1)

#### **P**

PDF;unidade USB [98](#page-98-1) Pé manco [101-102](#page-101-0), [104](#page-104-0) Pé manco;angular [101](#page-101-0) Pé manco;correção [101](#page-101-1) Pé manco;entrada manual [104](#page-104-0) Pé manco;paralelo [100](#page-100-0) Pés intermediários [41,](#page-41-0) [80](#page-80-0) Plano único [43](#page-43-2) precisão de calibração [119](#page-119-1) Proteção contra poeira do refletor [52](#page-52-0) Proteção contra poeira do sensor [52](#page-52-1)

# **Q**

Qualidade da medição [59](#page-59-0), [63](#page-63-0)

#### **R**

Refletor [15-16](#page-15-0) Relatório de medição [94](#page-94-0) relatório de medição de ativos [120](#page-120-1) Relógio ativo [59](#page-59-2), [61-62](#page-61-2), [82](#page-82-1)

Relógio estático [59,](#page-59-2) [66](#page-66-0) Repetibilidade [75](#page-75-0) Resultados [76](#page-76-0) Resultados;alinhamento horizontal [76](#page-76-0) Retrocesso [62](#page-62-0) Retrocesso do acoplamento [123](#page-123-0) RFID [26](#page-26-2)

#### **S**

Sensor [16](#page-16-0) Sensor do sensALIGN 3 [13](#page-13-0) Sensor;carga [14](#page-14-0) Sensor;etiquetagem [16](#page-16-0) Status do feixe de laser [52](#page-52-2)

#### **T**

Tabela de medições [70](#page-70-0), [74](#page-74-1) Tabela de tolerâncias [45](#page-45-0), [49](#page-49-0) Targets (metas) [43](#page-43-3) Technical data [127](#page-127-0) Technical data;rugged device [127](#page-127-0) Tela inicial [18](#page-18-0) Tolerâncias [45-47](#page-45-1), [49](#page-49-1), [84](#page-84-0) Tolerâncias assimétricas [48](#page-48-0) Tolerâncias simétricas [48](#page-48-0) Tolerâncias;alinhamento do eixo [49](#page-49-1) Tolerâncias;ANSI [46](#page-46-0) Tolerâncias;consolidadas [49](#page-49-1) Tolerâncias;definido pelo usuário [47](#page-47-0)

#### **U**

Unidade de nuvem [29](#page-29-0)

### **V**

Vários pés [41](#page-41-1) Vários pés;resultados [80](#page-80-1) Vista XY [56](#page-56-0), [85](#page-85-0)